User Manual P/N MMI-20019808, Rev. AC July 2012

# Micro Motion® EtherNet/IP Module

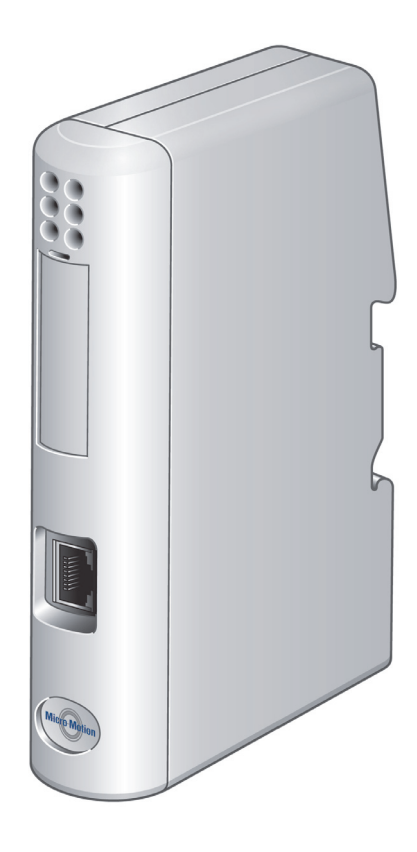

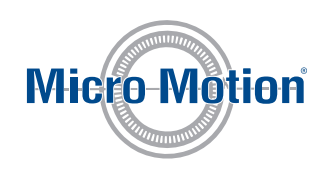

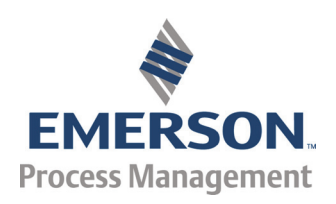

#### Micro Motion Customer Service

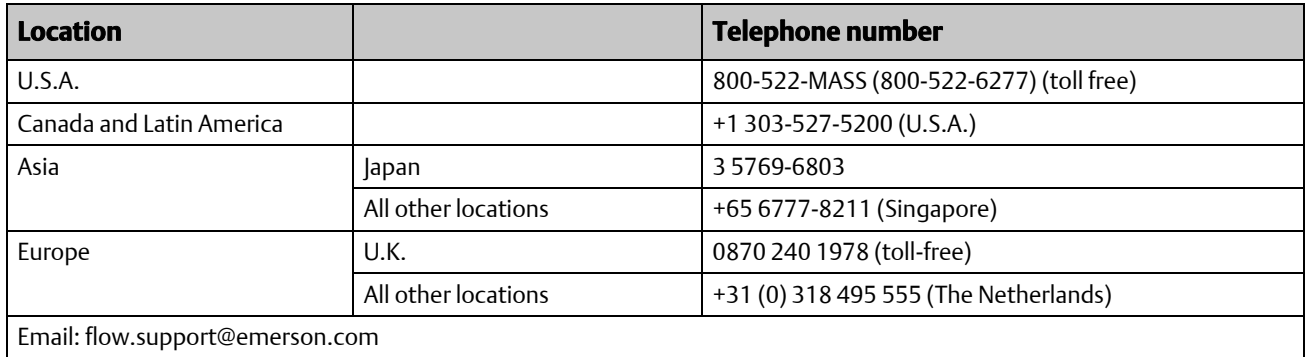

# **Contents**

### **Chapter 1 Before You Begin**

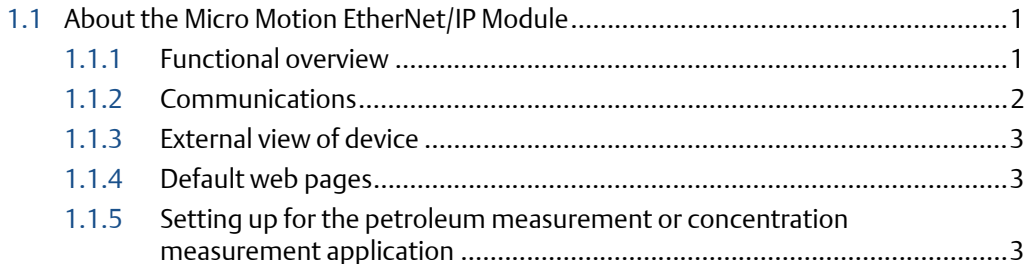

### **Chapter 2 Installation**

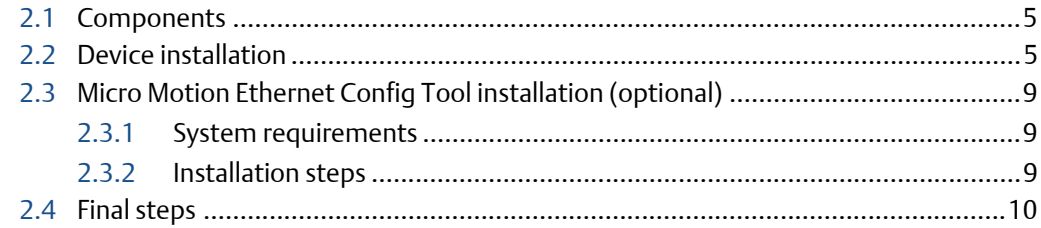

### **Chapter 3 Basic Network Configuration**

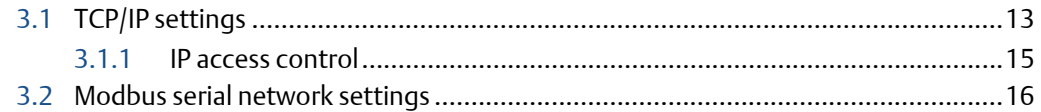

### **Chapter 4 Micro Motion Web Server**

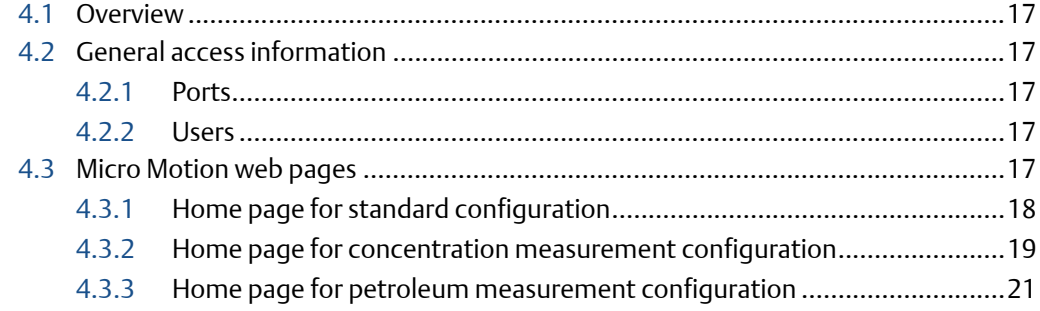

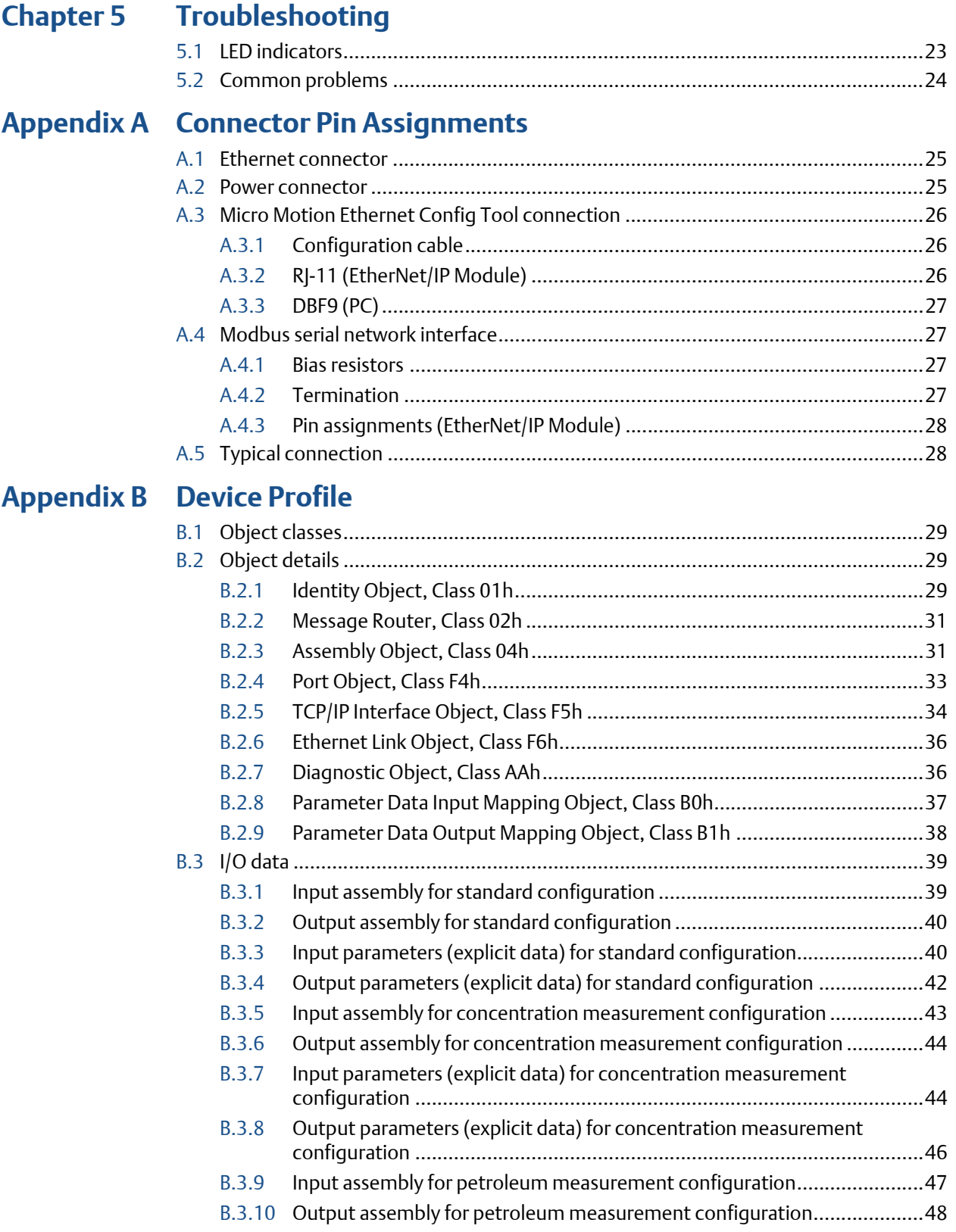

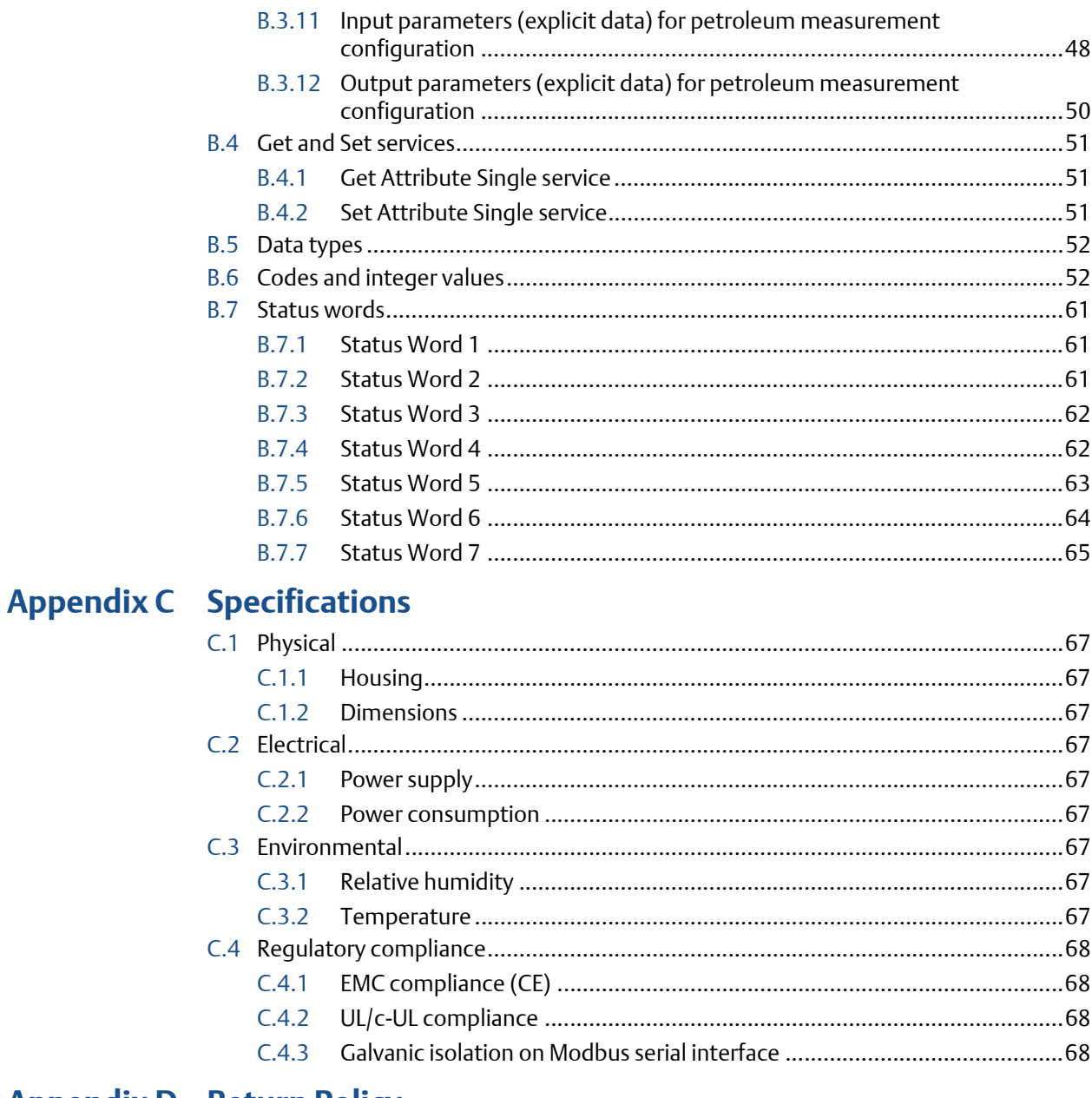

# **Appendix D** Return Policy

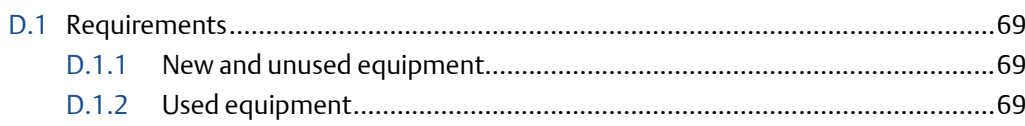

# <span id="page-6-0"></span>1 Before You Begin

# <span id="page-6-1"></span>1.1 About the Micro Motion EtherNet/IP Module

The Micro Motion EtherNet/IP Module is a customization of the Anybus Communicator from HMS Industrial Networks. The EtherNet/IP Module enables integration of industrial devices into the Ethernet network with no loss of functionality, control, or reliability. The EtherNet/IP Module can be used for new or retrofit installations.

This manual contains only the information required to install, configure, and use the EtherNet/ IP Module. Other OEM features are still enabled on the device, but are not documented here. For information on other features of the device, see the manual entitled *Anybus Communicator User Manual*, available on the HMS web site.

### <span id="page-6-2"></span>1.1.1 Functional overview

The EtherNet/IP Module acts as a gateway between the serial output of a Micro Motion device and an EtherNet/IP network.

The EtherNet/IP Module is a Modbus master and an Ethernet slave. On the Modbus side, it polls the transmitter for a standard set of process variables and stores the data locally. See Section B.3 for a list of available data. On the Ethernet side, it receives requests for data and responds with the current values.

The following figures illustrate the EtherNet/IP Module in operation.

- In [Figure 1-1](#page-7-2), the EtherNet/IP Module is installed with a Model 1500 or Model 2500 transmitter. See the Product Data Sheet for a list of all supported transmitters. All sensor connections are supported (integral, 4-wire, 9-wire).
- In [Figure 1-2](#page-7-1), the EtherNet/IP Module is part of an MVD Direct Connect installation.
- The web browser is used for transmitter configuration and administration, via a connection to the Micro Motion web pages on the EtherNet/IP Module.
- The configuration loop is used only by the Micro Motion Ethernet Config Tool. In typical installations, this tool is not needed.

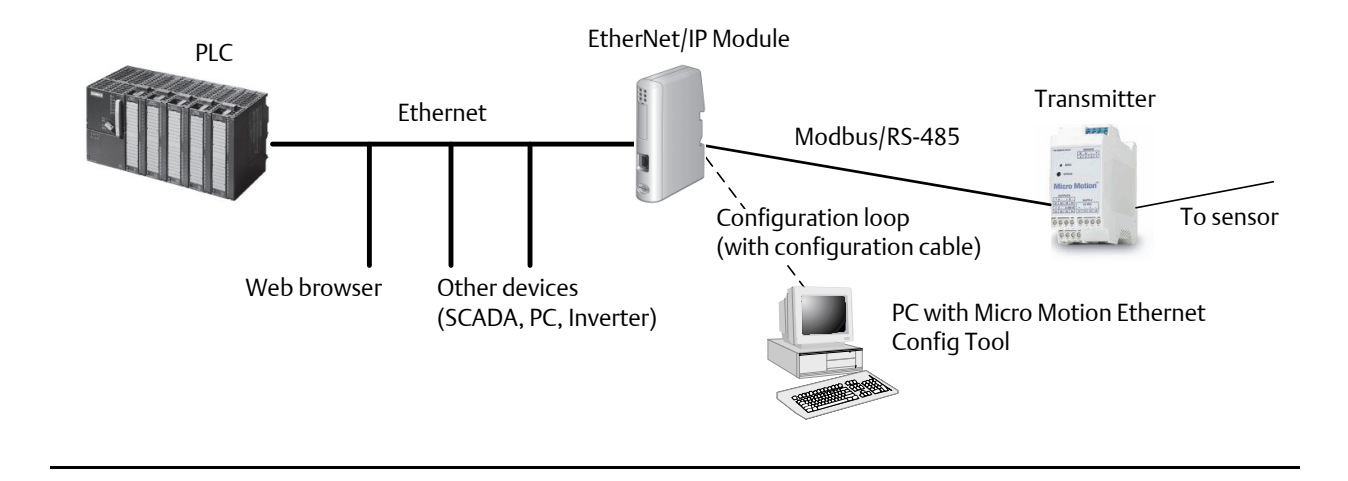

#### <span id="page-7-2"></span>Figure 1-1 EtherNet/IP Module with Model 1500 or Model 2500 transmitter

<span id="page-7-1"></span>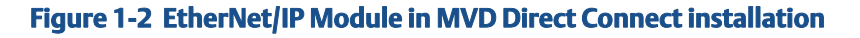

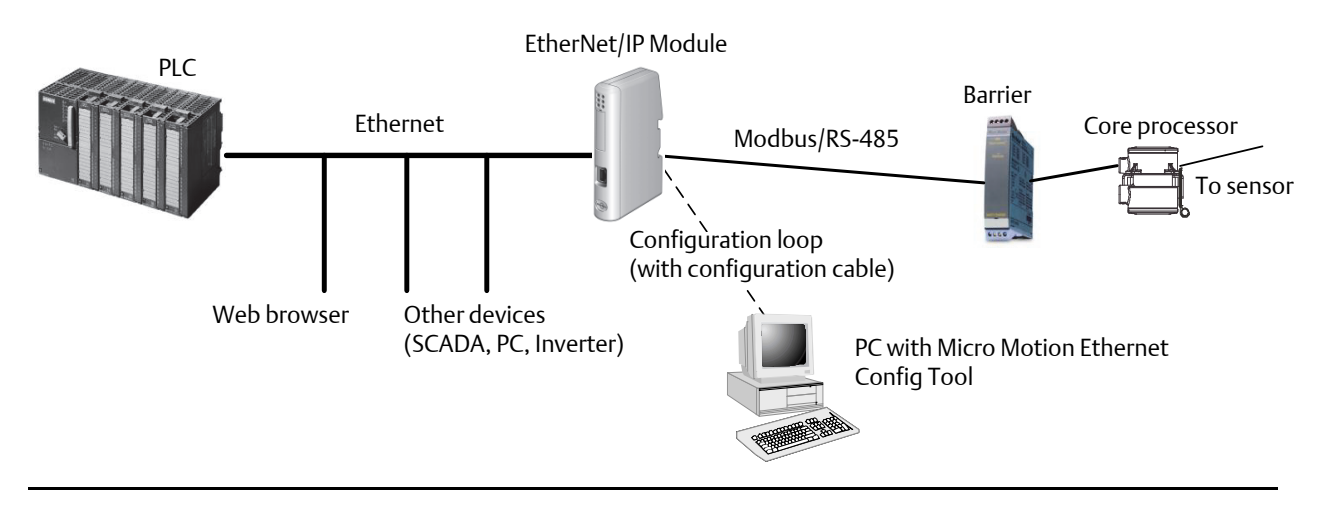

## <span id="page-7-0"></span>1.1.2 Communications

The following communications methods and protocols are supported:

- EtherNet/IP Module to Micro Motion transmitter: Modbus RTU on RS-485
- EtherNet/IP Module to Ethernet network:
	- EtherNet/IP group 2 and 3 servers
	- Web server
	- 10/100 Mbit/sec, twisted pair

## <span id="page-8-0"></span>1.1.3 External view of device

#### Figure 1-3 External view of device

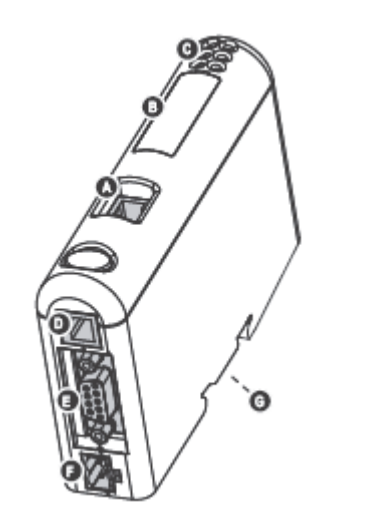

- A Ethernet connector
- B Configuration Switches
- C Status LEDs
- **D** PC connector (configuration)
- E Modbus serial connector (transmitter)
- F Power connector
- G DIN rail connector

### <span id="page-8-1"></span>1.1.4 Default web pages

The EtherNet/IP Module is preloaded with the Micro Motion standard web pages. These web pages allow the user to view process data and alerts, to configure the most commonly used parameters on the transmitter, to perform maintenance procedures, and to download support files from the device.

### <span id="page-8-2"></span>1.1.5 Setting up for the petroleum measurement or concentration measurement application

To support the petroleum measurement or concentration measurement application, Micro Motion supplies alternate sets of web pages and configuration files. These are available for download from the Micro Motion web site.

# <span id="page-10-0"></span>2 Installation

# <span id="page-10-1"></span>2.1 Components

Ensure that you have all required components:

- Micro Motion EtherNet/IP Module
- Power connector
- Micro Motion EtherNet/IP Resource CD
	- *Micro Motion EtherNet/IP Module User Manual*
	- EDS file
	- Micro Motion Ethernet Config Tool
- Configuration cable
- Modbus serial cable and connector (included)
- Ethernet cable and connector (not included)

# <span id="page-10-2"></span>2.2 Device installation

- 1. If you are using the EtherNet/IP Module with a transmitter, mount the transmitter and wire it to the sensor and to power.
- 2. If you are using a Micro Motion MVD Direct Connect flowmeter, mount and wire the core processor and barrier. See the following illustration to identify the barrier terminals.

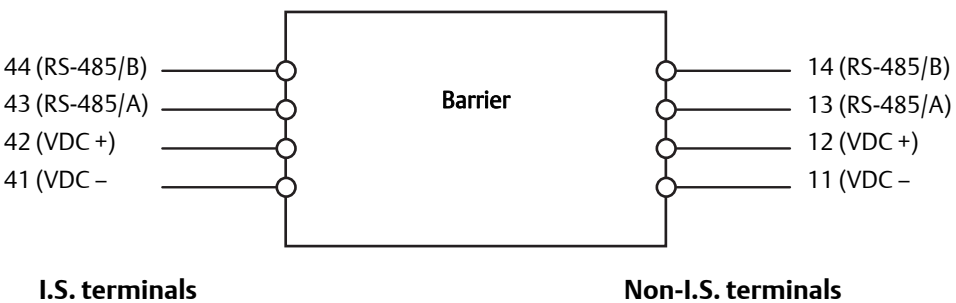

for connection to core processor

for connection to remote host and power supply

- 3. If you are using a transmitter:
	- a. Power up the transmitter.
	- b. Set the Modbus address on the transmitter to 1.
	- c. If your transmitter does not support Modbus auto-detect, configure its RS-485 terminals as follows:
		- Modbus RTU
		- 38400 baud
		- 2 stop bits
		- No parity
- 4. If you are using MVD Direct Connect:
	- a. Power up the core processor and barrier.
	- b. Set the Modbus address on the core processor to 1.
- 5. Ensure that the following slot registers are available for use by the EtherNet/IP Module:
	- 655–750
	- 751–846

If you are currently using these slot registers, you must reprogram your Modbus interface.

6. Mount the EtherNet/IP Module on the DIN rail.

Snap on Snap off

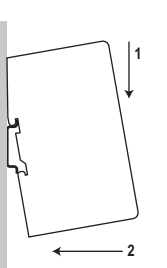

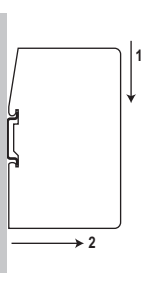

7. Wire the EtherNet/IP Module to power (24 VDC).

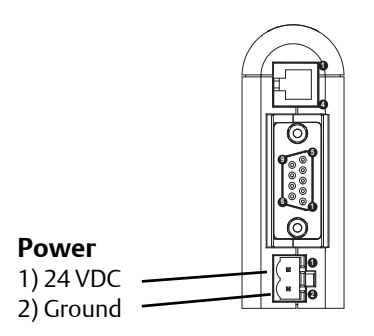

8. Install the Modbus serial cable between the EtherNet/IP Module and the RS-485 terminals on the transmitter (or the I.S. barrier, if present).

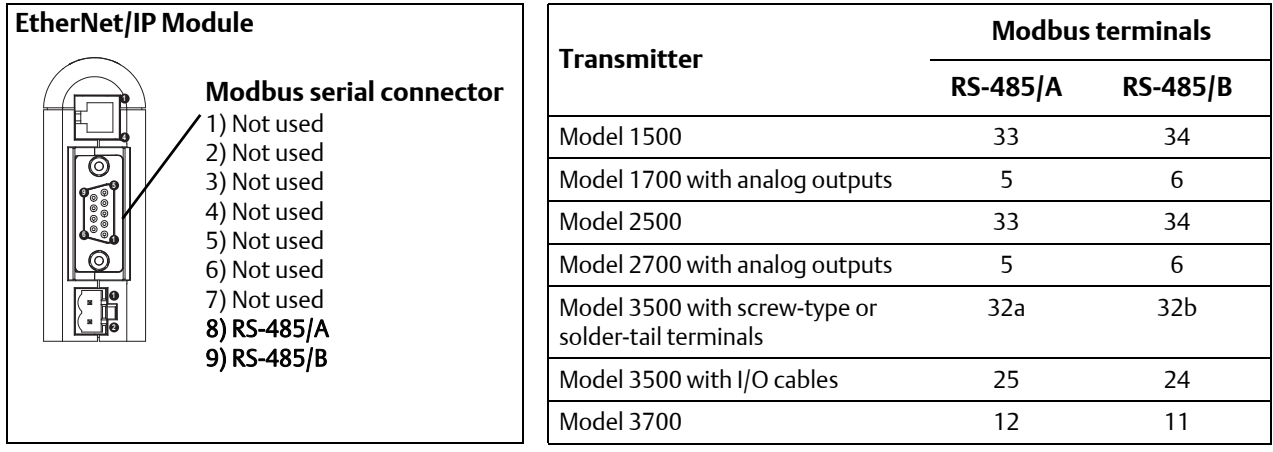

- 9. Set the configuration dip switches on the EtherNet/IP module as follows:
	- Switches 1-7: Off
	- Switch 8: **On**

This sets the IP addess to **192.168.0.1**.

- 10. If you are using a Model 1500, Model 2500, or Series 3000 transmitter, ensure that the RS-485 terminals are in RS-485 mode. You may need to cycle power to the transmitter and wait 15 seconds before applying power to the EtherNet/IP Module.
- 11. Power up the EtherNet/IP Module. At this point, the module will attempt to make a Modbus connection to the transmitter. If the Subnet Status LED (LED 5) is green, continue. If it is not green, see [Section 5.1](#page-28-2).
- 12. Set the network settings for the EtherNet/IP Module.
	- a. Change Ethernet address setting for your PC so that it is on the same subnet as the device. When prompted, enter the following:
		- IP address: **192.168.0.***x***,** where *x* is something other than 1
		- Subnet mask: **255.255.255.0**
	- b. Disable the popup blocker on your web browser.
	- c. Use a crossover cable (or a standard cable with a switch) and your web browser to connect to the device, using the IP address assigned in Step 6: **192.168.0.1**.
	- d. At the login screen, log in as user *admin*. The default password is *admin*. Ignore the auto-configuration popup window.
	- e. On the Network Settings page, change the settings as required, and close the web browser.
	- f. At the EtherNet/IP Module, set all dip switches to **Off**.
	- g. Cycle power to the EtherNet/IP Module.

**3 5 4 6** EtherNet connector 1) TD+ 2) TD– 3) RD+ 4) Termination 5) Termination

13. Connect the EtherNet/IP Module to the Ethernet network.

14. Wait for the auto-configuration process to complete.

#### IMPORTANT

For initial startup, you must use the auto-configuration process to ensure that device memory is completely set up.

15. Add the EtherNet/IP Module to the Ethernet network control system. The EDS file is available on the Resource CD, the EtherNet/IP Module (download from Administration page), and the Micro Motion web site.

For more information on transmitter installation and wiring, see your transmitter installation manual. For information on configuring the RS-485 terminals and making an RS-485 connection, see your transmitter configuration manual.

# <span id="page-14-0"></span>2.3 Micro Motion Ethernet Config Tool installation (optional)

If you do not plan to use the Micro Motion Ethernet Config Tool, you do not need to install it. The Micro Motion Ethernet Config Tool is used for the following tasks:

- Configuration of some network settings. Depending on your network, you may be able to use switches for all required settings.
- (Petroleum measurement or concentration measurement application only) Downloading the alternate web pages and configuration files into the EtherNet/IP Module.

#### IMPORTANT

The configuration files and web pages are tightly coupled. Download files provided by Micro Motion only if you plan to use the Micro Motion web pages, Do not change any settings or transactions in the configuration file.

### <span id="page-14-1"></span>2.3.1 System requirements

- Pentium 133 MHz or higher
- 10 MB of free space
- 8 MB RAM
- Windows NT v4.0 or higher, Windows 2000, or Windows XP
- Internet Explorer v4.01 SP1 or higher

### <span id="page-14-2"></span>2.3.2 Installation steps

1. Install the software program. Locate and run the EtherNet/IP Module setup program on the EtherNet/IP Module Resource CD and follow the on-screen instructions.

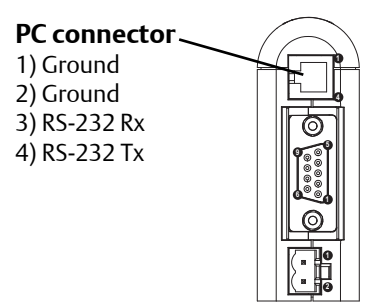

2. Connect the configuration cable from your PC to the EtherNet/IP Module.

#### **Note**

For information on the Micro Motion Ethernet Config Tool user interface, see the Anybus Communicator manual.

# <span id="page-15-0"></span>2.4 Final steps

- 1. From your browser, login to the EtherNet/IP Module as user *admin*.
- 2. Use the Device Configuration page to configure the EtherNet/IP Module.
- 3. Set up I/O at your Ethernet host.
	- If you are not using RSLogix, use your standard method. For information on the I/O assemblies, see Section B.3.
	- If you are using RSLogix, select ETHERNET-MODULE Generic Ethernet Module and enter the required information. See the following figures.

#### **Note**

If Comm Format is anything other than INT, the data sizes will be different from the sizes shown.

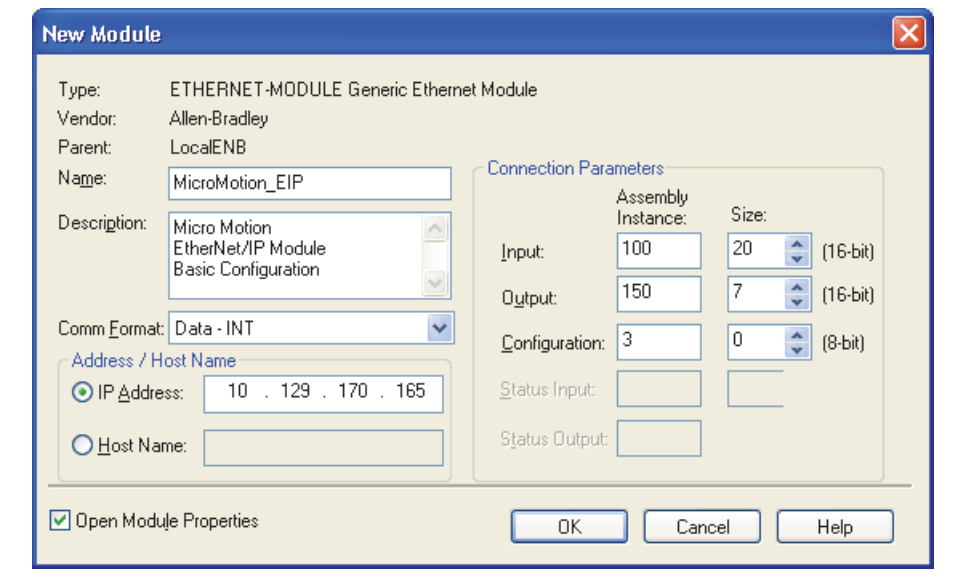

### Figure 2-1 I/O setup for the EtherNet/IP Module with standard configuration

### Figure 2-2 I/O setup for the EtherNet/IP Module with concentration measurement

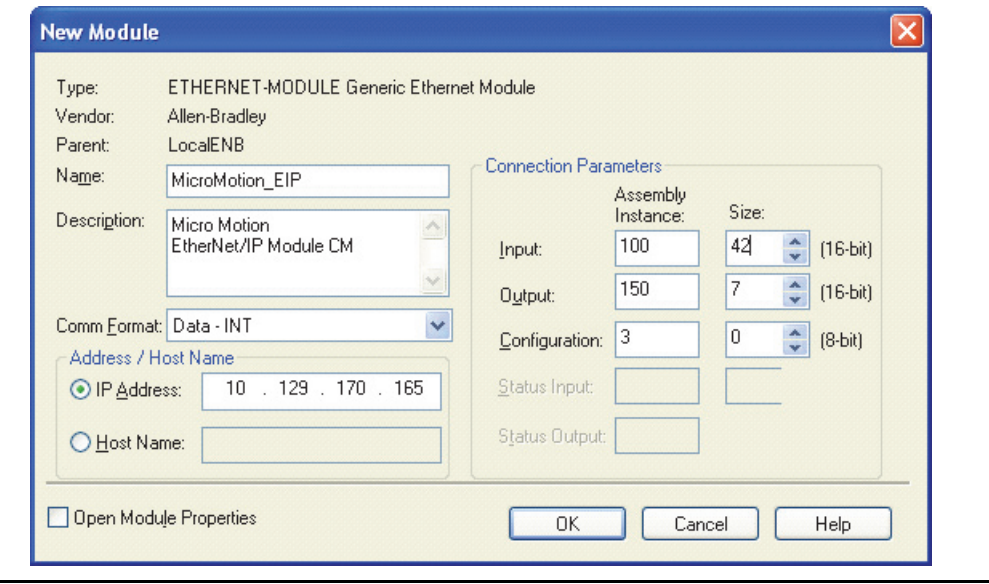

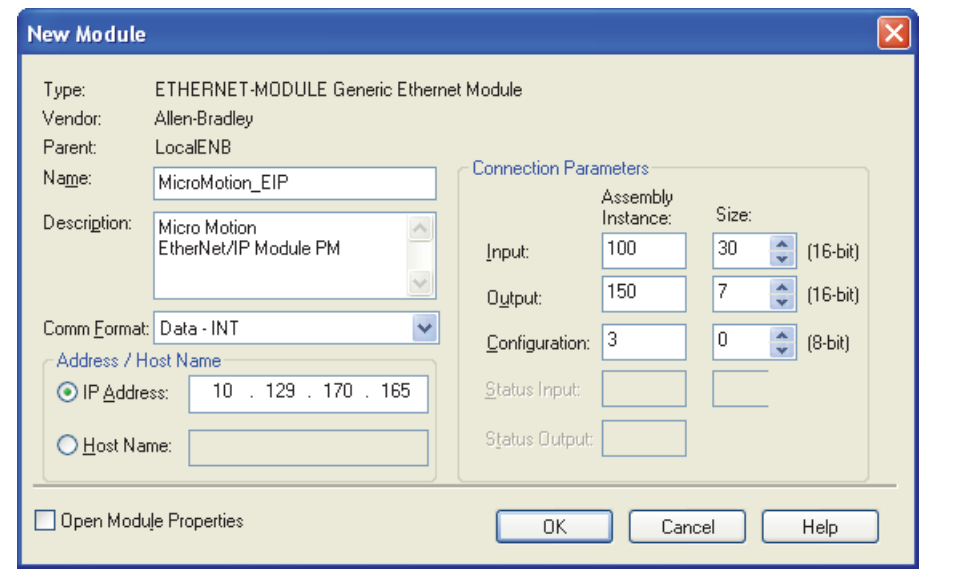

### Figure 2-3 I/O setup for the EtherNet/IP Module with petroleum measurement

# <span id="page-18-0"></span>3 Basic Network Configuration

# <span id="page-18-1"></span>3.1 TCP/IP settings

To participate on the Ethernet network, the EtherNet/IP Module needs a valid TCP/IP configuration.

The EtherNet/IP Module can retrieve the TCP/IP settings from a DHCP or BootP server. If no such server is found, the EtherNet/IP Module uses the settings from the system file *\ethcfg.cfg*. If this file is not found, or the settings are invalid, the EtherNet/IP Module will halt and report an error on the status LED. However, the network configuration may still be accessed via the Ethenet Config Tool.

You can define the TCP/IP settings for the EtherNet/IP Module in four ways:

- Micro Motion Network Configuration web page (recommended)
- Configuration switches on the device
- Ethernet Config Tool
- System file *\ethcfg.cfg* on the device

#### Micro Motion web page

The Network Configuration page, in the Micro Motion web pages, allows you to set the IP address, gateway address, and subnet address. If you connect to the EtherNet/IP Module using a crossover cable and the default IP address, you can set all three parameters. The changes will take effect at the next connection.

#### Configuration switches

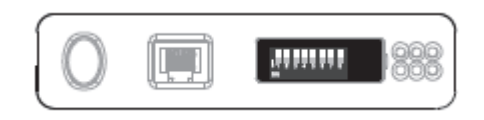

If the configuration switches on the EtherNet/IP module are set to any non-zero value, the device is locked to the following network settings:

#### Table 3-1 Network settings, locked

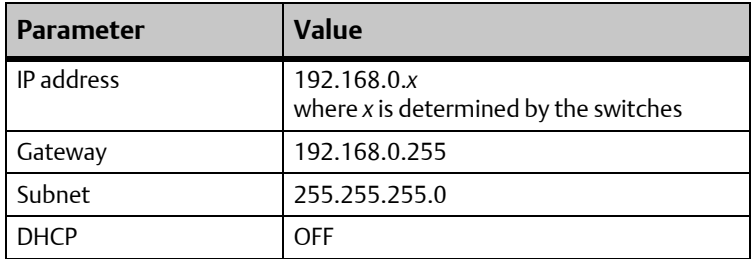

To set the IP address, see the following table.

#### Table 3-2 Network settings using switches

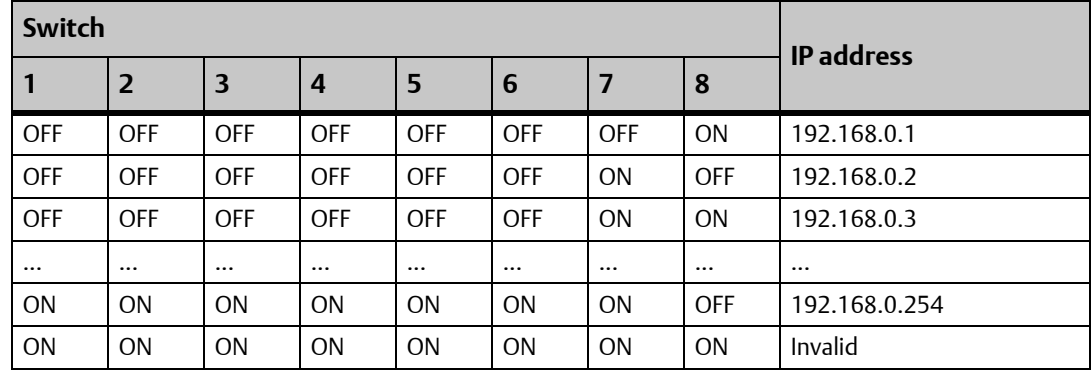

#### Ethernet Config Tool

See the Anybus Communicator manual for instructions.

#### IMPORTANT

If you change the network settings using the Ethernet Config Tool, you will not be able to use the Micro Motion web pages to change network settings in the future. All future changes to network settings must beperformed using the Ethernet Config Tool.

#### ethcfg.cfg file

To set the network settings using the *\ethcfg.cfg* file:

- 1. Set all configuration switches on the device to OFF.
- 2. Make a connection to the device from the Ethernet Config Tool and disable **TCP/IP Settings** (Fieldbus parameter section). Alternatively, you can access the TCP/IP parameters using the TCP/IP Interface Object.

3. From the FTP server, access and edit *\ethcfg.cfg* as desired.

In this scenario, if no *\ethcfg.cfg* file is found, the EtherNet/IP Module will attempt to retrieve the settings via DHCP for 30 seconds. If the attempt fails, the EtherNet/IP Module will halt and indicate an error via the LEDs.

See the Anybus Communicator manual for more information.

### <span id="page-20-0"></span>3.1.1 IP access control

You can limit the set of IP addresses that are allowed to connect to the EtherNet/IP Module. This information is stored in the system file *\ip\_accs.cfg*.

Sample file:

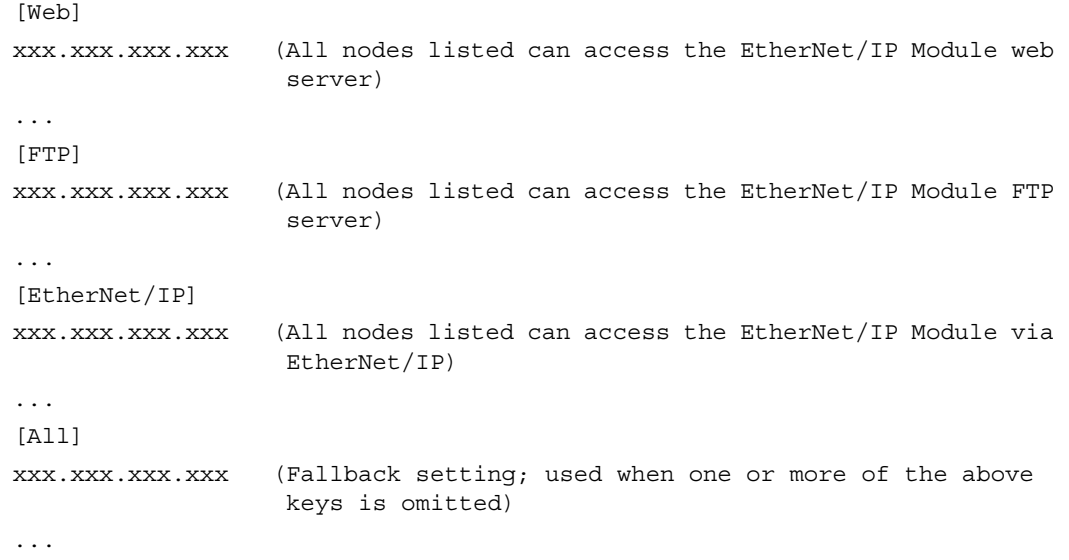

# <span id="page-21-0"></span>3.2 Modbus serial network settings

The default parameters for the Modbus serial network are listed in the following table.

| <b>Parameter</b>         | <b>Default setting</b> | <b>Valid values</b>                     |
|--------------------------|------------------------|-----------------------------------------|
| Baud                     | 38400                  | 1200 to 57600                           |
| Data bits                | 8 (Modbus RTU)         | 7 (Modbus ASCII)<br>8 (Modbus RTU)      |
| Parity                   | None                   | None<br>Odd<br>Even                     |
| Physical layer           | <b>RS485</b>           | RS485 (required for EtherNet/IP Module) |
| Start bits               |                        |                                         |
| Stop bits <sup>(1)</sup> | $\overline{2}$         | 2                                       |

Table 3-3 Default parameters for Modbus serial network

*(1) For baud rates of 38400 and above, 2 stop bits are required.*

These must match the RS-485 parameters configured in the transmitter. To change them in the EtherNet/IP Module, you must use the Ethernet Config Tool. See the Anybus Communicator manual for more information.

# <span id="page-22-0"></span><sup>41</sup>4 Micro Motion Web Server

# <span id="page-22-1"></span>4.1 Overview

The configuration and administration functions of the Micro Motion EtherNet/IP Module are implemented as web pages on the device. Users use their web browsers to connect to the web server. They are automatically directed to the Micro Motion web pages.

# <span id="page-22-2"></span>4.2 General access information

### <span id="page-22-3"></span>4.2.1 Ports

The web server communicates through port 80.

### <span id="page-22-4"></span>4.2.2 Users

Two users are predefined for the Micro Motion web pages. You can change the passwords, but you cannot add or delete users.

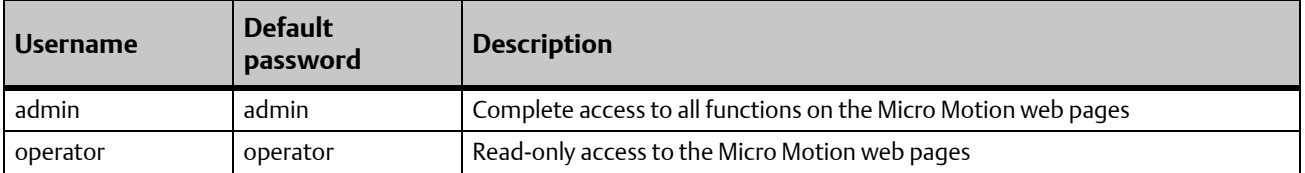

## <span id="page-22-5"></span>4.3 Micro Motion web pages

When the user connects to the EtherNet/IP Module, he is prompted for a user name and password, then taken to the EtherNet/IP Module home page. The home page looks different depending on the configuration file installed on the EtherNet/IP Module.

### <span id="page-23-0"></span>4.3.1 Home page for standard configuration

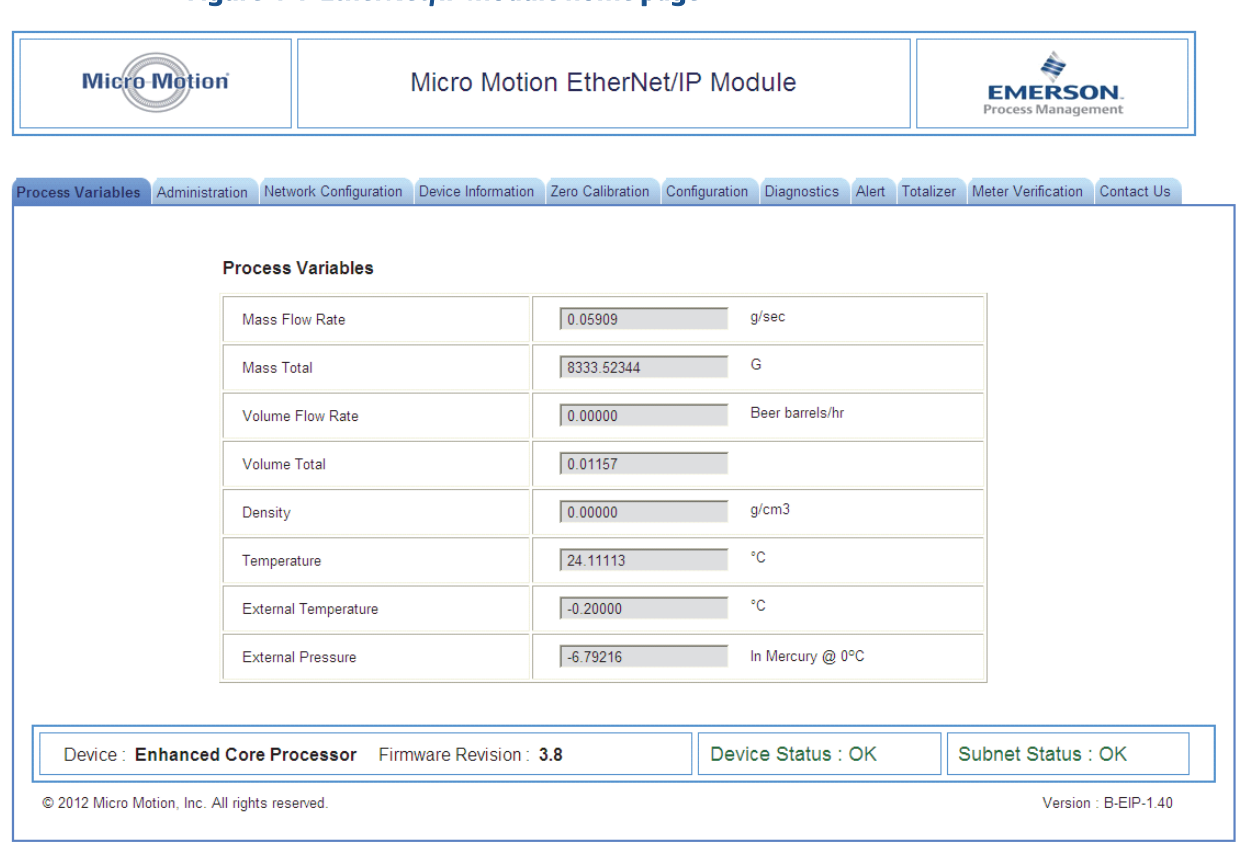

Figure 4-1 EtherNet/IP Module home page

On this page, current data for the most commonly used process variables is displayed. Tabs provide access to other web pages:

- Administration page; allows the admin user to change passwords and perform downloads from the EtherNet/IP Module (the EDS file).
- Network Configuration page: allows the user to view or configure EtherNet/IP Module network settings
- All other pages: various transmitter tasks, including viewing process data, configuration, calibration, stopping and starting totalizers, and Smart Meter Verification. For more information about any of these tasks, see your transmitter's configuration manual.

#### **Note**

If the EtherNet/IP Module loses communication with the Micro Motion device, all process variables are shown as 0.0f. Also, an explicit read to 0xB0-0x01-0x1D returns a value of 0.

### <span id="page-24-0"></span>4.3.2 Home page for concentration measurement configuration

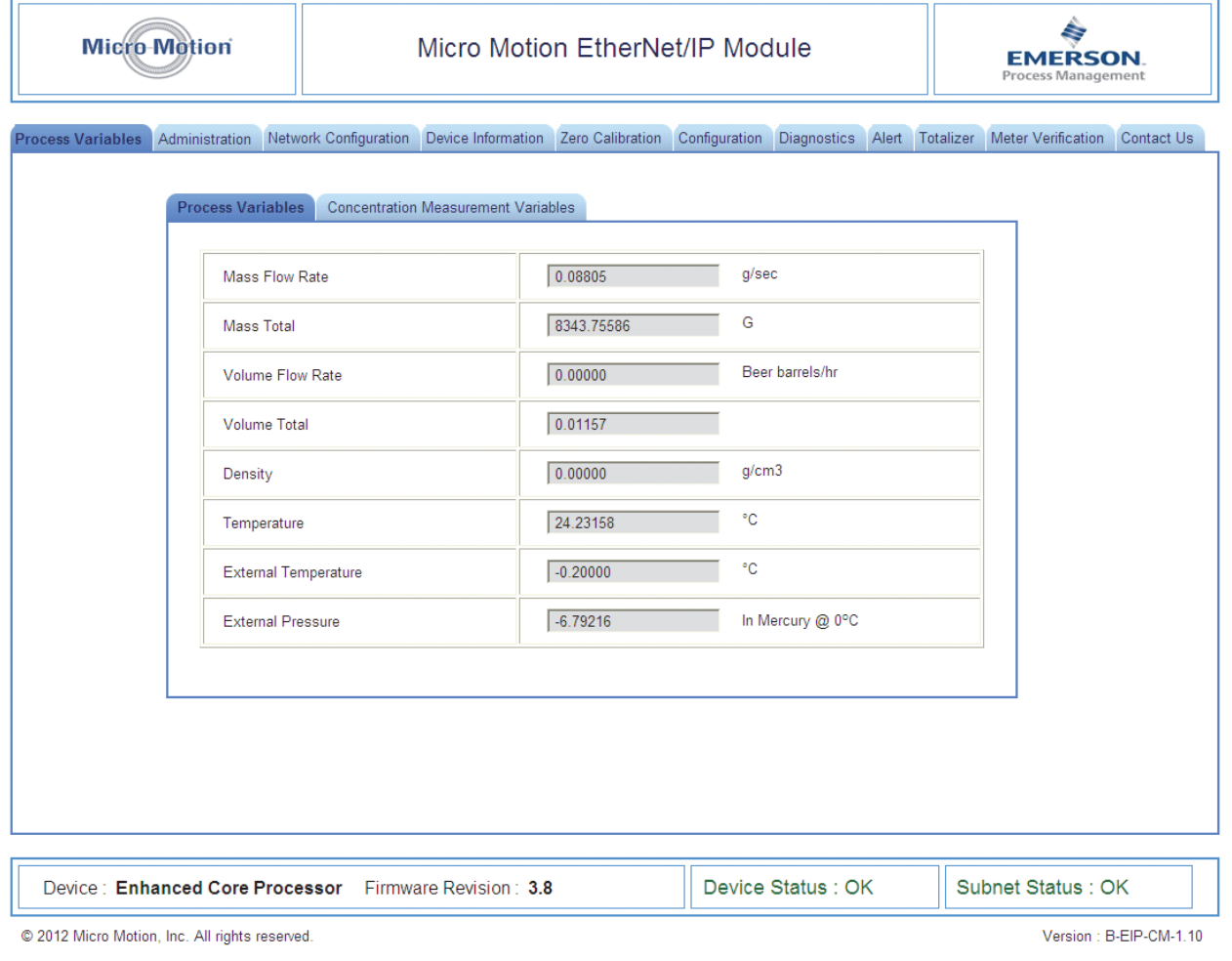

#### Figure 4-2 EtherNet/IP Module home page with concentration measurement

On this page, panels are used to provide access to the most commonly used standard process variables and to concentration measurement process variables. Tabs provide access to other web pages:

- Administration page: allows the admin user to change passwords and perform downloads from the EtherNet/IP Module (the EDS file).
- Network Configuration page: allows the user to view or configure EtherNet/IP Module network settings
- All other pages: various transmitter tasks, including viewing process data, configuration, calibration, stopping and starting totalizers, and Smart Meter Verification. For more information about any of these tasks, see your transmitter's configuration manual.

#### **Note**

If the EtherNet/IP Module loses communication with the Micro Motion device, all process variables are shown as 0.0f. Also, an explicit read to 0xB0-0x01-0x1D returns a value of 0.

## <span id="page-26-0"></span>4.3.3 Home page for petroleum measurement configuration

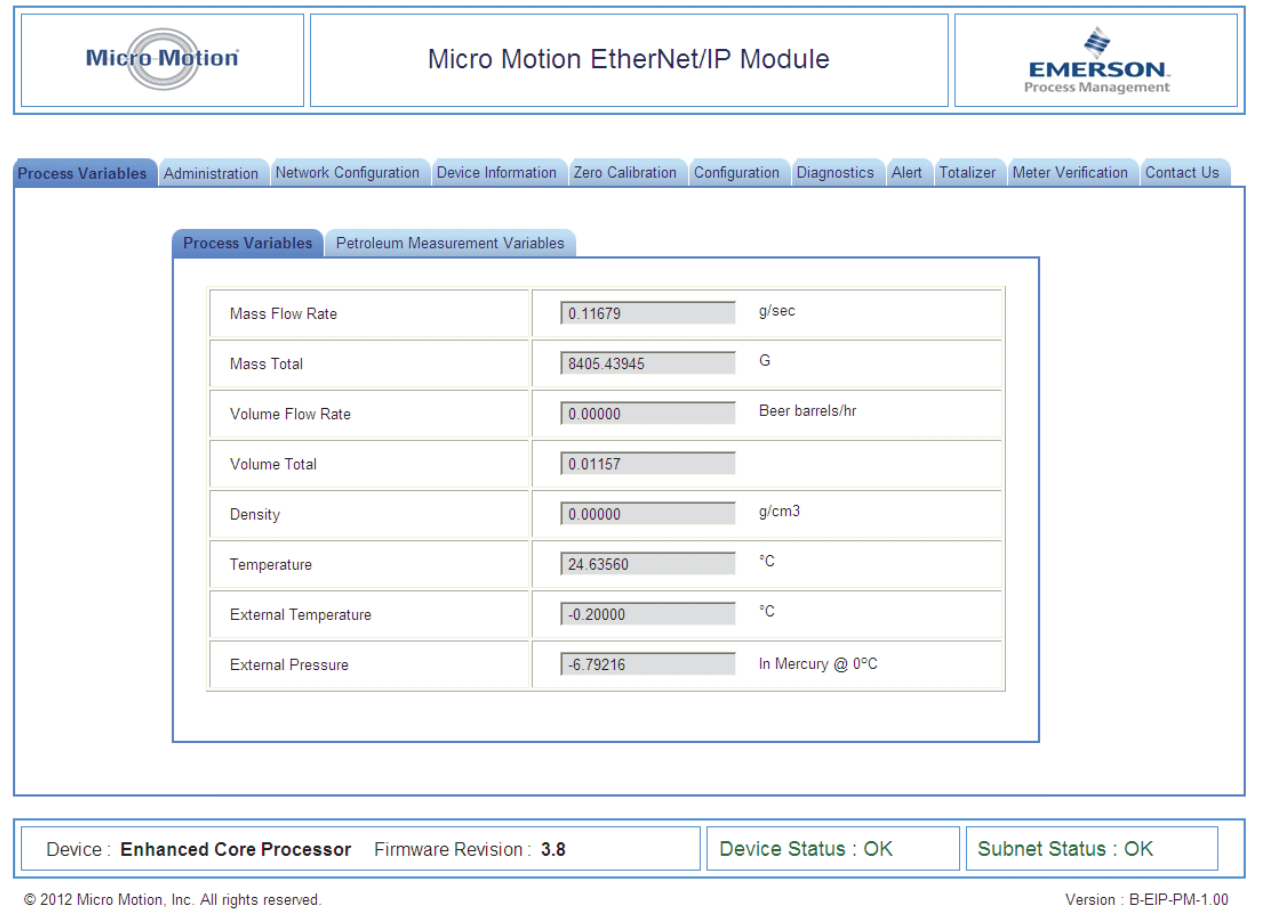

#### Figure 4-3 EtherNet/IP Module home page with petroleum measurement

On this page, panels are used to provide access to the most commonly used standard process variables and to petroleum measurement process variables. Tabs provide access to other web pages:

- Administration page: allows the admin user to change passwords and perform downloads from the EtherNet/IP Module (the EDS file).
- Network Configuration page: allows the user to view or configure EtherNet/IP Module network settings

• All other pages: various transmitter tasks, including viewing process data, configuration, calibration, stopping and starting totalizers, and Smart Meter Verification. For more information about any of these tasks, see your transmitter's configuration manual.

#### **Note**

If the EtherNet/IP Module loses communication with the Micro Motion device, all process variables are shown as 0.0f. Also, an explicit read to 0xB0-0x01-0x1D returns a value of 0.

# <span id="page-28-0"></span>5 Troubleshooting

# <span id="page-28-2"></span><span id="page-28-1"></span>5.1 LED indicators

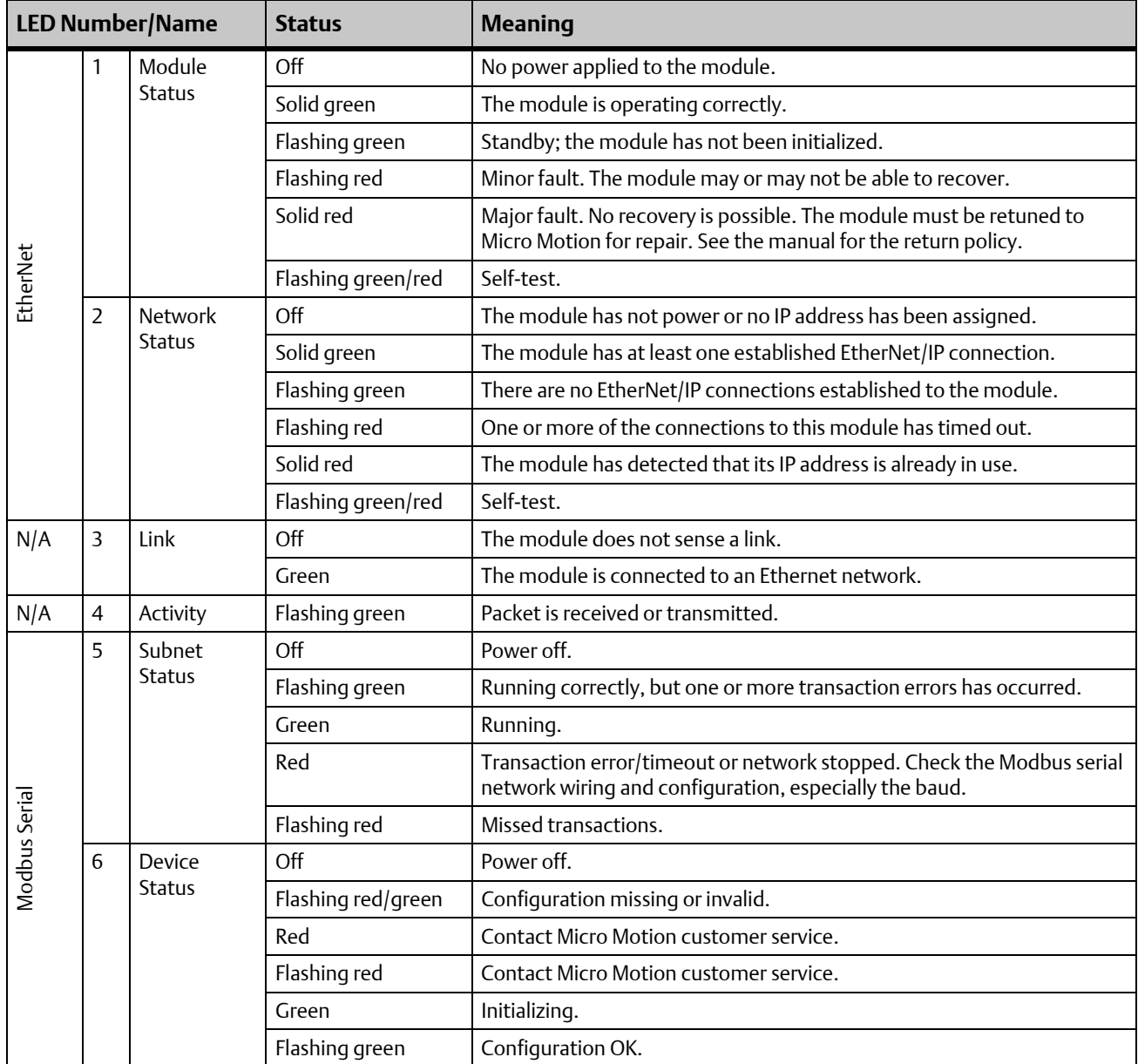

# <span id="page-29-0"></span>5.2 Common problems

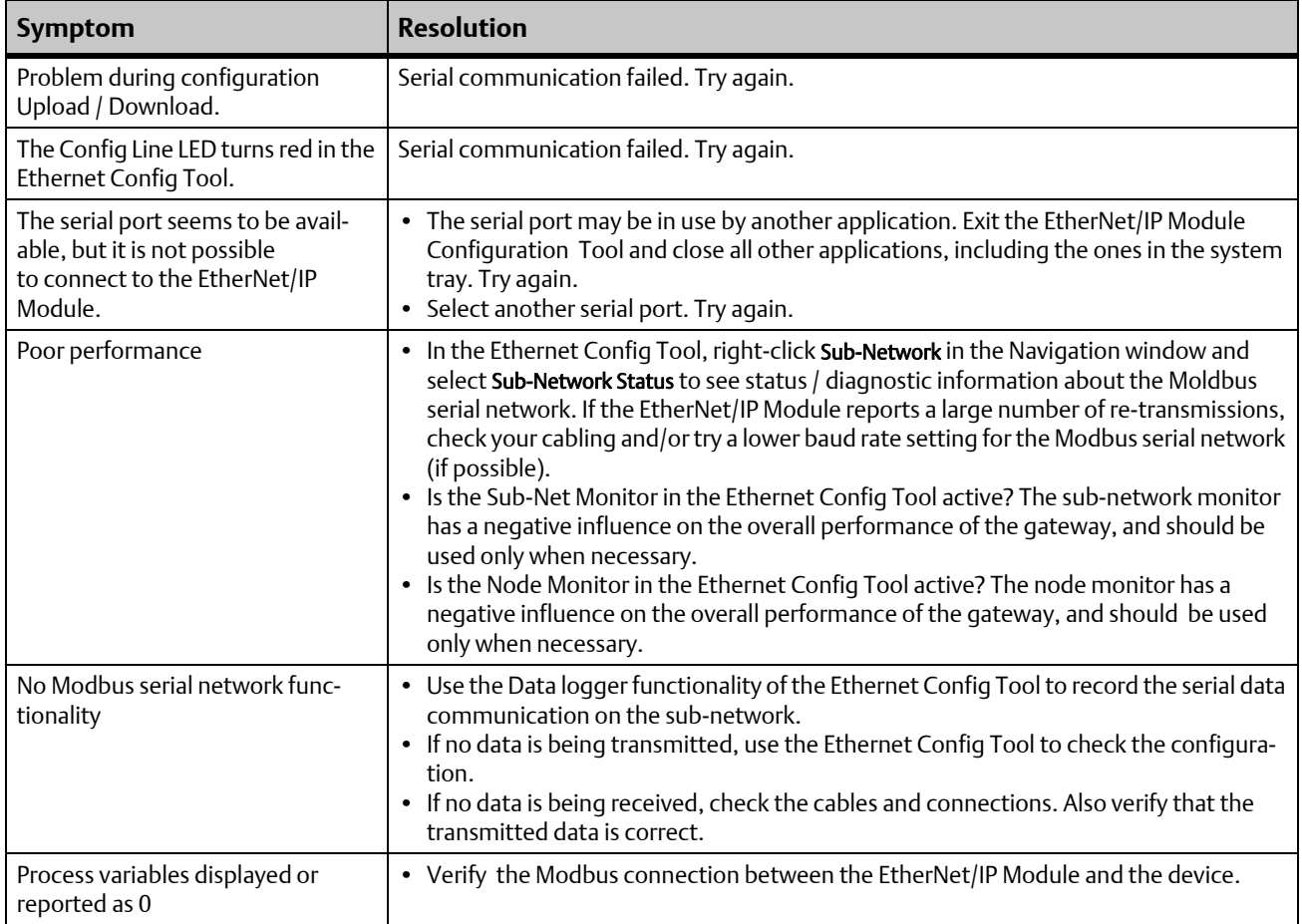

# <span id="page-30-0"></span>Appendix A: Connector Pin Assignments

# <span id="page-30-1"></span>A.1 Ethernet connector

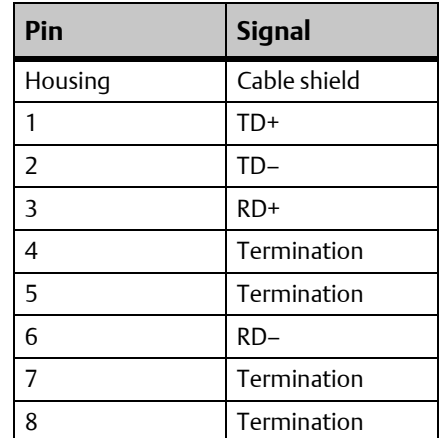

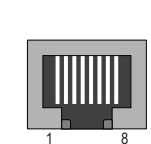

# <span id="page-30-2"></span>A.2 Power connector

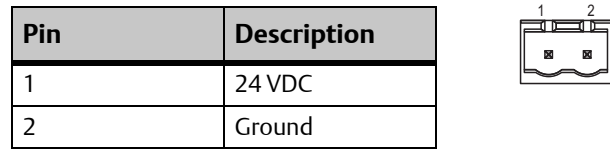

- Use 60/75 or 75 x C copper (CU) wire only.
- The terminal tightening torque must be between 5 and 7 lbs-in (0.5 to 0.8 Nm).

# <span id="page-31-0"></span>A.3 Micro Motion Ethernet Config Tool connection

# <span id="page-31-1"></span>A.3.1 Configuration cable

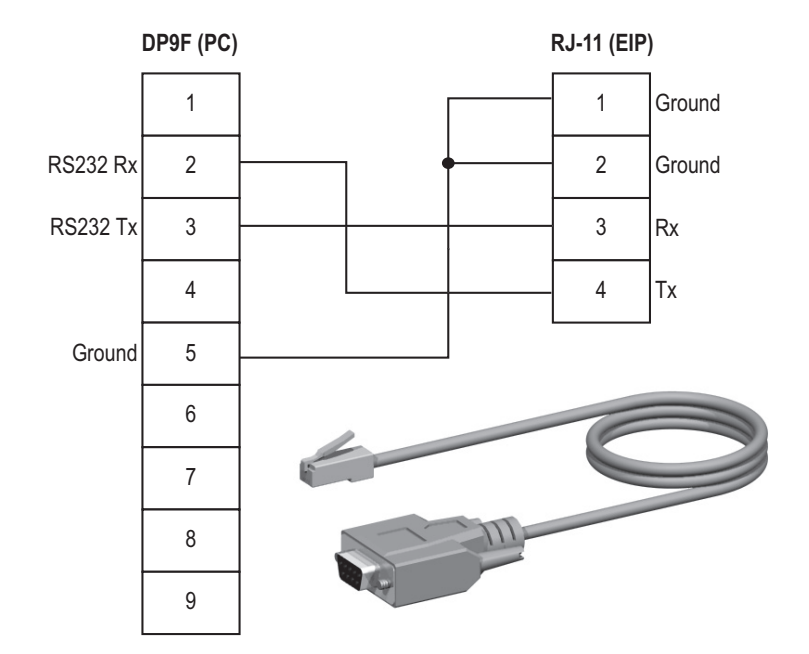

## <span id="page-31-2"></span>A.3.2 RJ-11 (EtherNet/IP Module)

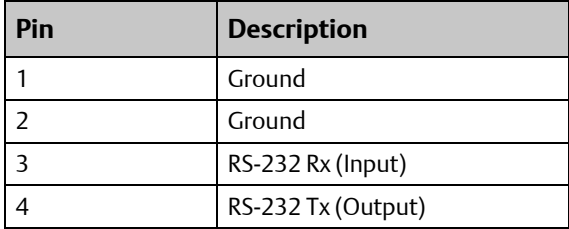

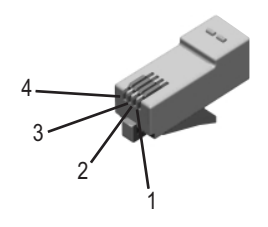

### <span id="page-32-0"></span>A.3.3 DBF9 (PC)

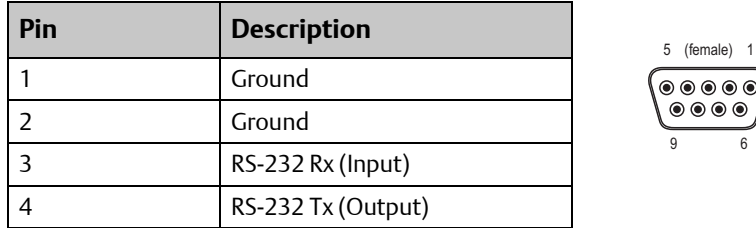

# <span id="page-32-1"></span>A.4 Modbus serial network interface

The Modbus serial network is based on an RS-485 physical layer.

### <span id="page-32-2"></span>A.4.1 Bias resistors

When idle, RS-485 enters an indeterminate state, which may cause the serial receivers to pick up noise from the serial lines and interpret this as data. To prevent this, the serial lines should be forced into a known state using pull-up and pull-down resistors, commonly known as bias resistors.

The bias resistors forms a voltage divider, forcing the voltage between the differential pair to be higher then the threshold for the serial receivers, typically >200 mV. Note that bias resistors shall only be installed on one node. Installing bias resistors on several nodes may compromise the signal quality on the network and cause transmission problems.

### <span id="page-32-3"></span>A.4.2 Termination

To avoid reflections on the serial lines, it is important to properly terminate the sub-network by placing termination resistors between the serial receivers near the end nodes.

Additionally, if the distance from the EtherNet/IP Module to the transmitter is greater than 100 feet, Micro Motion recommends adding the termination resistors.

The resistor value should ideally match the characteristic impedance of the cable, typically 100 to 120 Ω.

## <span id="page-33-0"></span>A.4.3 Pin assignments (EtherNet/IP Module)

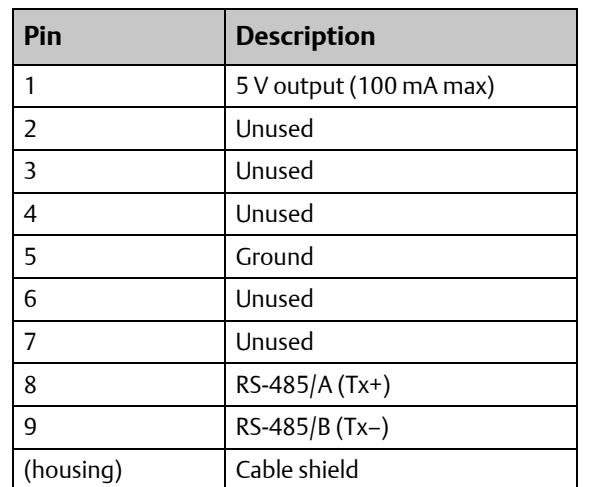

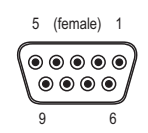

# <span id="page-33-1"></span>A.5 Typical connection

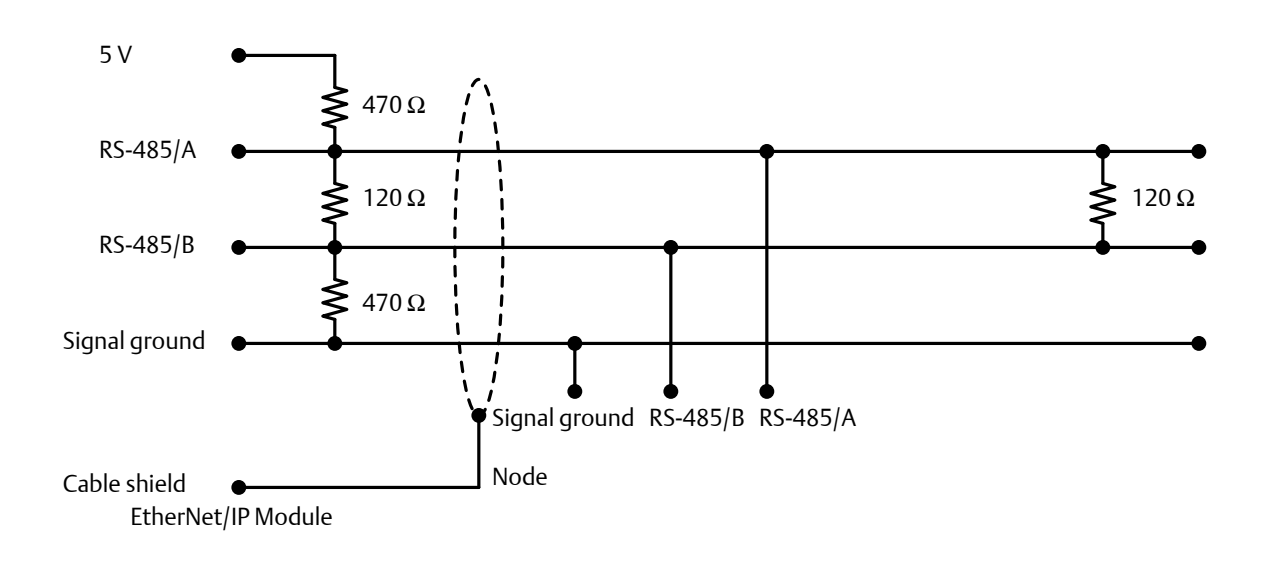

# <span id="page-34-0"></span>Appendix B: Device Profile

# <span id="page-34-1"></span>B.1 Object classes

[Table B-1](#page-34-4) lists and describes all object classes supported by the EtherNet/IP Module.

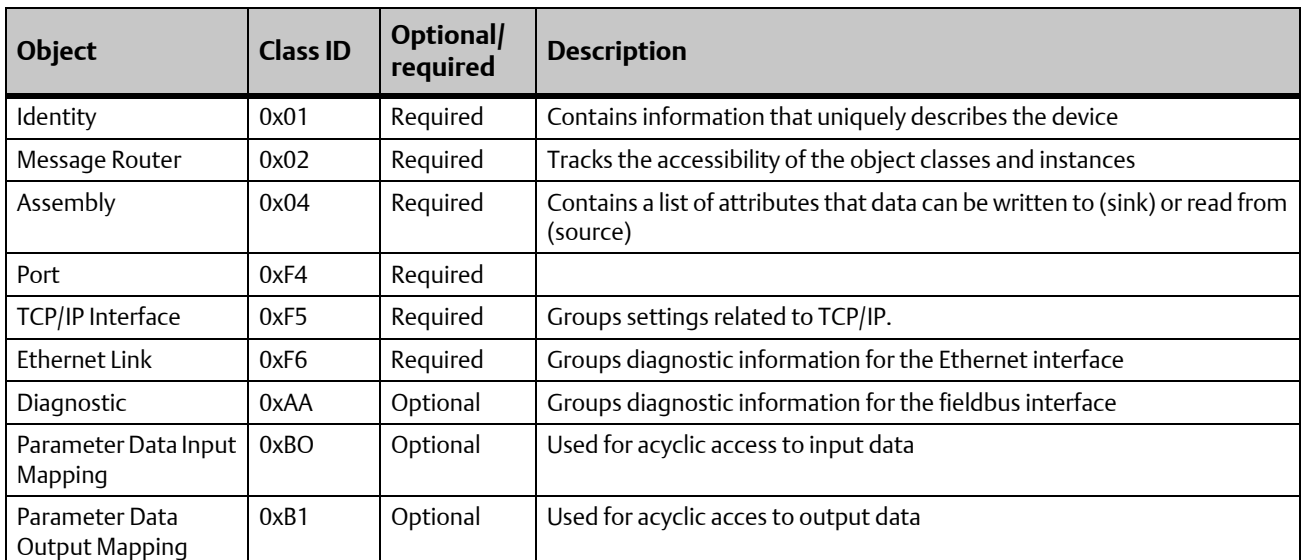

#### <span id="page-34-4"></span>Table B-1 Object classes and descriptions

# <span id="page-34-2"></span>B.2 Object details

## <span id="page-34-3"></span>B.2.1 Identity Object, Class 01h

This object provides identification of and general information about the device. It contains informational attributes that uniquely describe the device.

Example: The use of attributes Vendor ID, Device Type, Product Code, and Serial Number together uniquely identify this device.

### Supported services

Class services:

- Get Attribute All
- Get Attribute Single

Instance services:

- Get Attribute All
- Get Attribute Single
- Reset

#### Class attributes

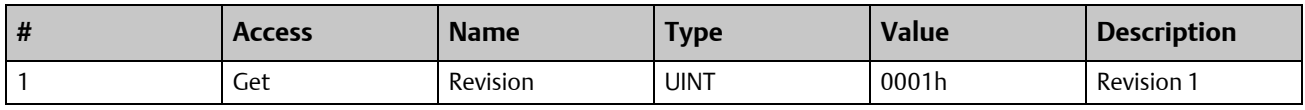

#### Instance attributes

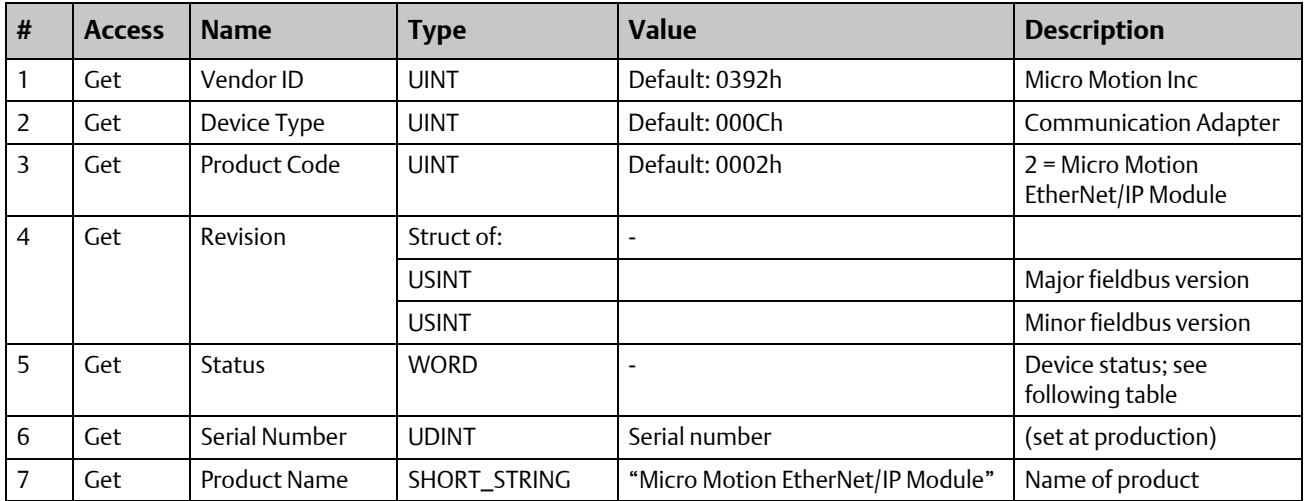

#### Device status

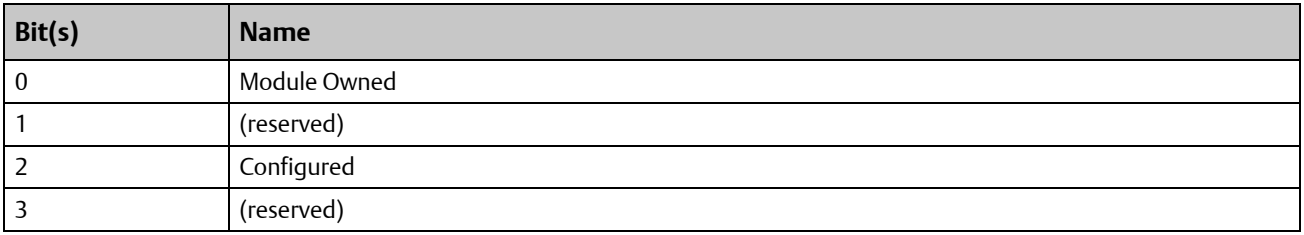
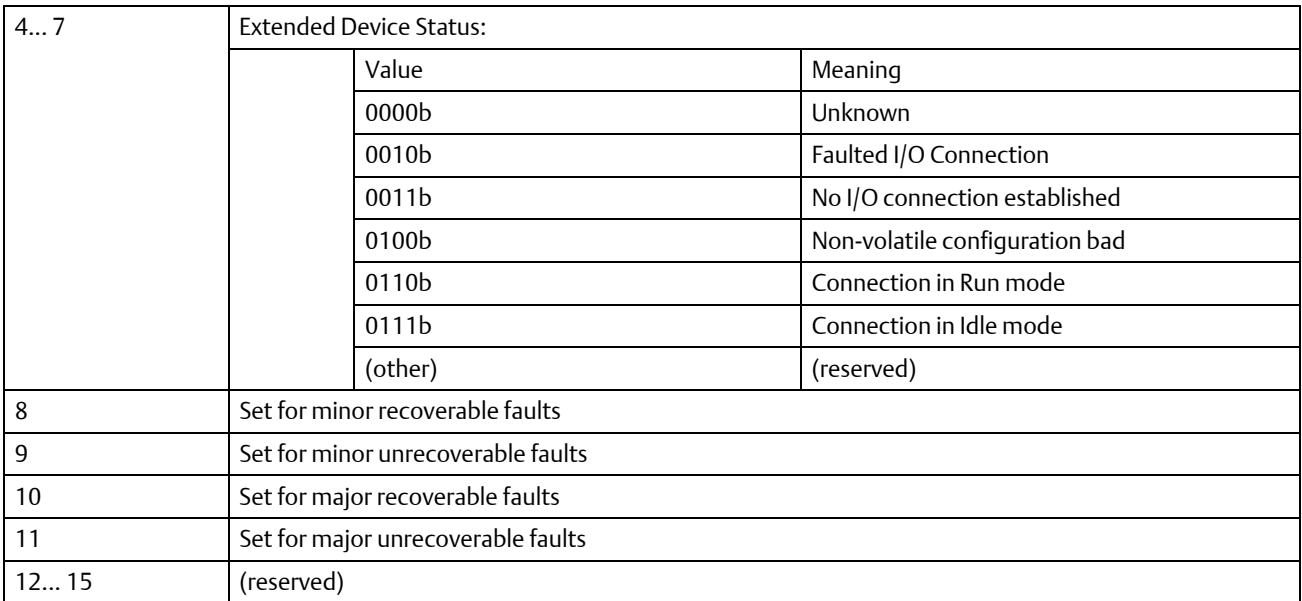

#### Reset service

When the Identity Object receives a Reset request, it:

- Determines if it can provide the type of reset requested
- Responds to the request
- Attempts to perform the type of reset requested

### B.2.2 Message Router, Class 02h

The Message Router Object provides a messaging connection point through which a Client may address a service to any object class or instance residing in the physical device.

### B.2.3 Assembly Object, Class 04h

The Assembly Object binds attributes of multiple objects, which allows data to or from each object to be sent or received over a single connection. Assembly objects can be used to bind input data or output data. The terms "input" and "output" are defined from the network's point of view. An input produces data on the network and an output consumes data from the network.

This object provides access to the I/O Data in the Input and Output Data areas in the Micro Motion EtherNet/IP Module.

### Supported services

Class services:

• Get Attribute Single

Instance services:

- Get Attribute Single
- Set Attribute Single

### Class attributes

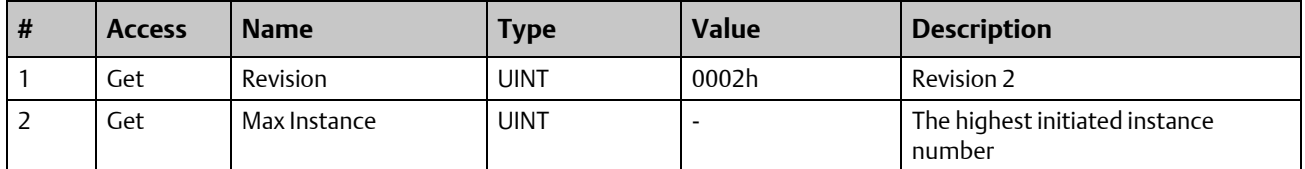

### Instance attributes - Instance/Connection Point 64h

This instance corresponds to I/O Data (Input) in the Micro Motion EtherNet/IP Module. The EtherNet/IP Module supports two different configurations. Specific input assembly attributes depend on the configuration in use.

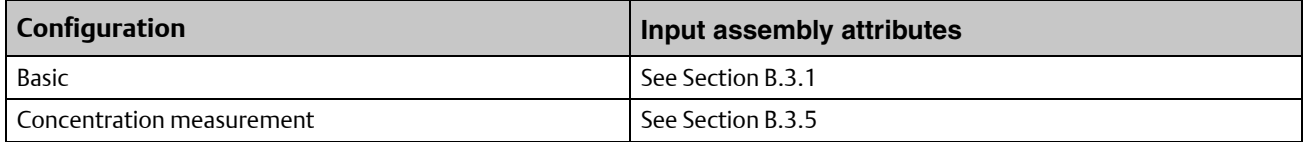

#### **Note**

The default input data size is non-zero. The actual size depends on the configuration in use. If the I/O input data size is set to 0, this instance will NOT be initialized.

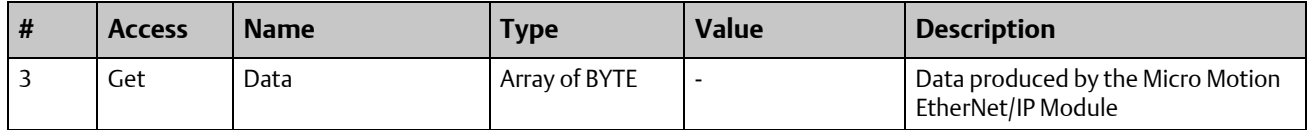

#### Instance attributes - Instance/Connection Point 96h

This instance corresponds to I/O Data (Output) in the Micro Motion EtherNet/IP Module. The EtherNet/IP Module supports two different configurations. Specific input assembly attributes depend on the configuration in use.

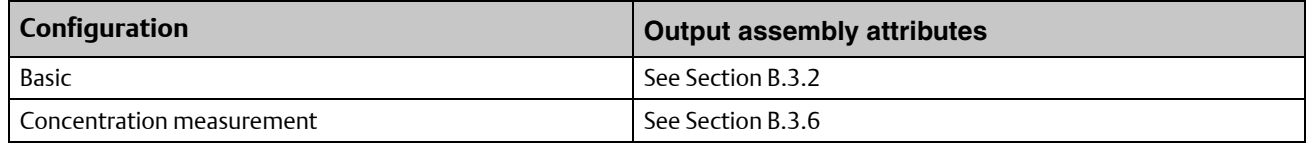

#### **Note**

The default output data size is non-zero. The actual size depends on the configuration in use. If the I/O output data size is set to 0, this instance will NOT be initialized.

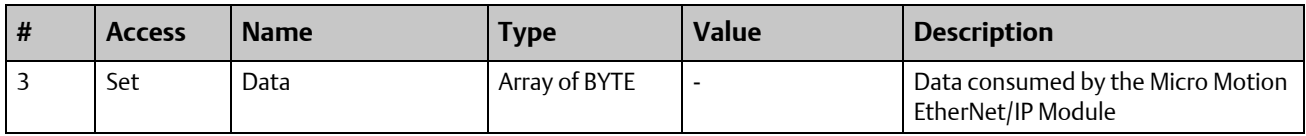

#### **Note**

Rockwell Automation PLCs have the first four bytes consumed by a device defined as status information. This behavior is specific to devices from Rockwell Automation and is not defined in the EtherNet/IP specification. However, since all known PLCs are implemented this way, the Micro Motion EtherNet/IP Module adopts this behavior and strips off the corresponding four bytes from the consumed data.

### B.2.4 Port Object, Class F4h

#### Supported services

Class services:

- Get Attribute Single
- Get Attribute All

Instance services:

- Get Attribute Single
- Get Attribute All

### Class attributes

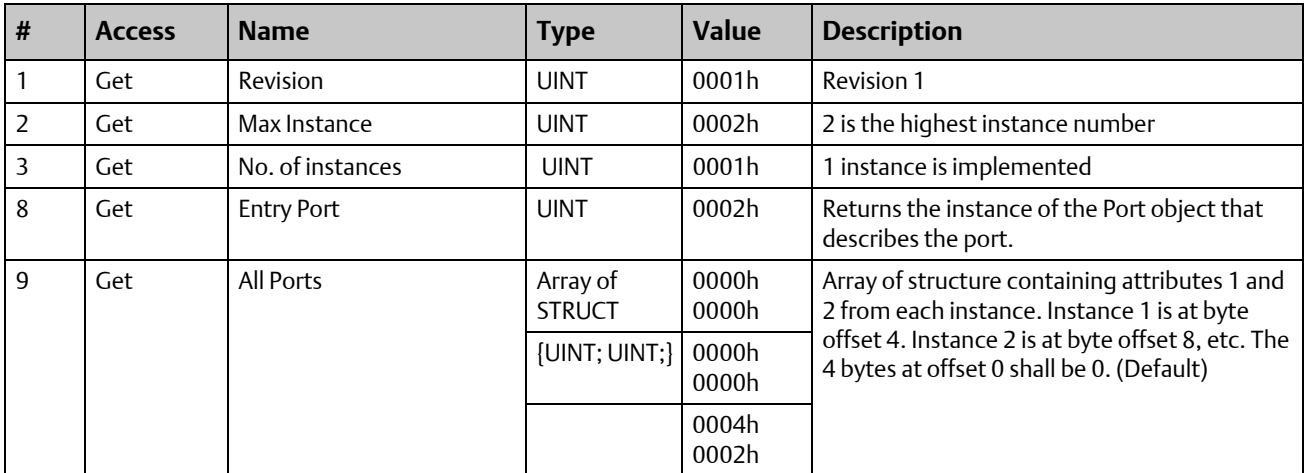

### Instance attributes, Instance 02h

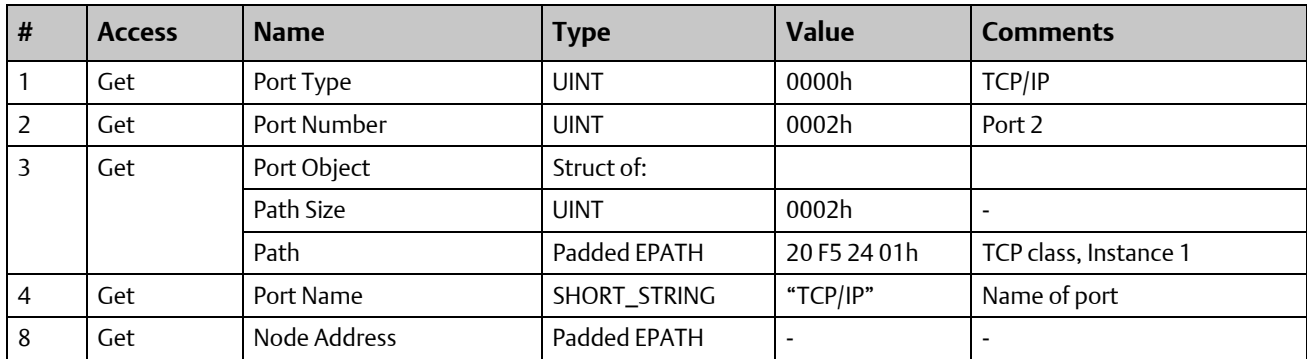

### B.2.5 TCP/IP Interface Object, Class F5h

This object groups TCP/IP-related settings.

### Supported services

Class services:

- Get Attribute All
- Get Attribute Single

Instance services:

- Get Attribute All
- Get Attribute Single
- Set Attribute Single

### Class attributes

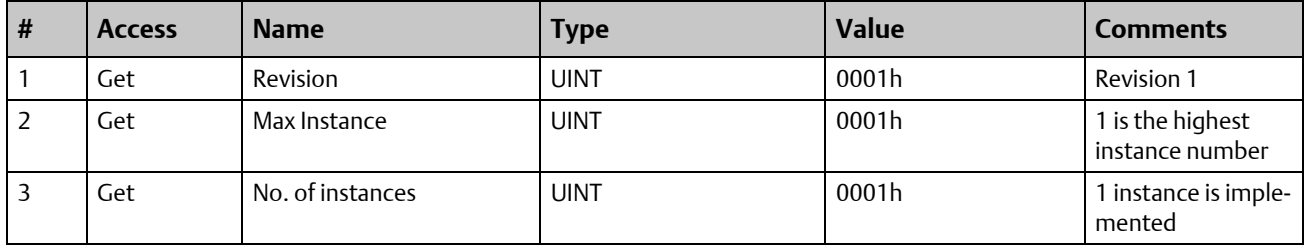

### Instance attributes

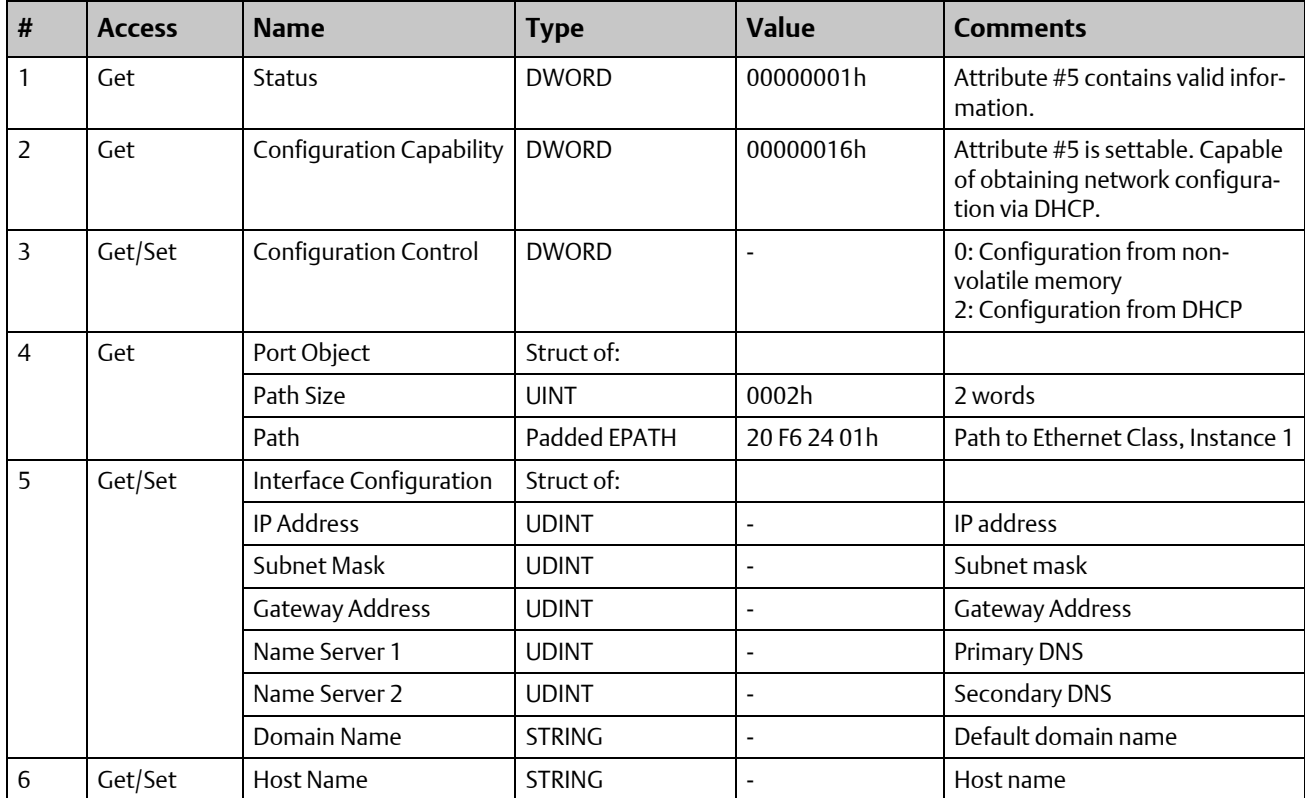

### B.2.6 Ethernet Link Object, Class F6h

This object groups diagnostic information for the Ethernet interface.

### Supported services

Class services:

- **Get Attribute All**
- Get Attribute Single

Instance services:

- Get Attribute All
- Get Attribute Single

### Class attributes

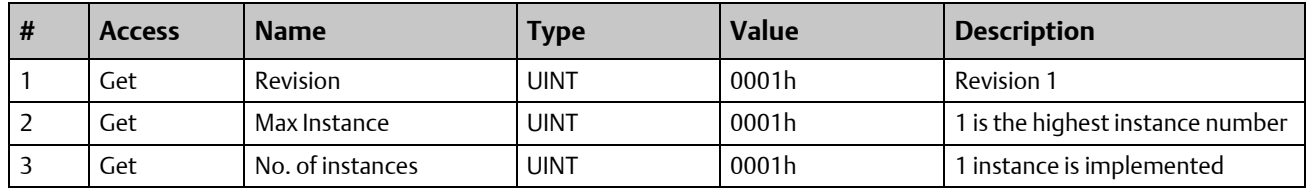

### Instance attributes

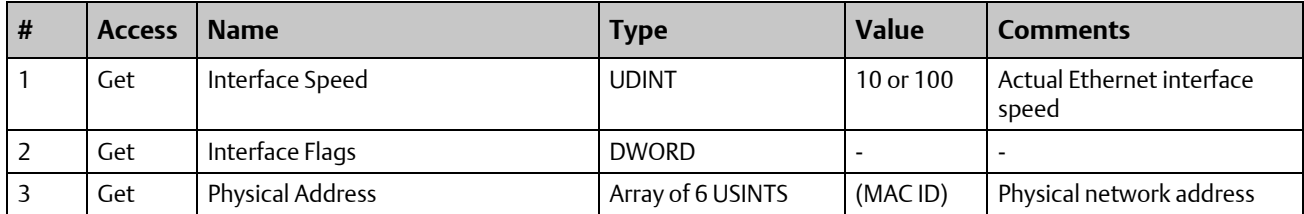

### B.2.7 Diagnostic Object, Class AAh

This object groups diagnostic information for the fieldbus interface.

### Supported services

Class services:

• Get Attribute All

Instance services:

Get Attribute Single

### Class attributes

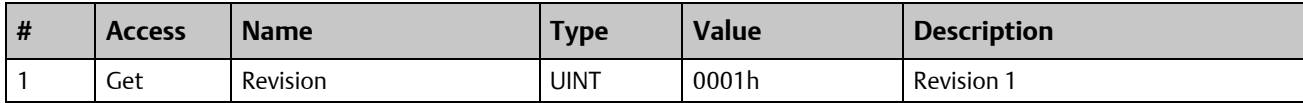

### Instance attributes

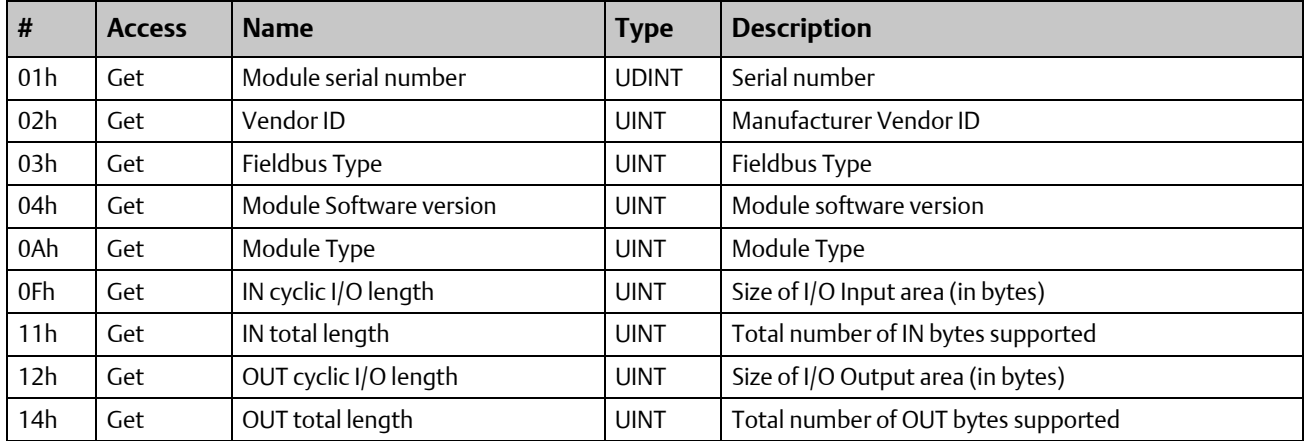

### B.2.8 Parameter Data Input Mapping Object, Class B0h

This object can be used to access Input Data acyclically, and is set up dynamically based on the Parameter Data Mailbox initialization (see [Section B.3.3\)](#page-45-1).

### Supported services

Class services:

• Get Attribute All

Instance services:

• Get Attribute Single

### Class attributes

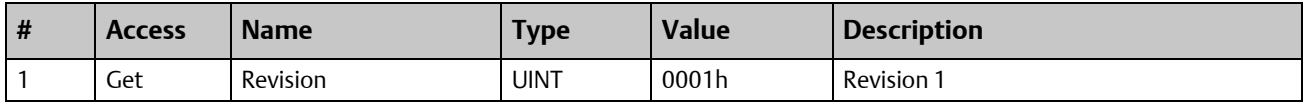

### Instance attributes, Instance 01h

Each attribute corresponds to a block of Input Data.

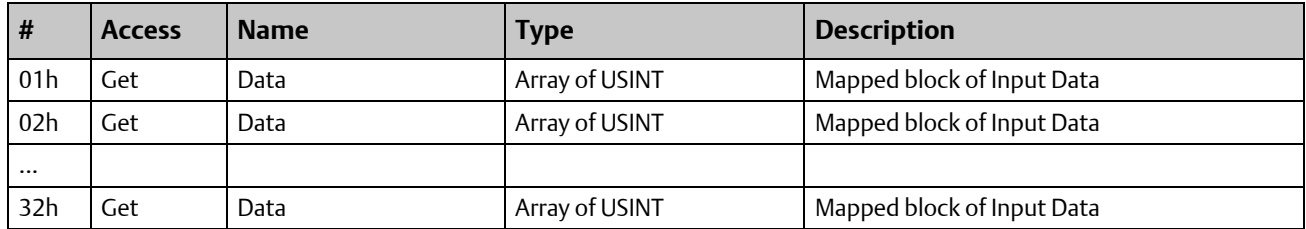

The specific parameters in the block depend on the configuration in use.

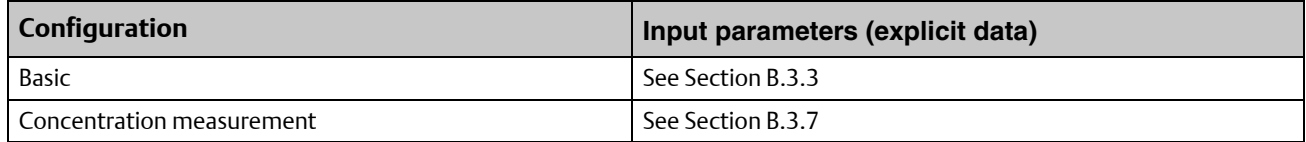

## B.2.9 Parameter Data Output Mapping Object, Class B1h

This object can be used to access Output Data acyclically, and is set up dynamically (see [Section B.3.4](#page-47-0)).

### Supported services

Class services:

• Get Attribute All

Instance services:

- Get Attribute Single
- **Set Attribute Single**

### Class attributes

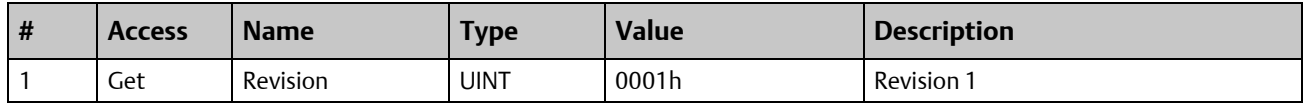

### Instance attributes, Instance 01h

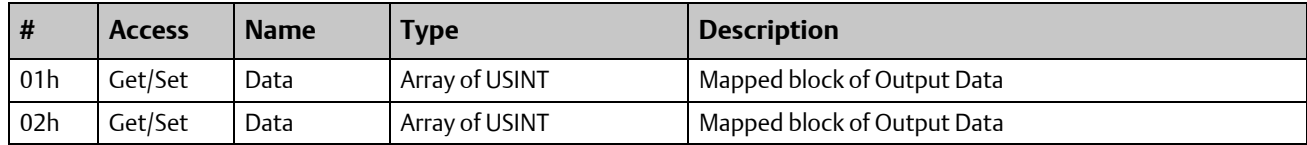

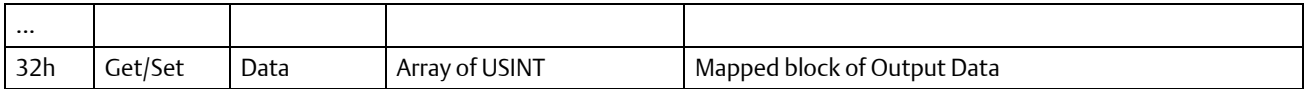

The specific parameters in the block depend on the configuration in use.

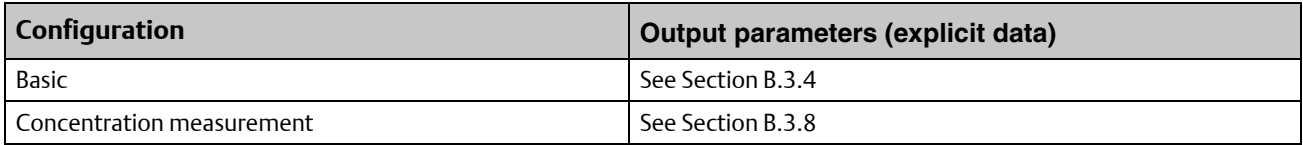

# B.3 I/O data

# <span id="page-44-0"></span>B.3.1 Input assembly for standard configuration

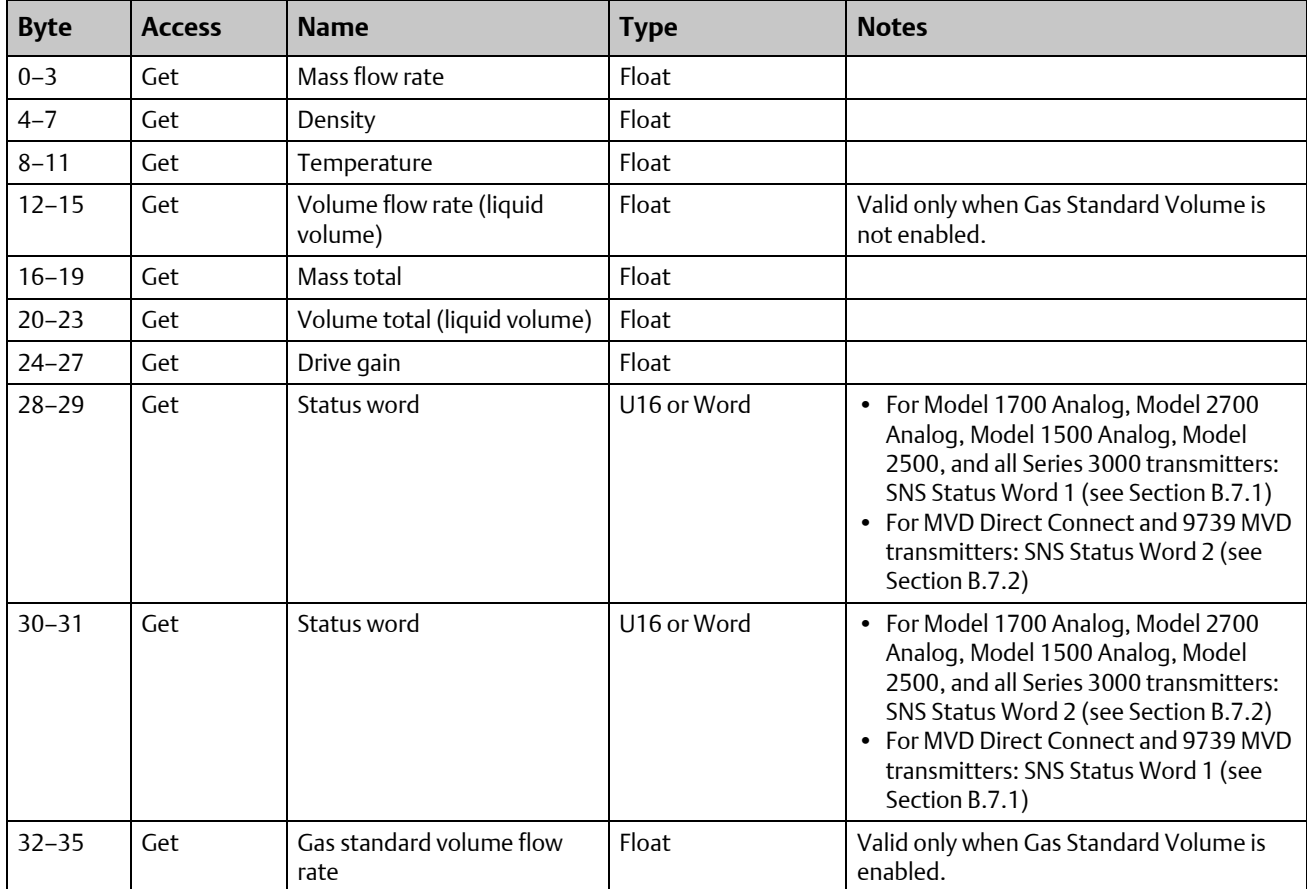

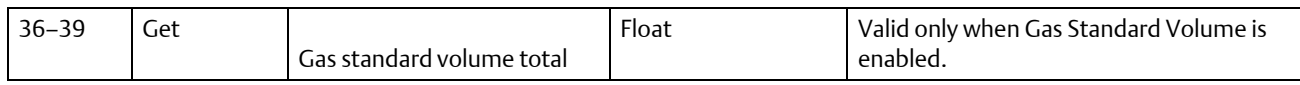

## <span id="page-45-0"></span>B.3.2 Output assembly for standard configuration

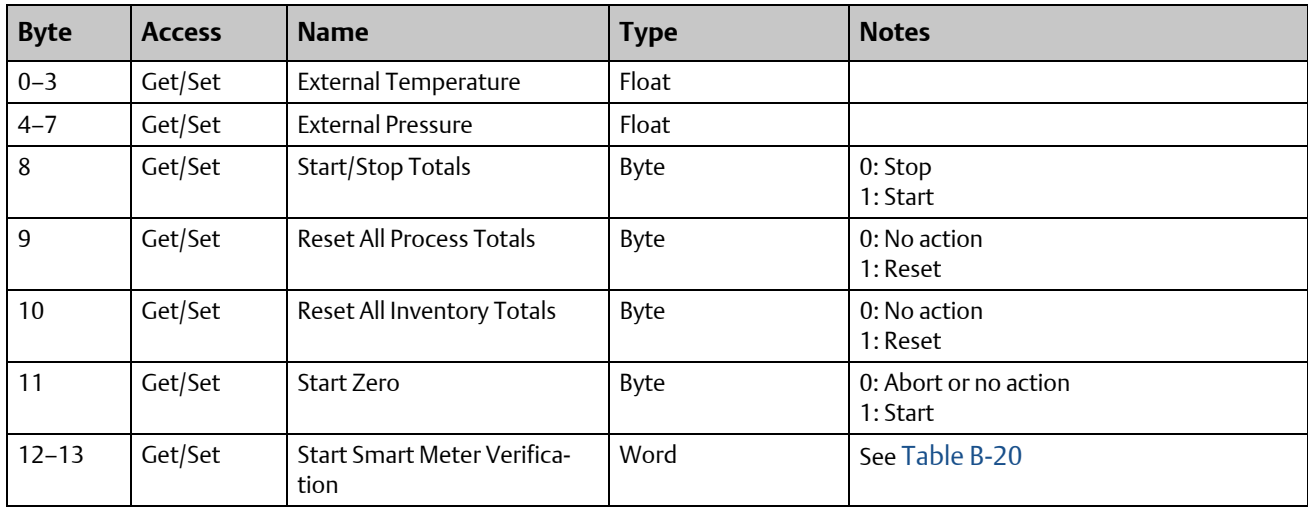

## <span id="page-45-1"></span>B.3.3 Input parameters (explicit data) for standard configuration

To update any of these attribute values, the associated trigger byte must be toggled before reading the attribute value (executing the Get service). See [Section B.3.4](#page-47-0) for more information on trigger bytes.

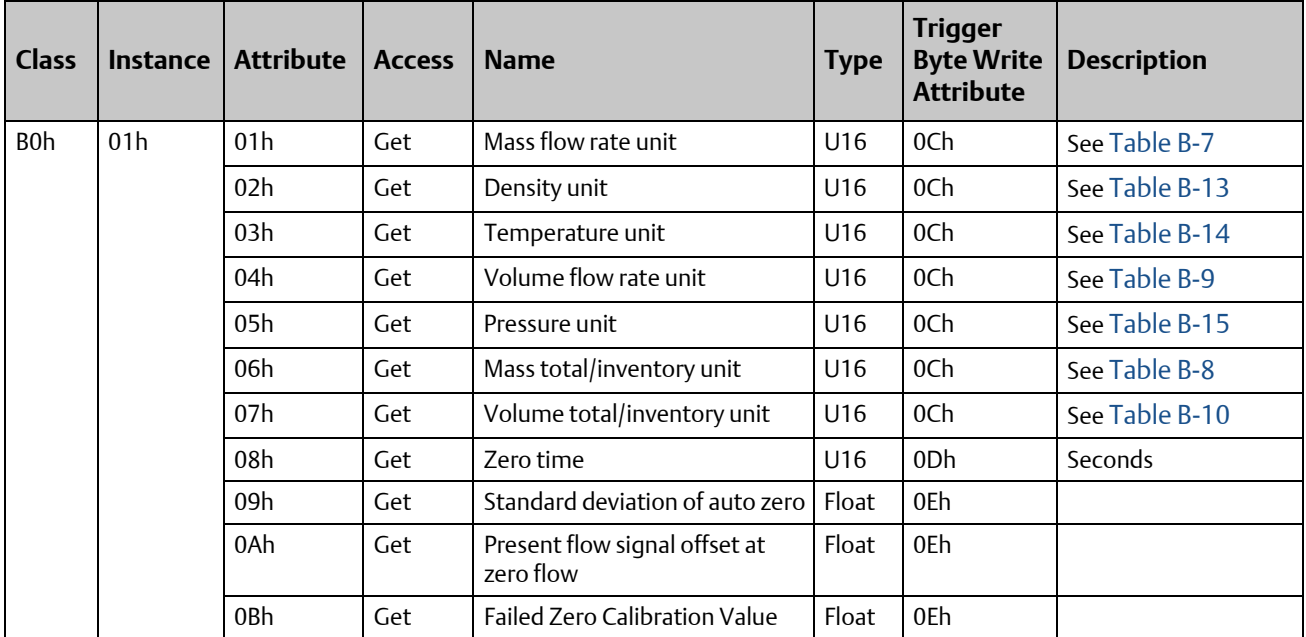

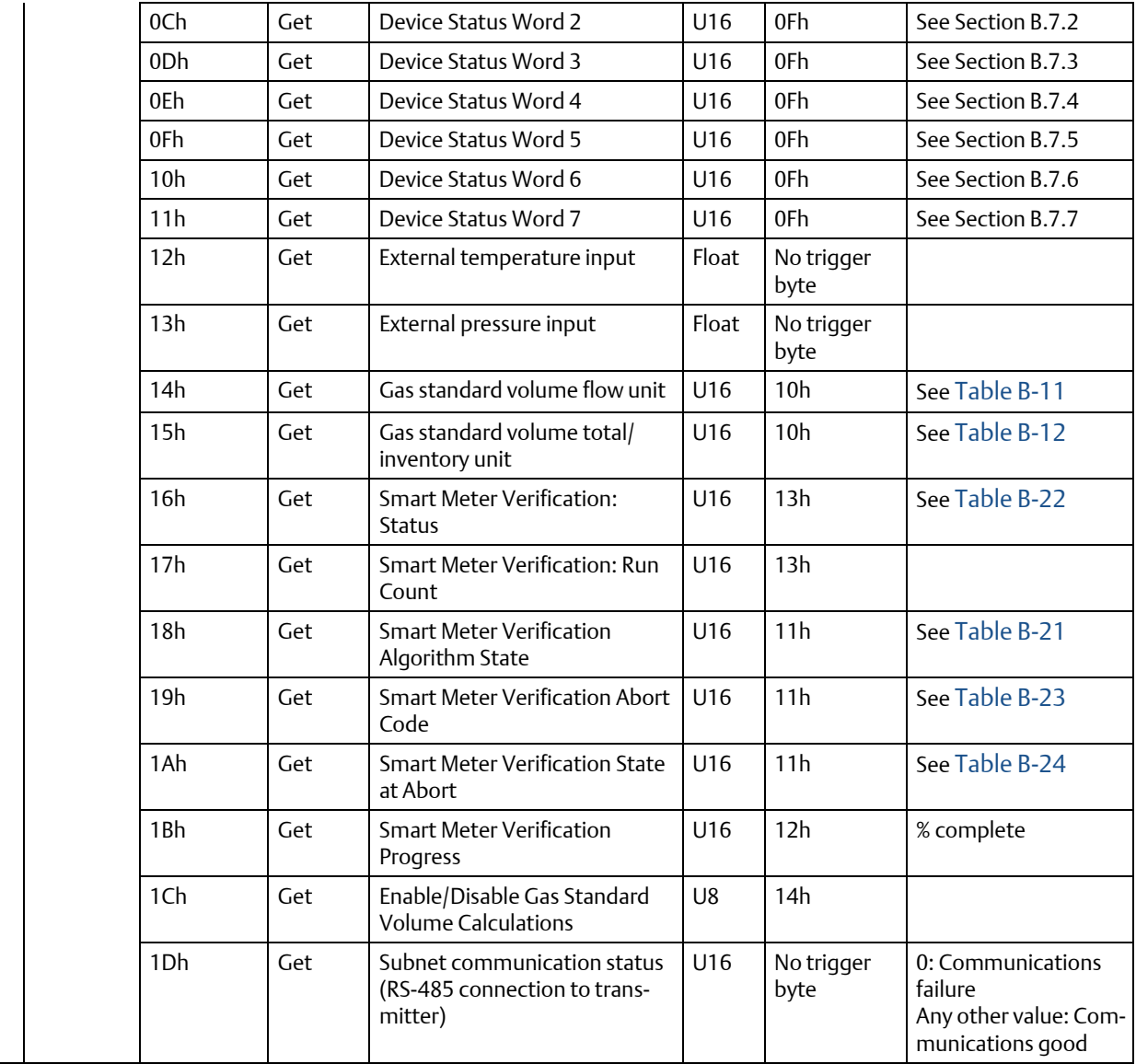

## <span id="page-47-0"></span>B.3.4 Output parameters (explicit data) for standard configuration

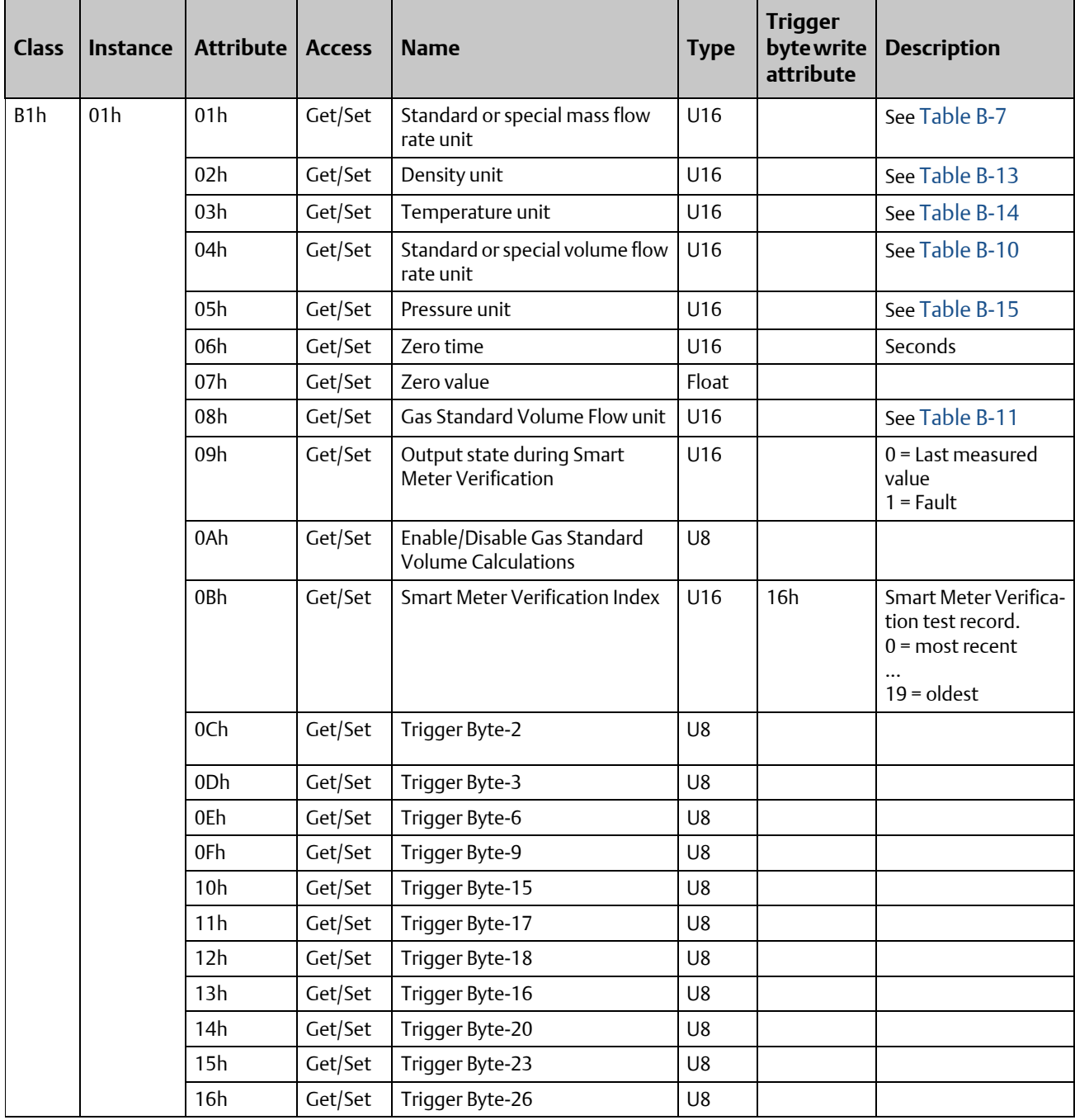

### <span id="page-48-0"></span>B.3.5 Input assembly for concentration measurement configuration

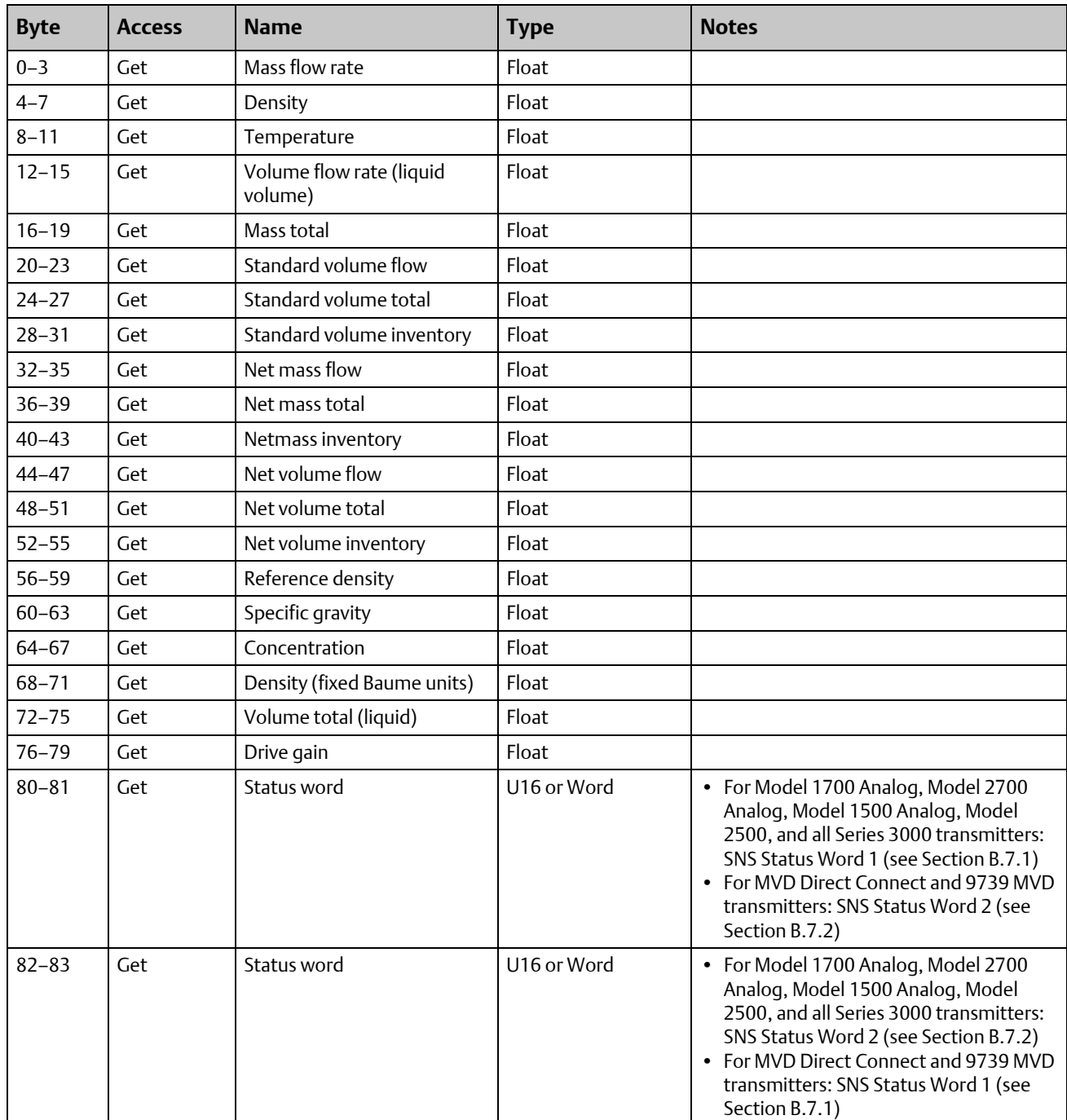

### <span id="page-49-0"></span>B.3.6 Output assembly for concentration measurement configuration

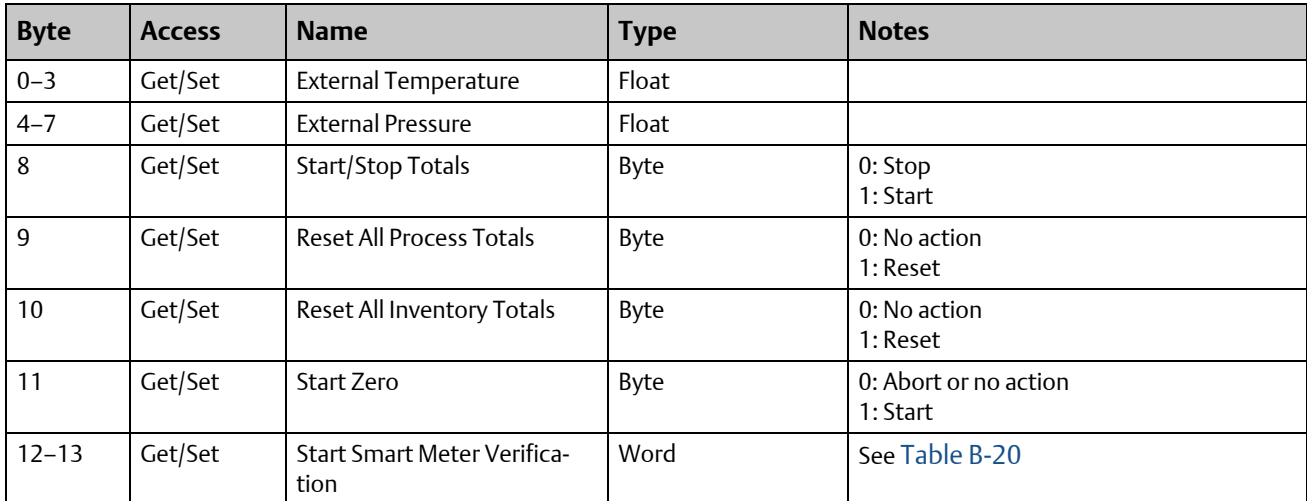

### <span id="page-49-1"></span>B.3.7 Input parameters (explicit data) for concentration measurement configuration

To update any of these attribute values, the associated trigger byte must be toggled before reading the attribute value (executing the Get service). See [Section B.3.4](#page-47-0) for more information on trigger bytes.

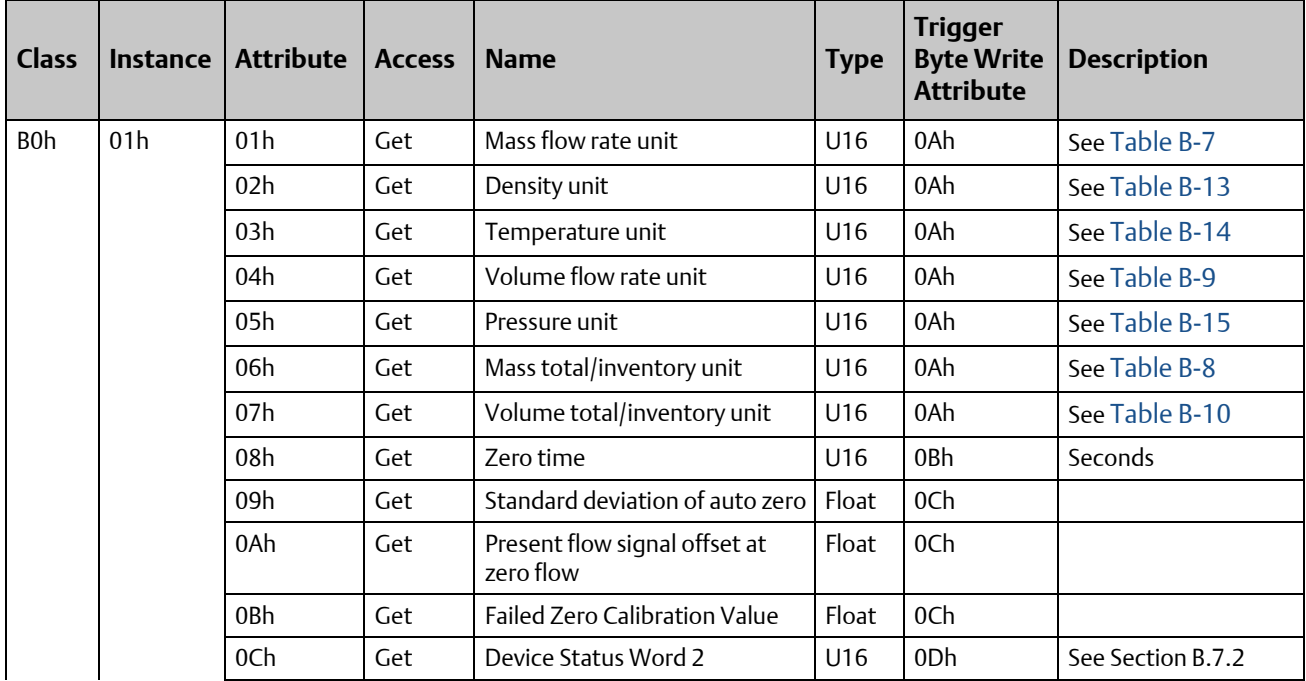

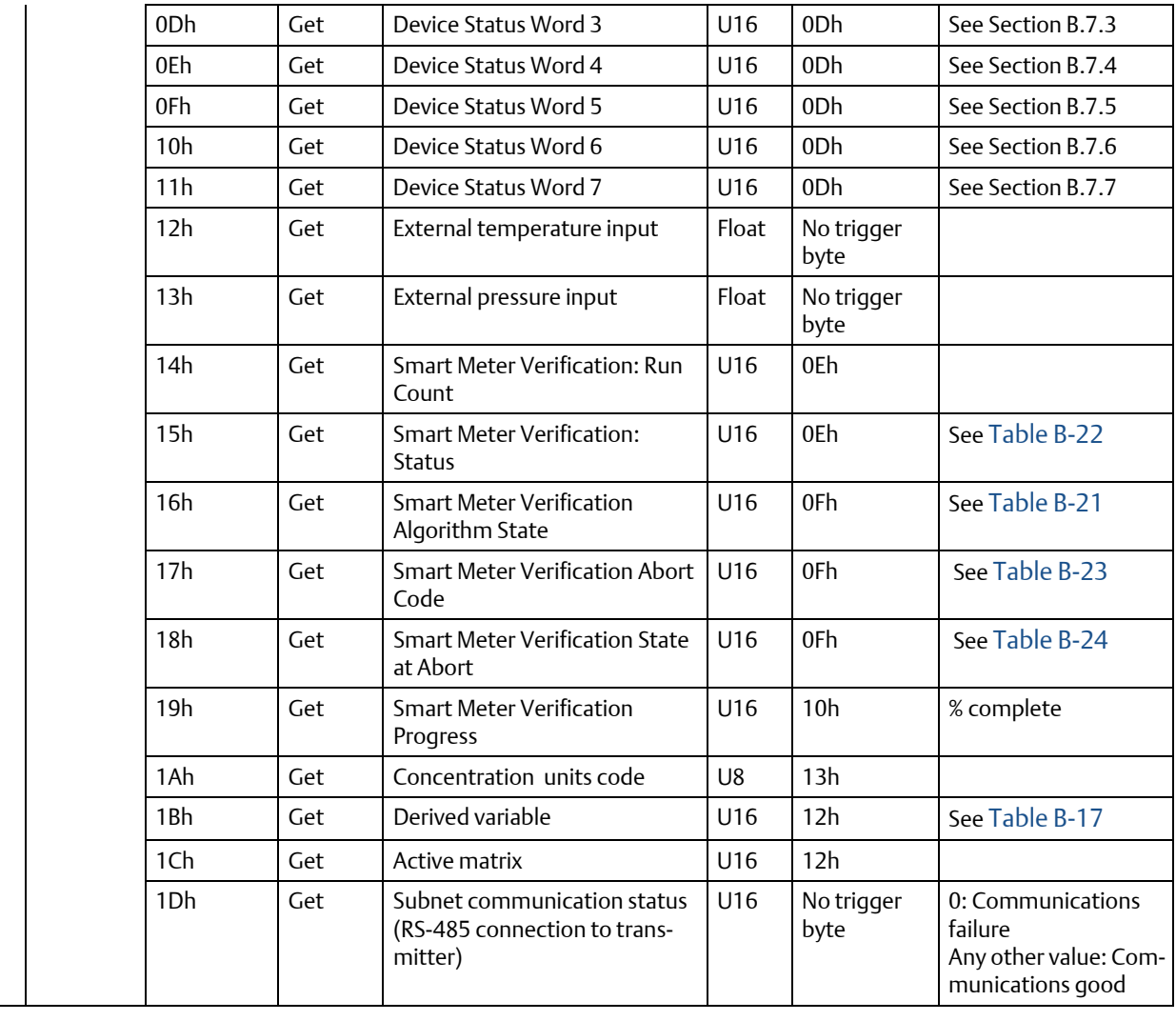

# <span id="page-51-0"></span>B.3.8 Output parameters (explicit data) for concentration measurement configuration

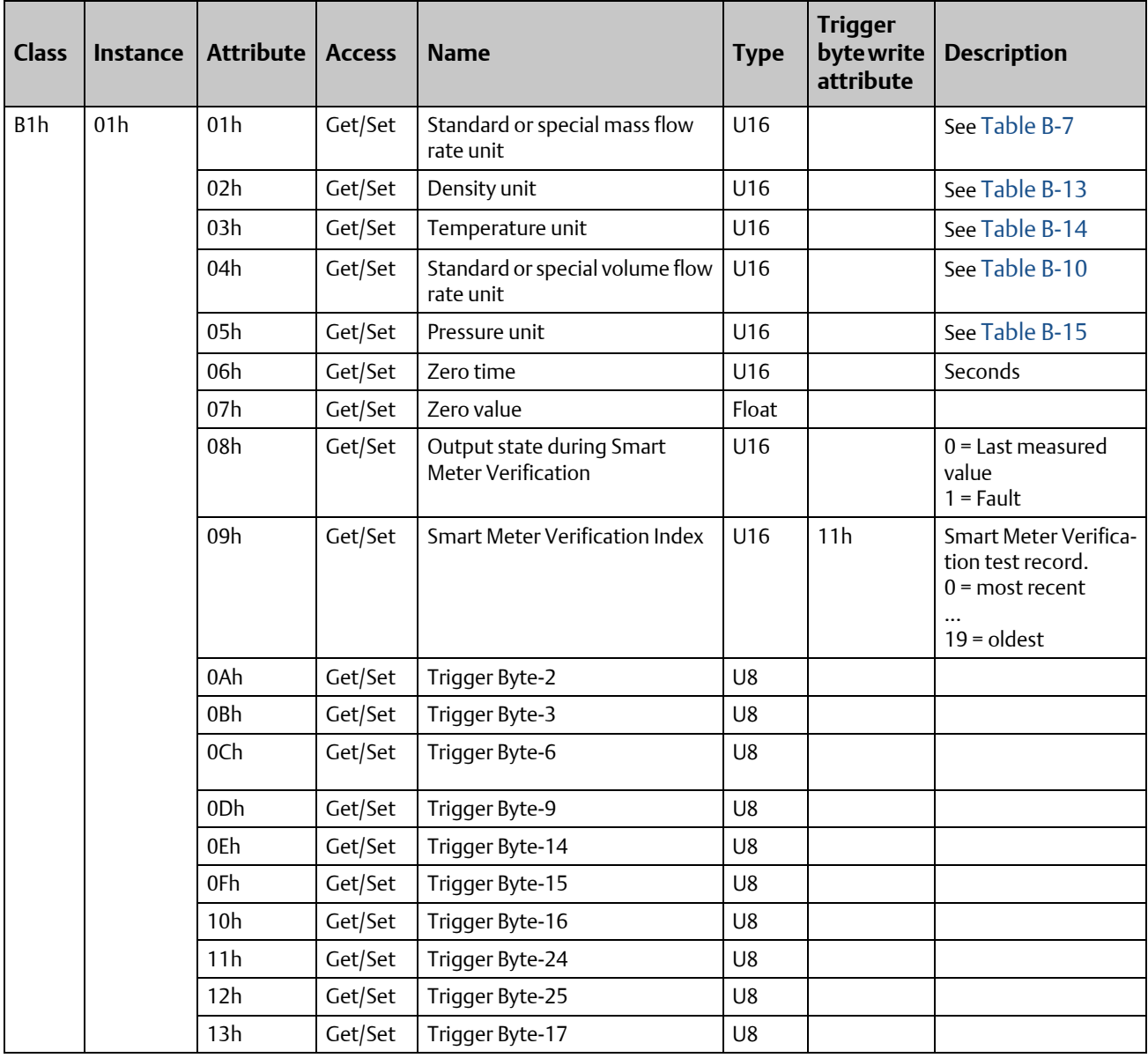

# B.3.9 Input assembly for petroleum measurement configuration

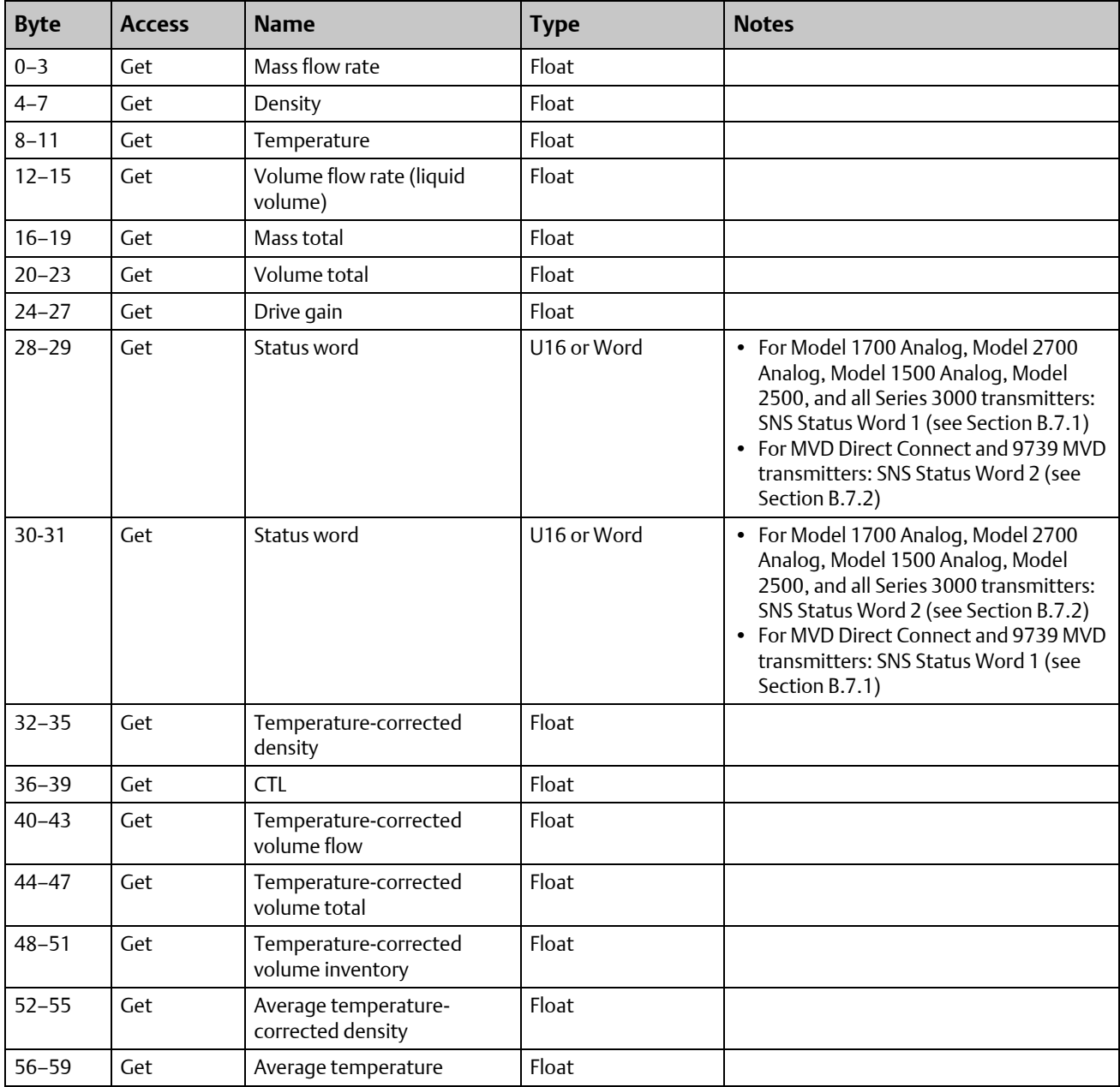

### B.3.10 Output assembly for petroleum measurement configuration

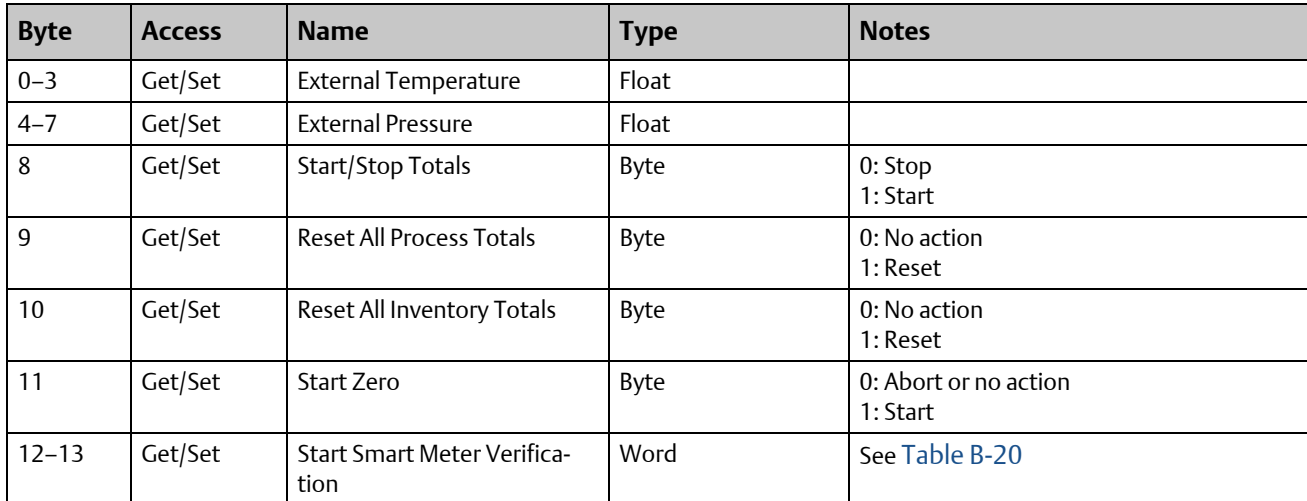

### B.3.11 Input parameters (explicit data) for petroleum measurement configuration

To update any of these attribute values, the associated trigger byte must be toggled before reading the attribute value (executing the Get service). See [Section B.3.4](#page-47-0) for more information on trigger bytes.

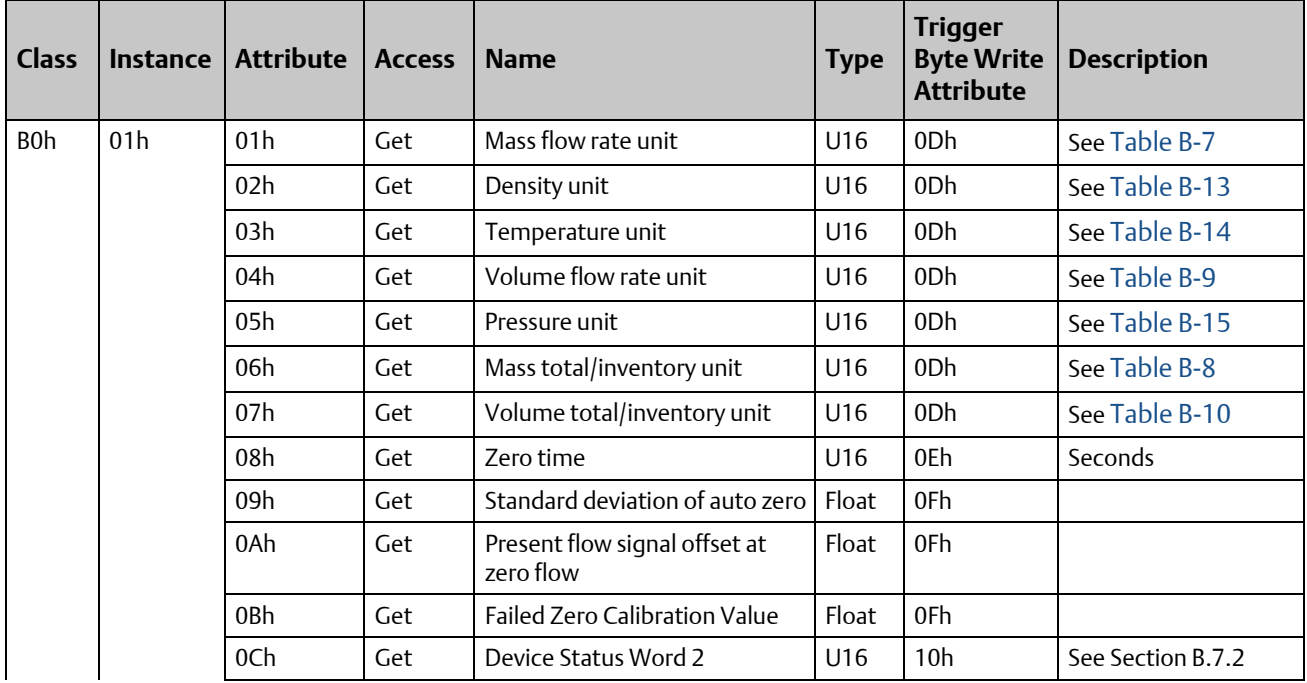

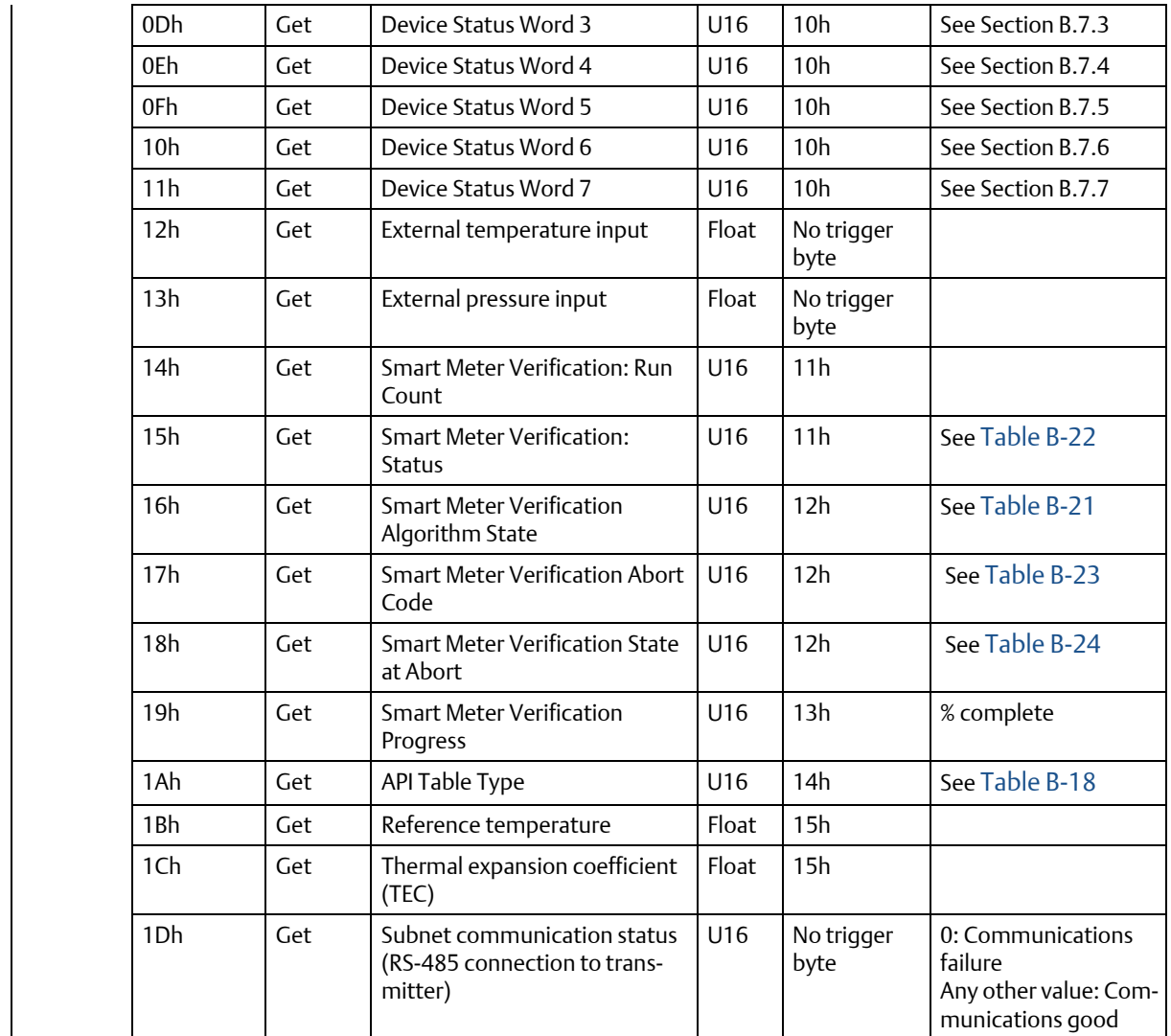

## B.3.12 Output parameters (explicit data) for petroleum measurement configuration

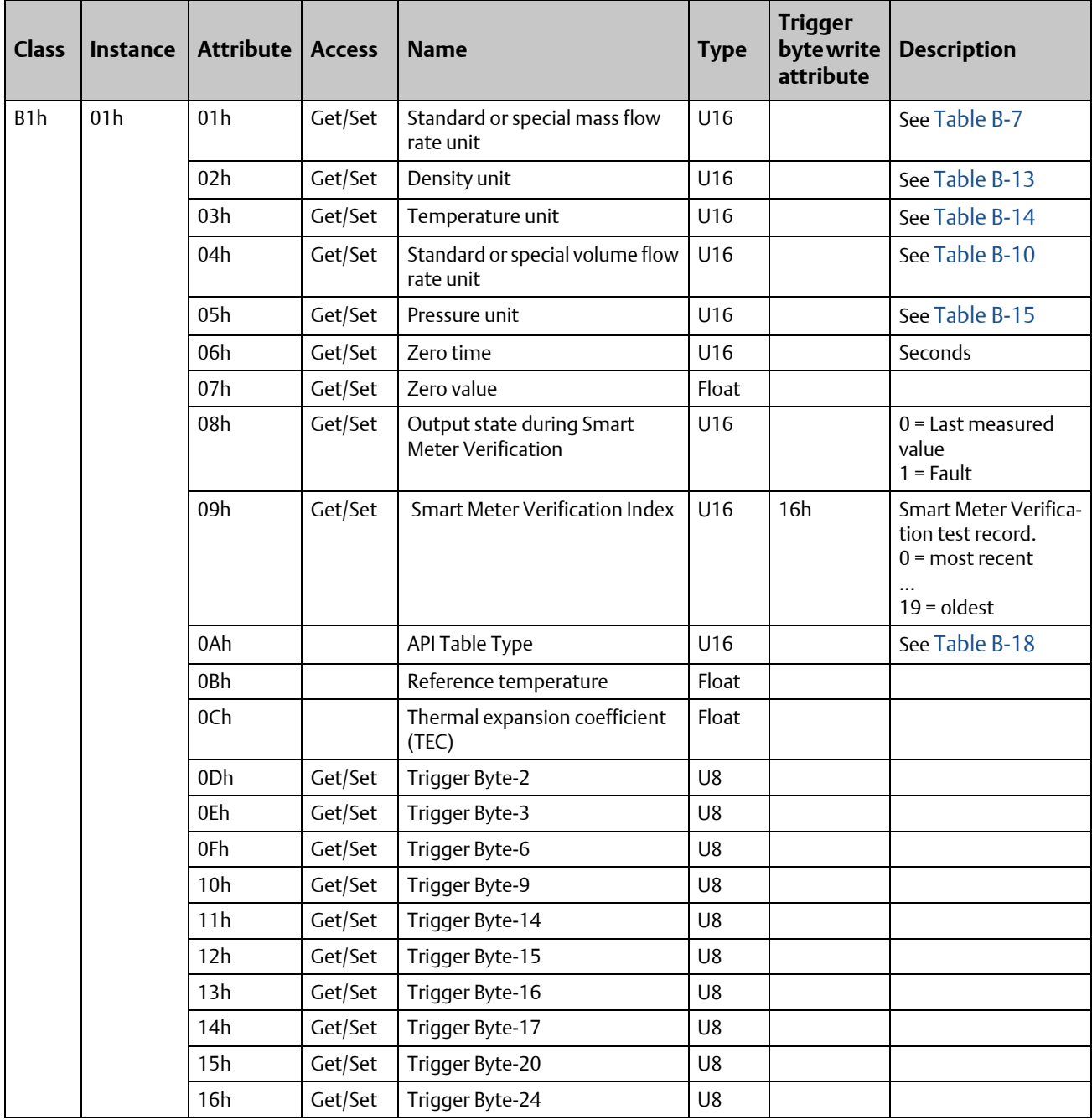

## B.4 Get and Set services

The Get Attribute Single and Set Attribute Single services are used with many objects and attributes. Details of these two services are provided here

### B.4.1 Get Attribute Single service

#### Table B-2 Get service arguments

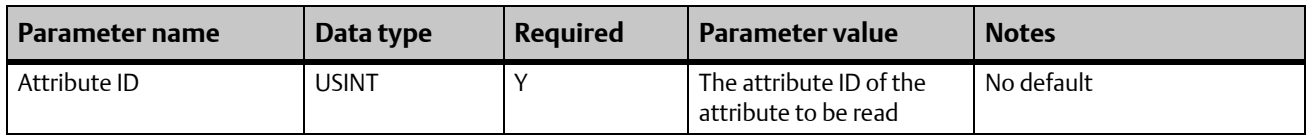

#### Table B-3 Get service response

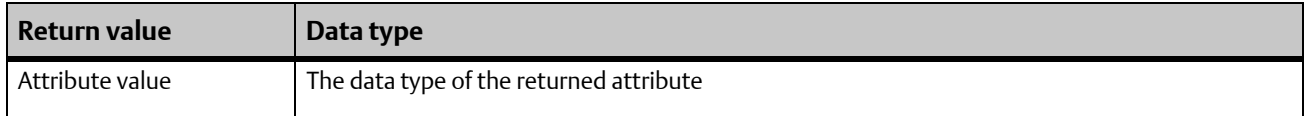

### B.4.2 Set Attribute Single service

#### Table B-4 Set service arguments

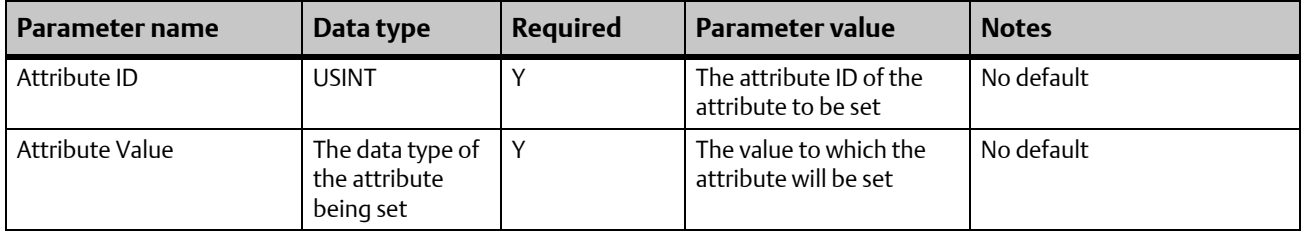

#### Table B-5 Set service response

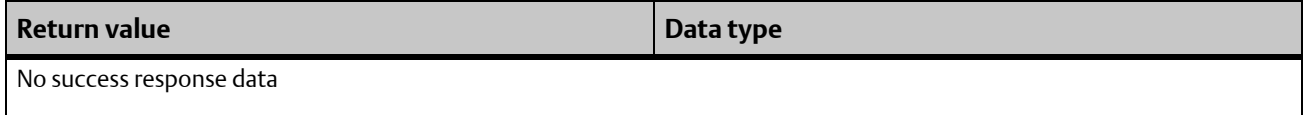

# B.5 Data types

### Table B-6 Data types

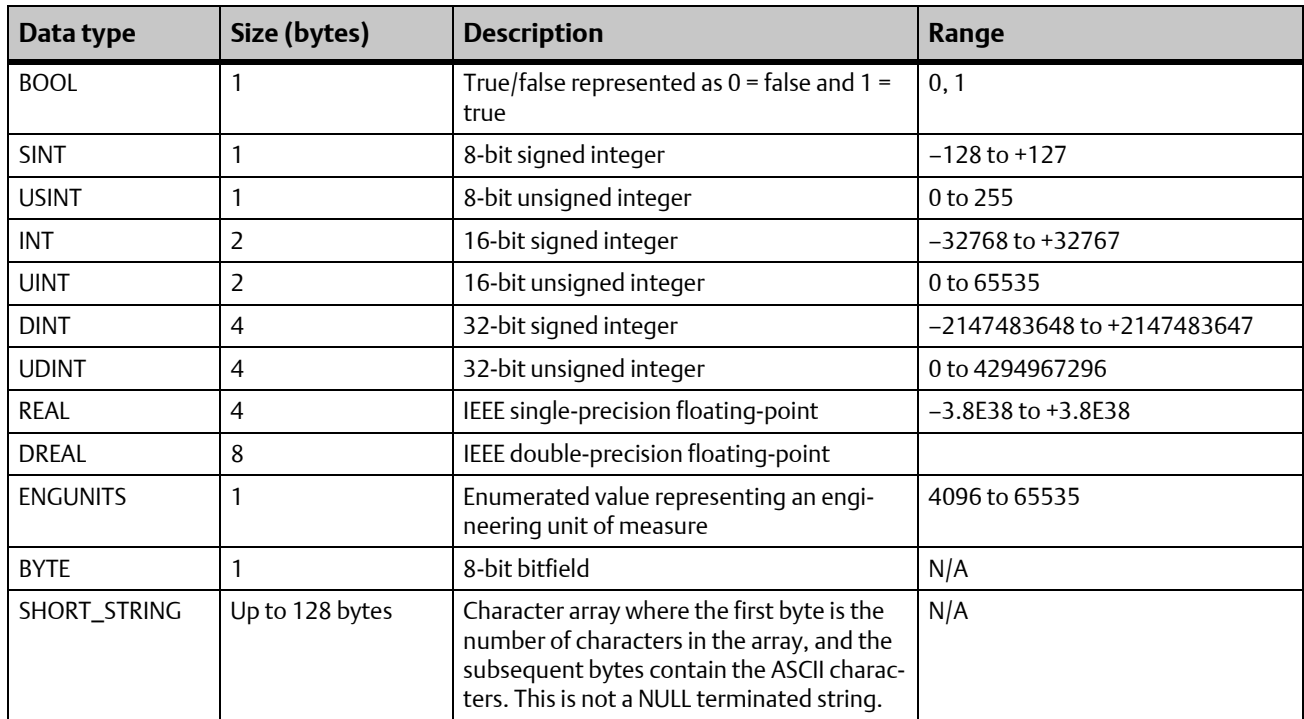

# B.6 Codes and integer values

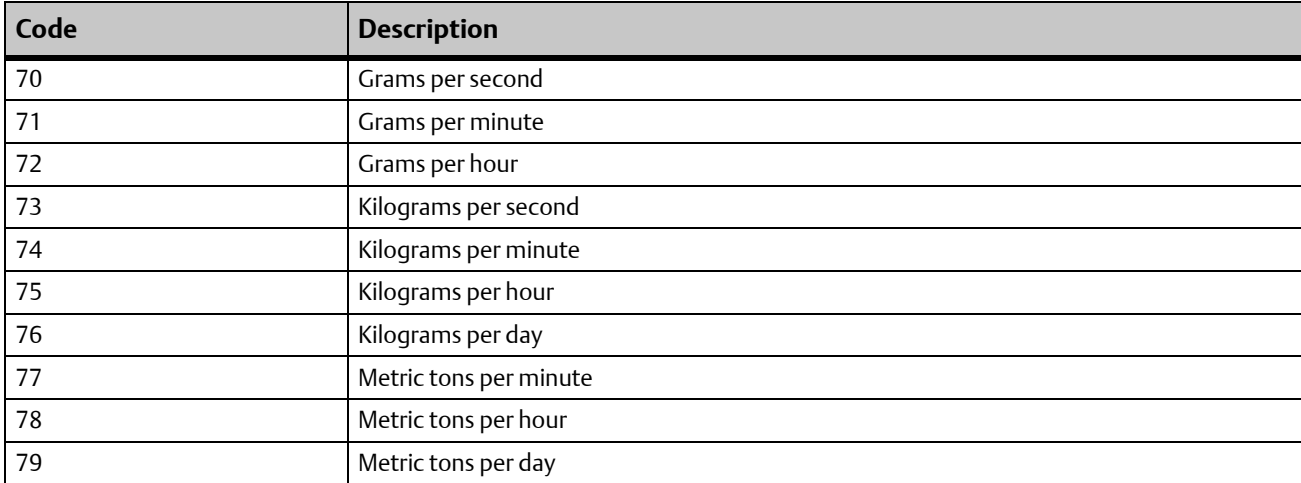

### Table B-7 Mass flow measurement unit codes

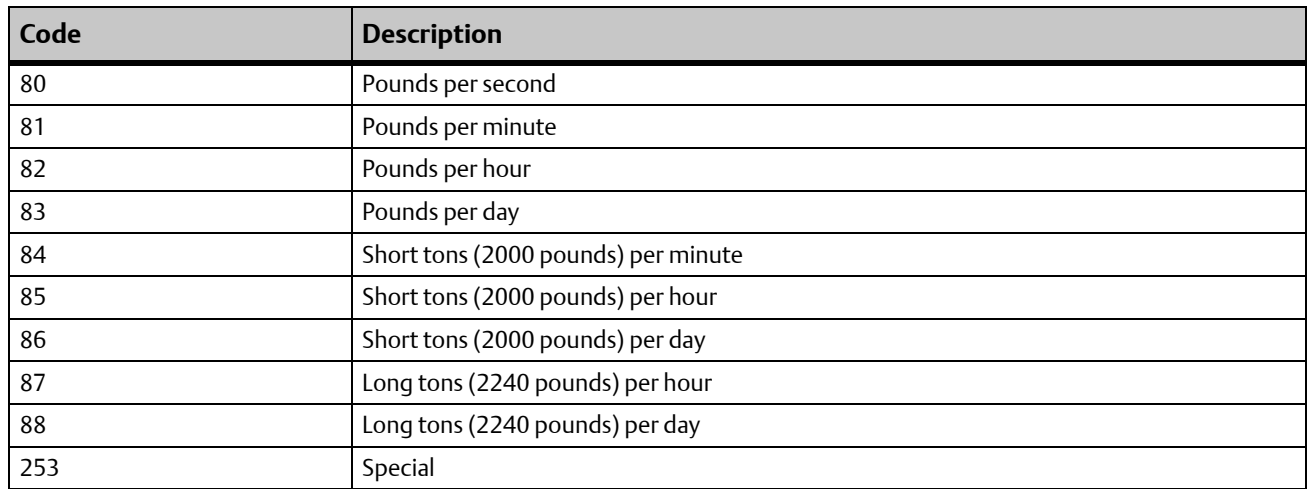

### Table B-7 Mass flow measurement unit codes (Continued)

### Table B-8 Mass totalizer and mass inventory measurement unit codes

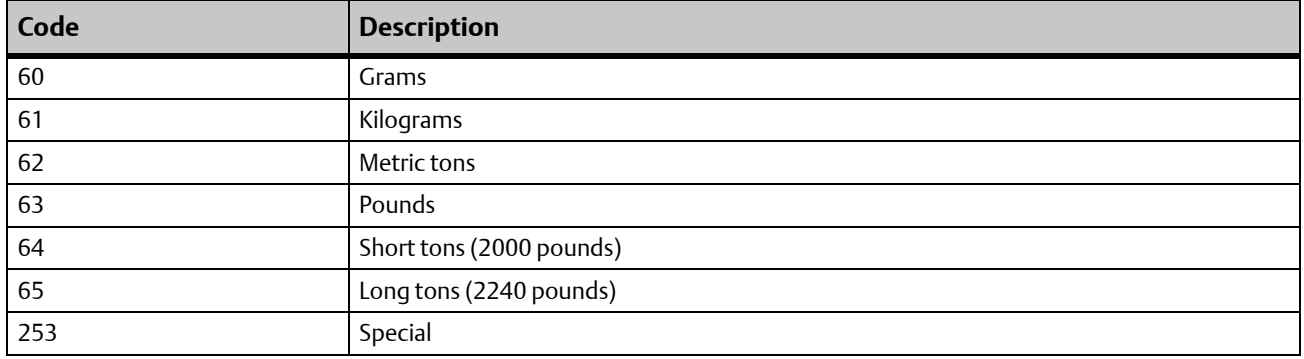

### Table B-9 Liquid volume flow measurement unit codes

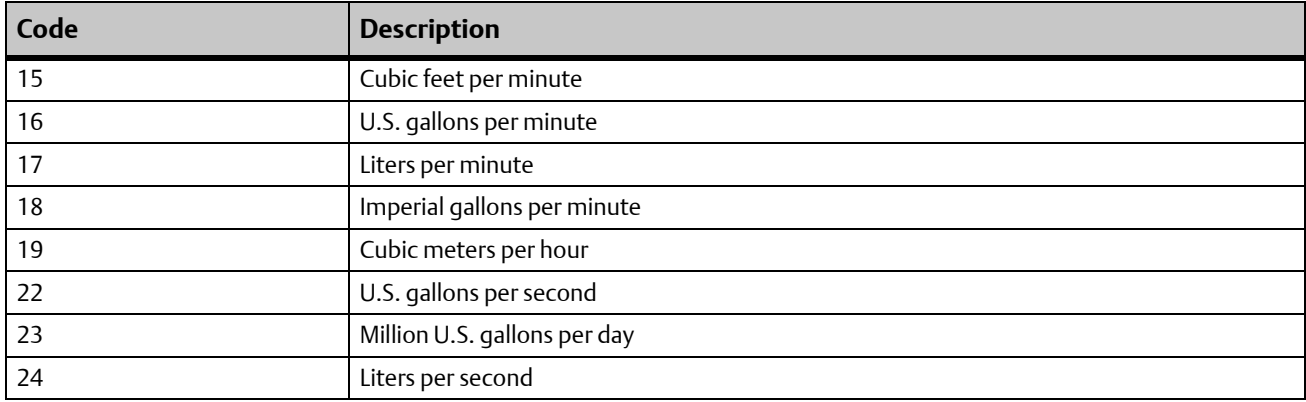

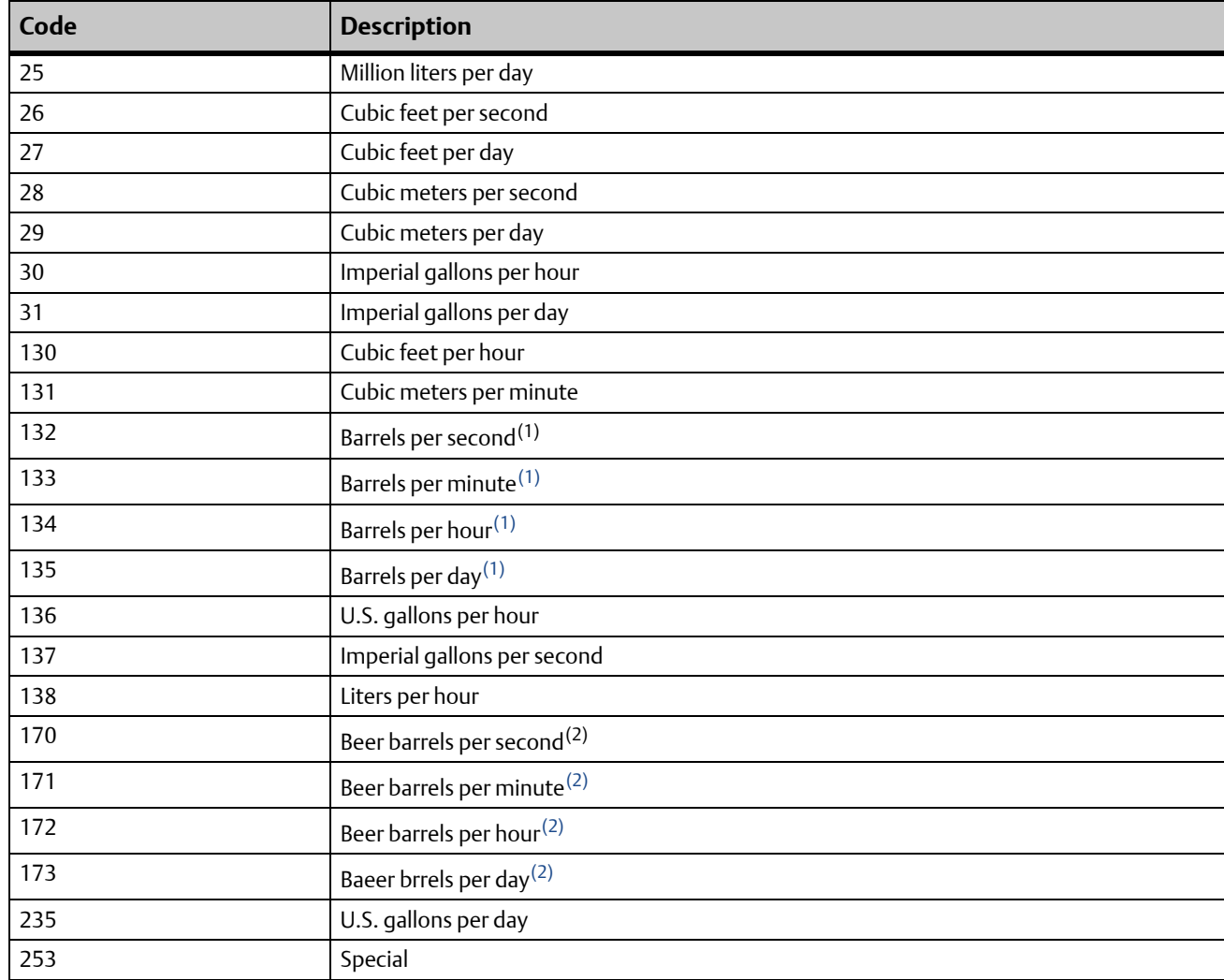

#### Table B-9 Liquid volume flow measurement unit codes (Continued)

*(1) Unit based on oil barrels (42 U.S. gallons).*

*(2) Unit based on beer barrels (31 U.S. gallons). Not available with the standrad core processor.*

| Code | <b>Description</b>     |
|------|------------------------|
| 40   | U.S. gallons           |
| 41   | Liters                 |
| 42   | Imperial gallons       |
| 43   | Cubic meters           |
| 46   | Barrels <sup>(1)</sup> |
| 112  | Cubic feet             |

<span id="page-59-0"></span>Table B-10 Liquid volume totalizer and liquid volume inventory measurement unit codes

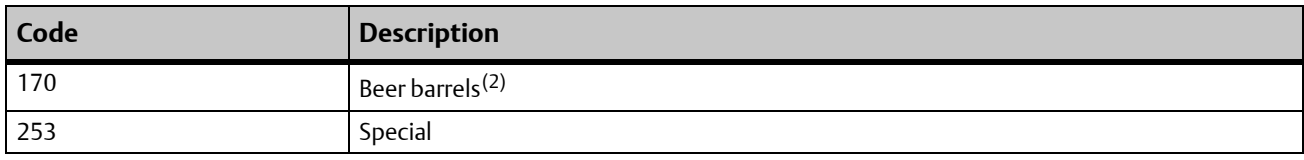

### Table B-10 Liquid volume totalizer and liquid volume inventory measurement unit codes (Continued)

*(1) Unit based on oil barrels (42 U.S. gallons).*

*(2) Unit based on beer barrels (31 U.S. gallons). Not available with the standrad core processor.*

#### Table B-11 Gas standard volume flow measurement unit codes

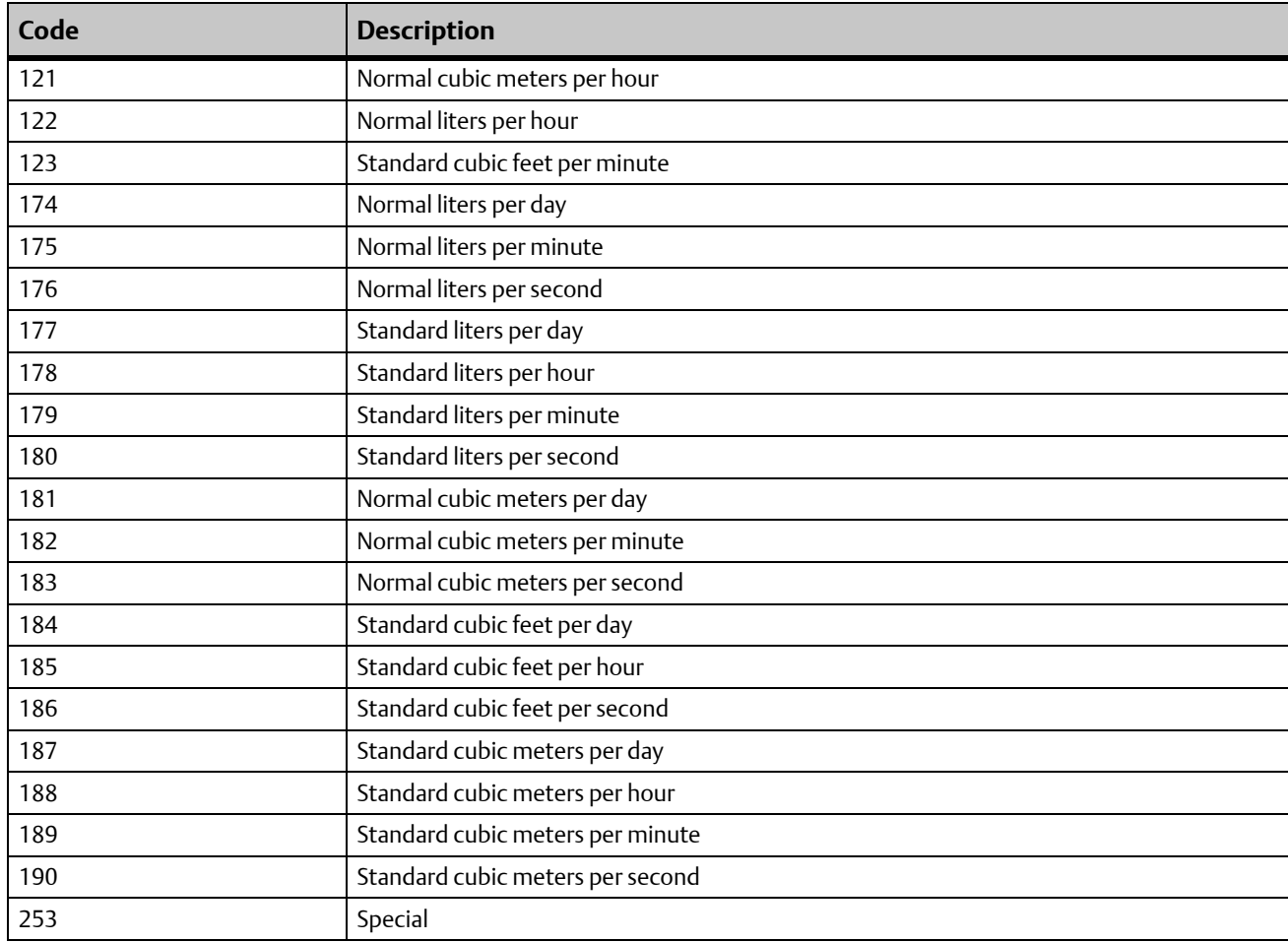

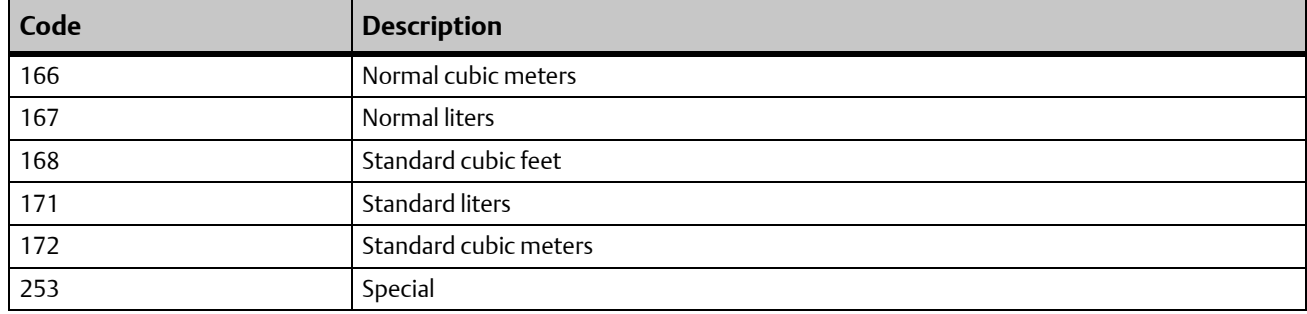

### Table B-12 Gas standard volume totalizer and inventory measurement unit codes

### Table B-13 Density measurement unit codes

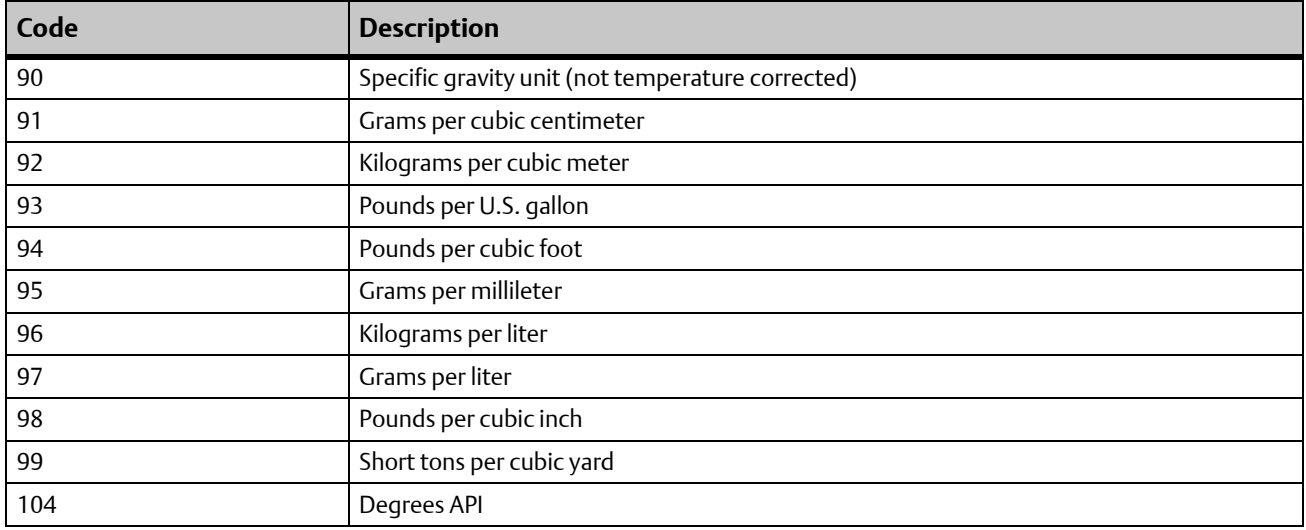

#### Table B-14 Temperature measurement unit codes

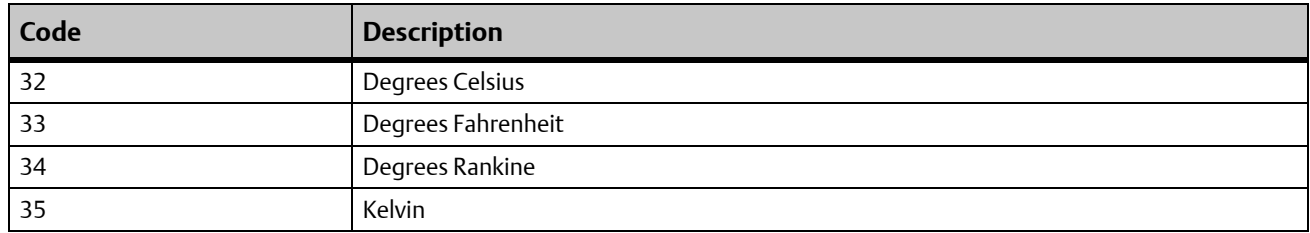

### Table B-15 Pressure and differential pressure measurement unit codes

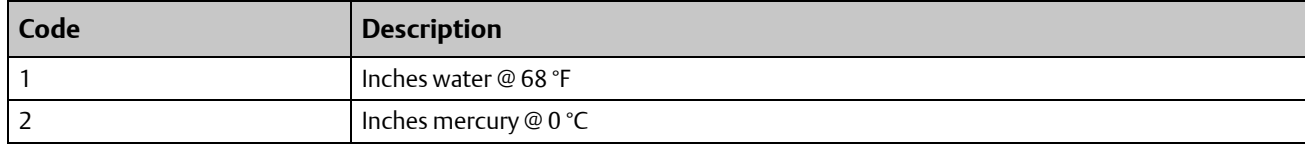

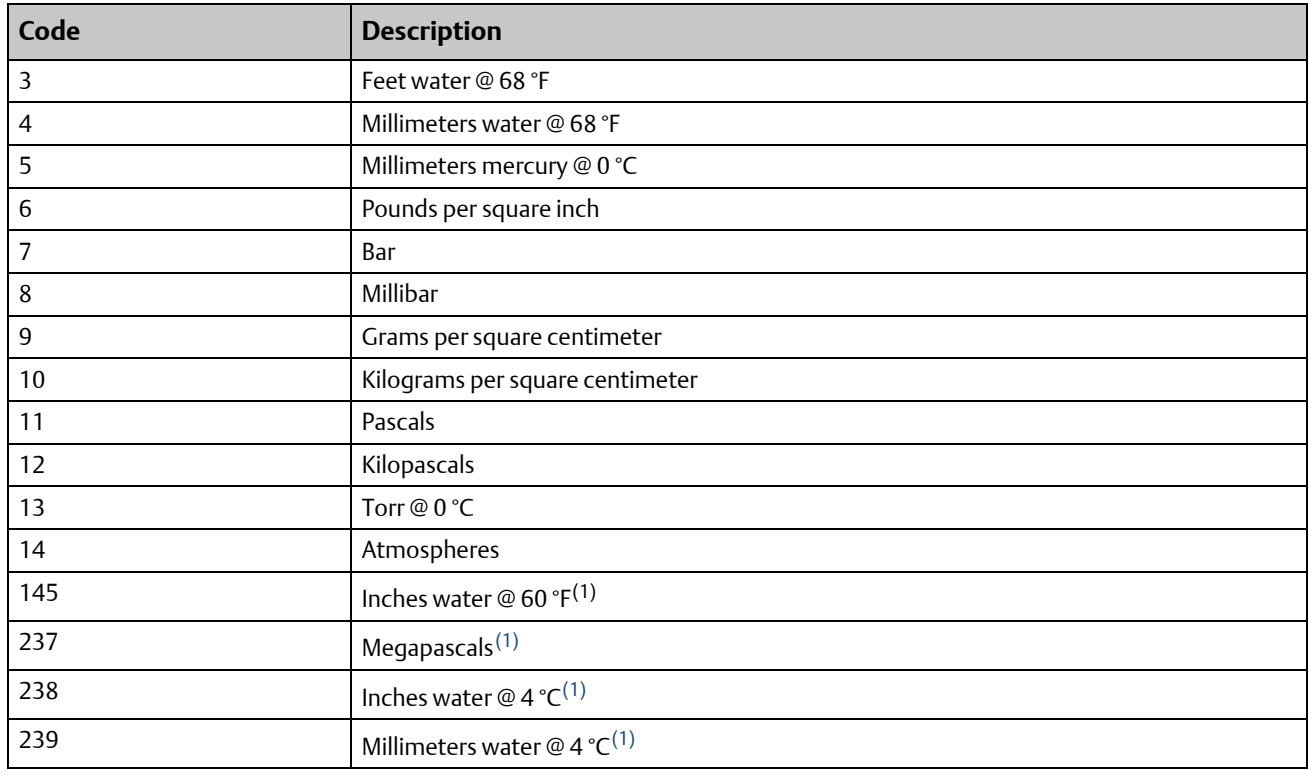

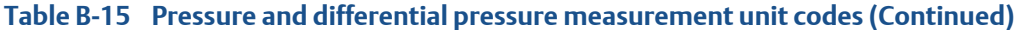

<span id="page-62-0"></span>*(1) Not available with the standard core processor.*

#### Table B-16 Concentration measurement unit codes

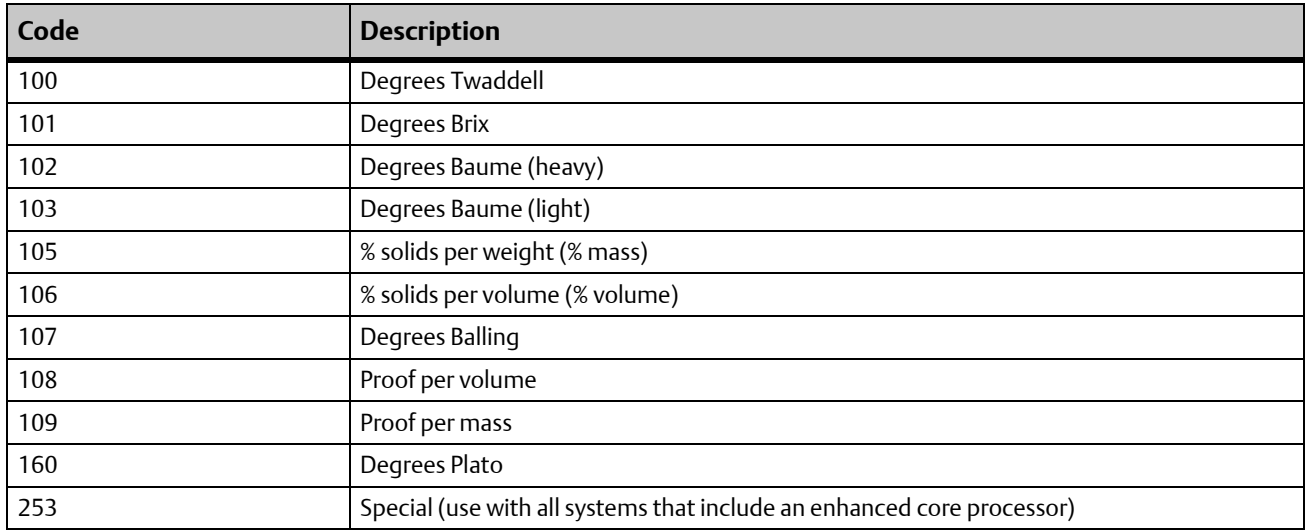

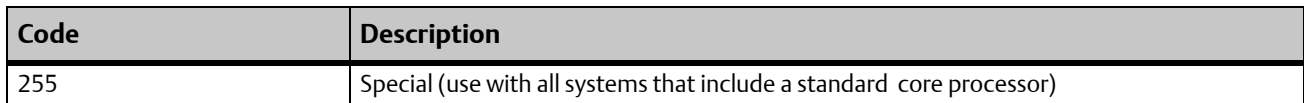

#### Table B-16 Concentration measurement unit codes (Continued)

#### <span id="page-63-0"></span>Table B-17 Concentration measurement derived variable codes

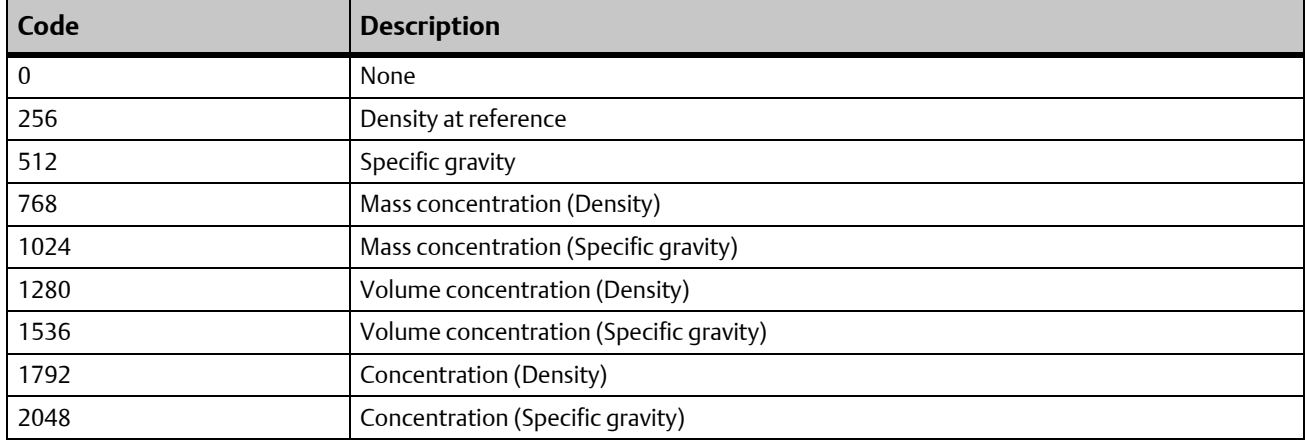

### <span id="page-63-1"></span>Table B-18 API Table Type codes

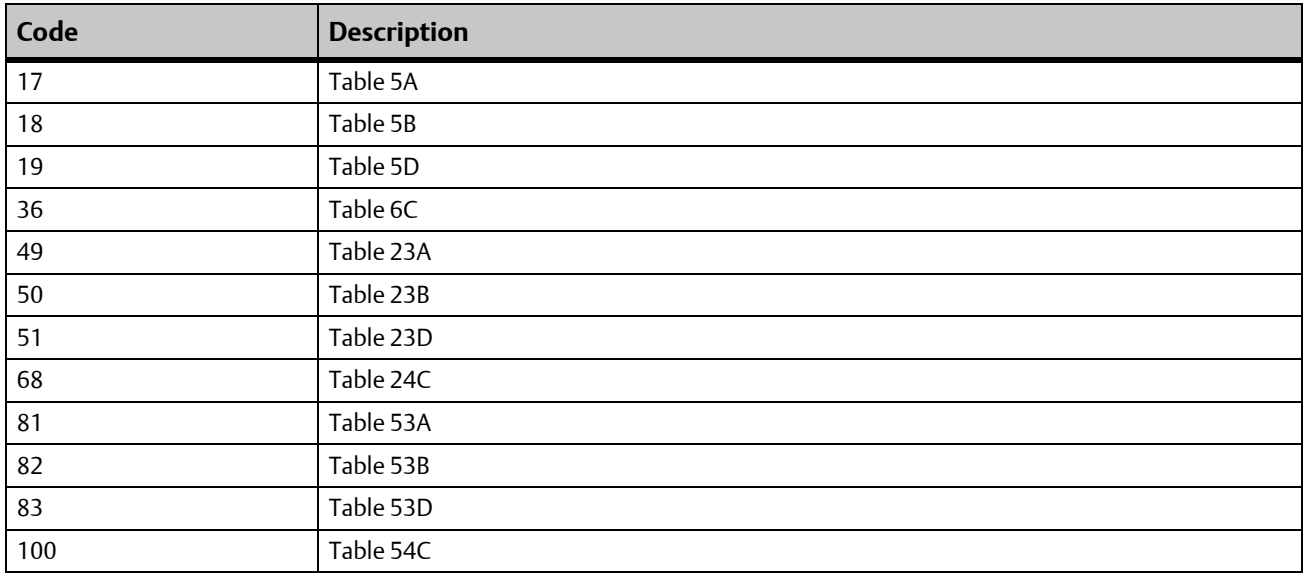

### <span id="page-63-2"></span>Table B-19 Fixed output codes for Smart Meter Verification

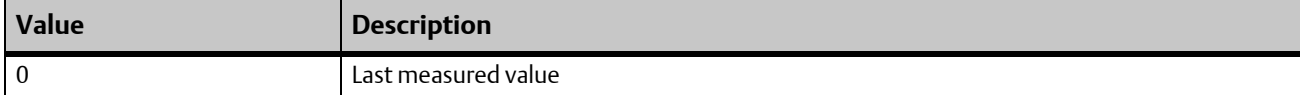

### Table B-19 Fixed output codes for Smart Meter Verification (Continued)

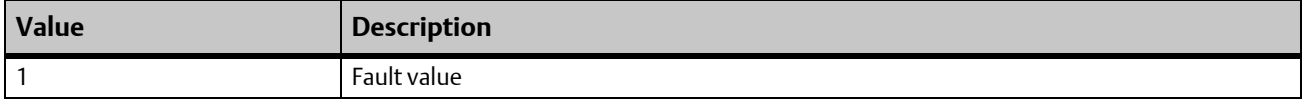

#### <span id="page-64-0"></span>Table B-20 Enable Smart Meter Verification

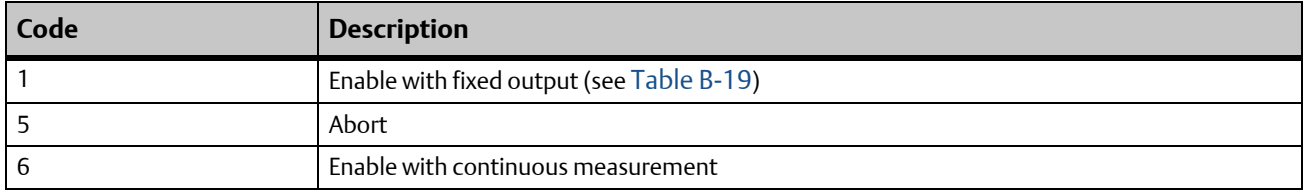

### <span id="page-64-1"></span>Table B-21 Smart Meter Verification algorithm state

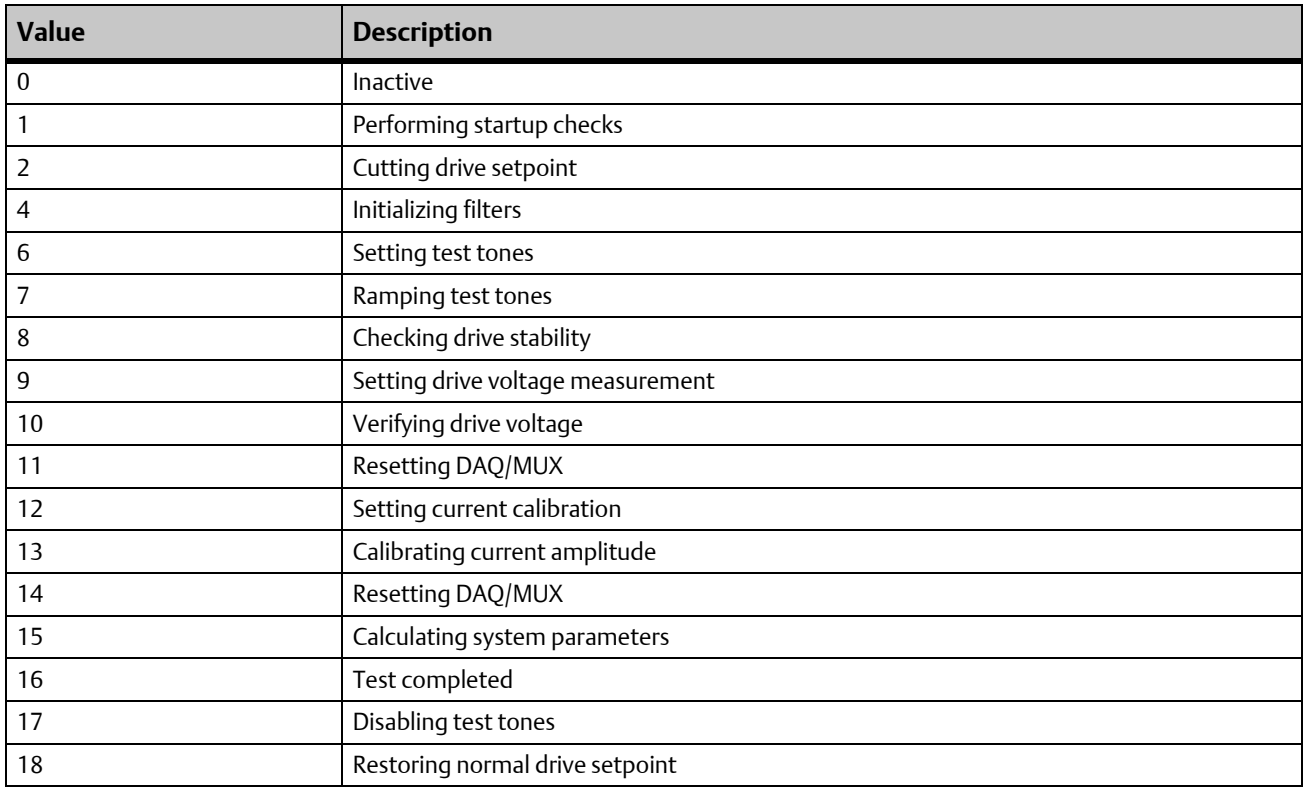

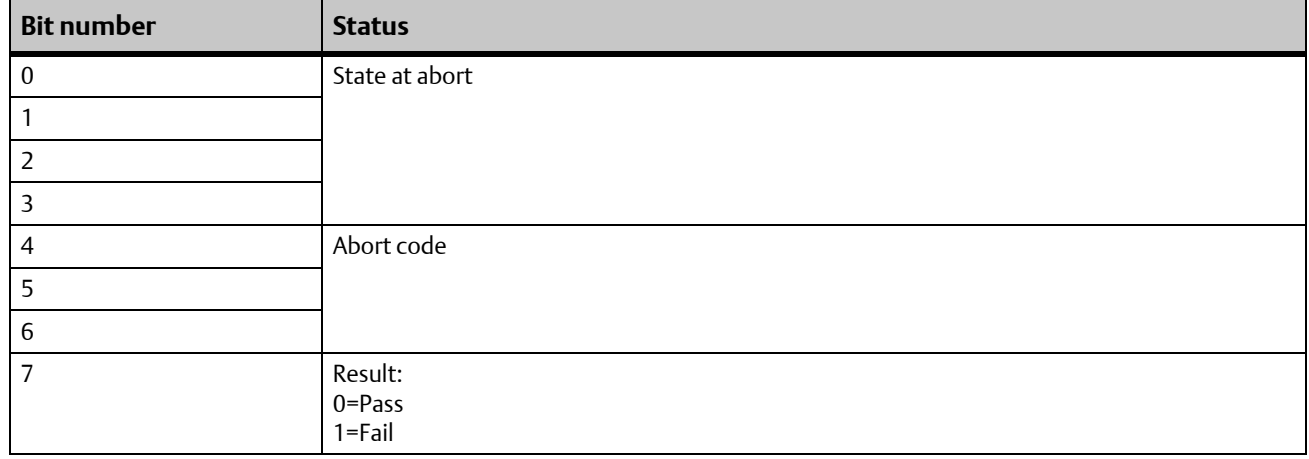

#### <span id="page-65-0"></span>Table B-22 Smart Meter Verification status

#### Table B-23 Smart Meter Verification abort codes

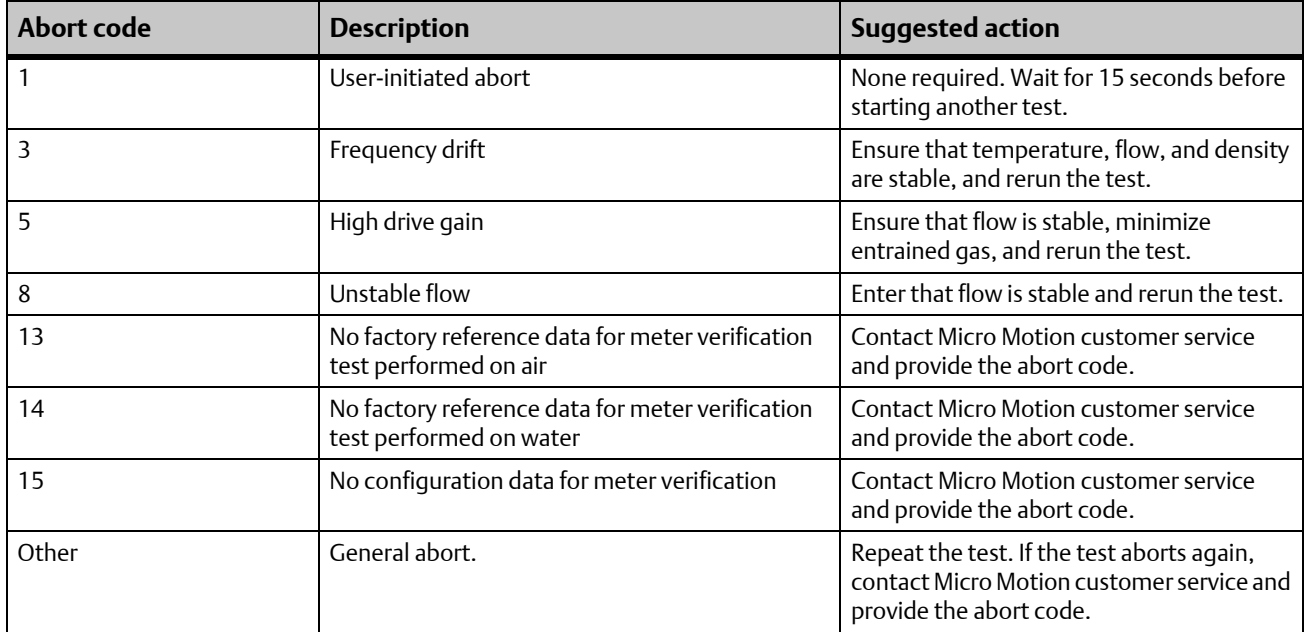

### <span id="page-65-1"></span>Table B-24 Smart Meter Verification state at abort

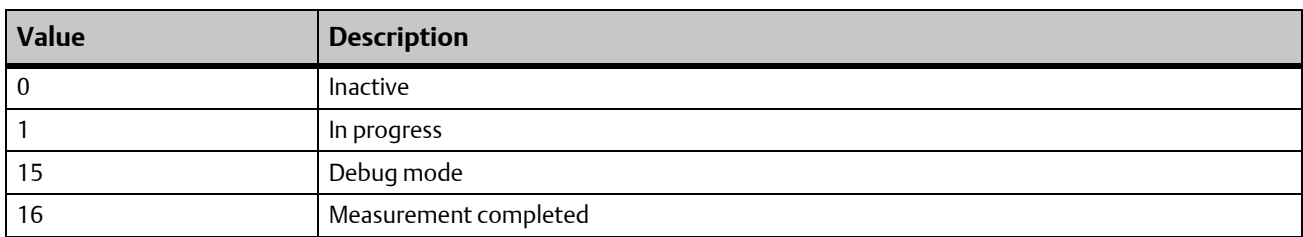

# B.7 Status words

## <span id="page-66-0"></span>B.7.1 Status Word 1

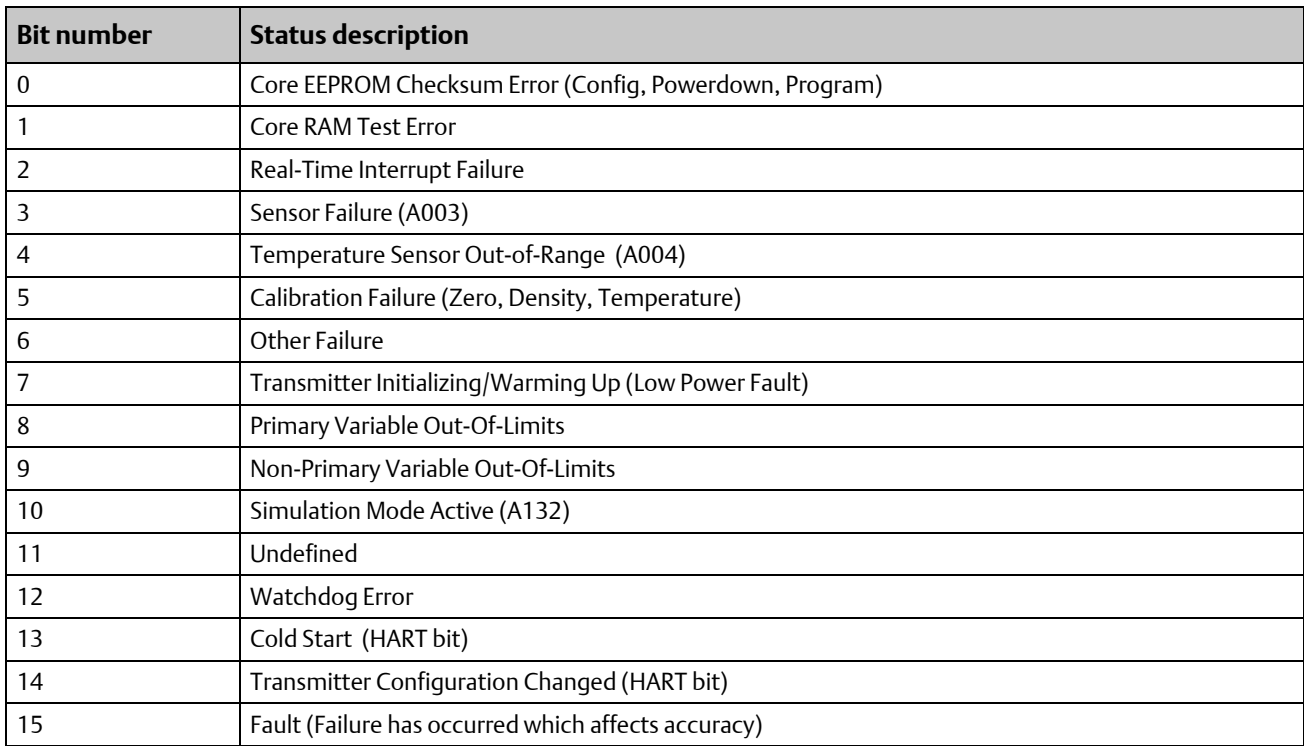

## <span id="page-66-1"></span>B.7.2 Status Word 2

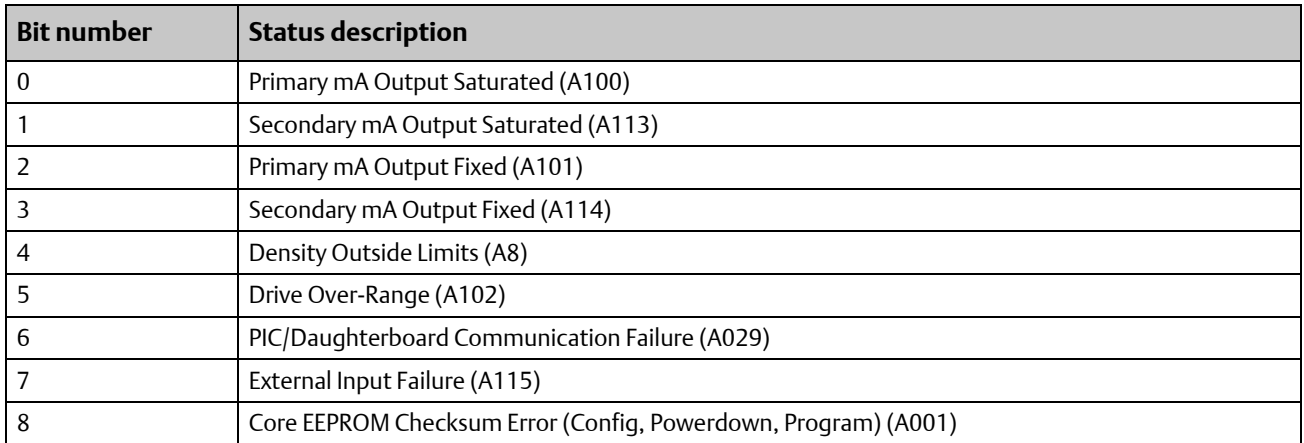

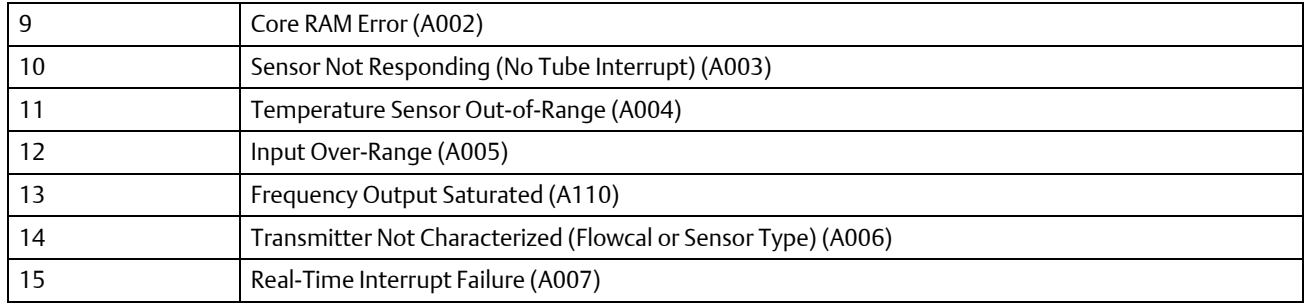

## <span id="page-67-0"></span>B.7.3 Status Word 3

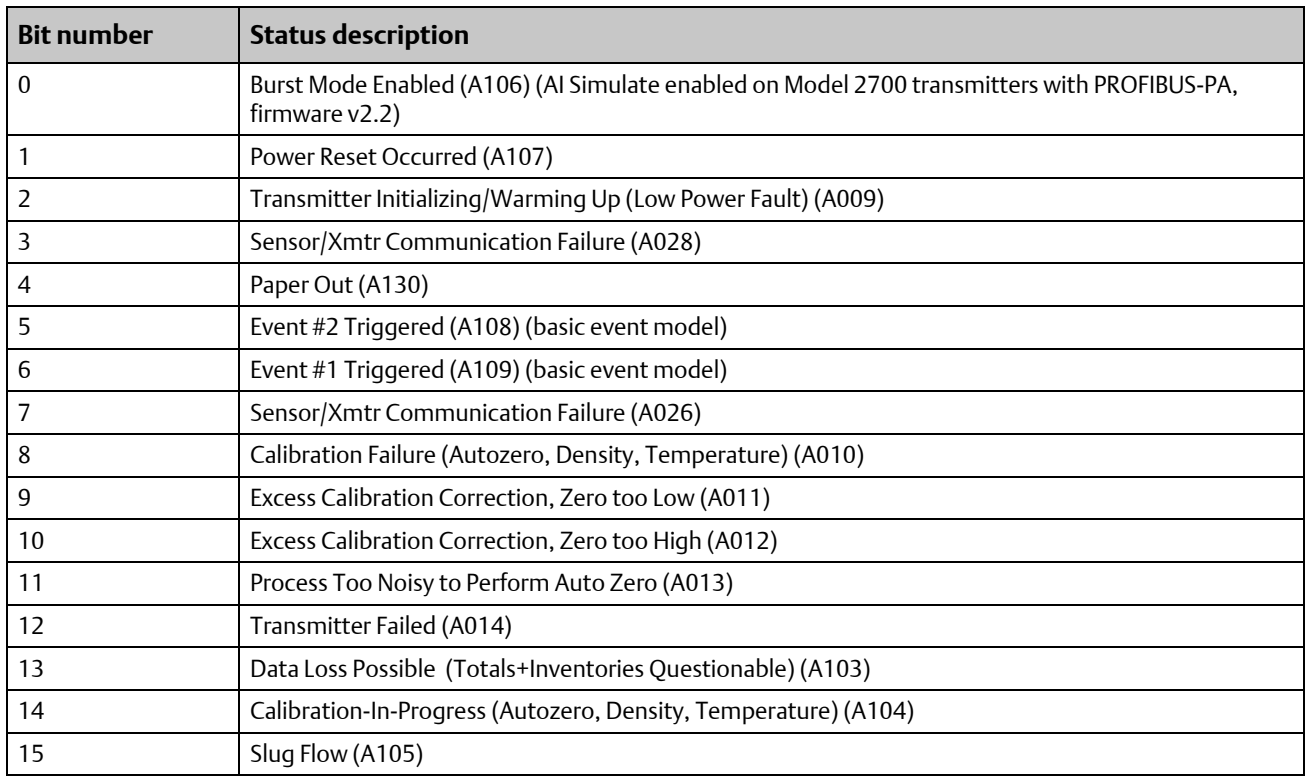

## <span id="page-67-1"></span>B.7.4 Status Word 4

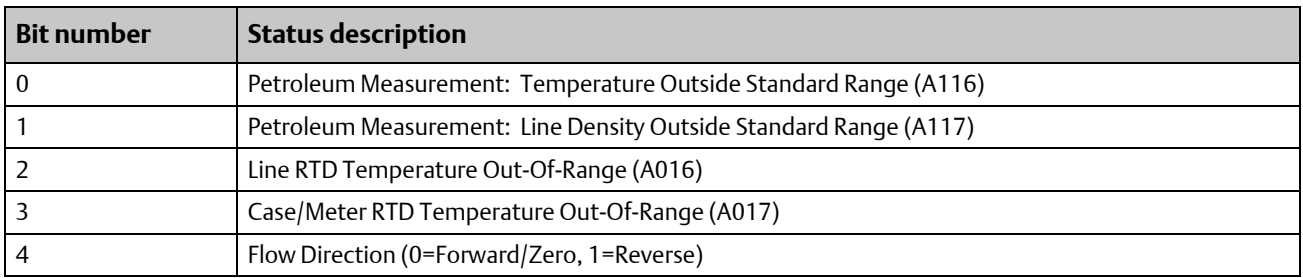

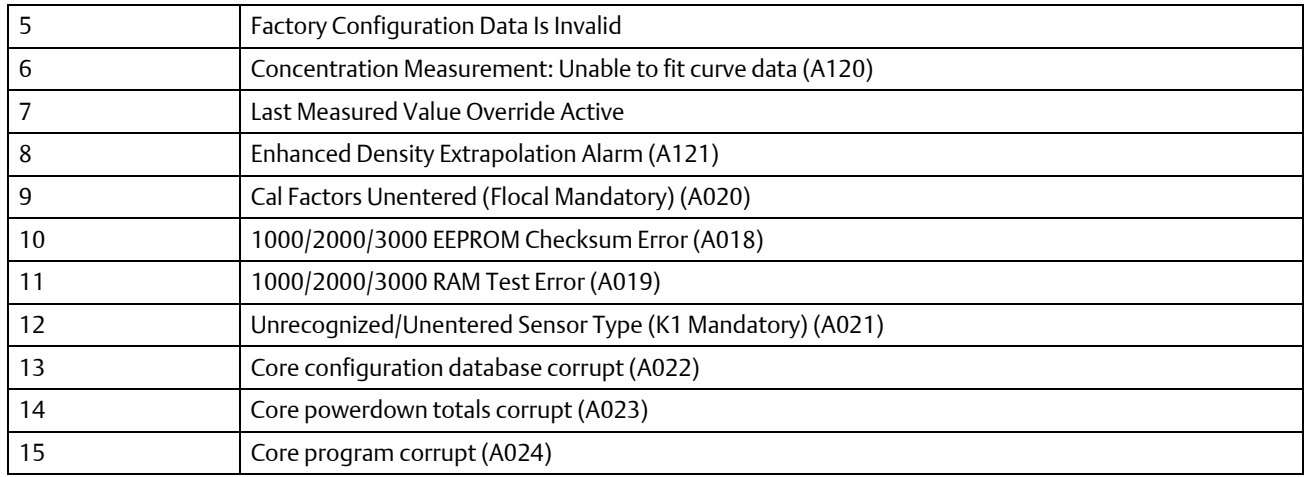

# <span id="page-68-0"></span>B.7.5 Status Word 5

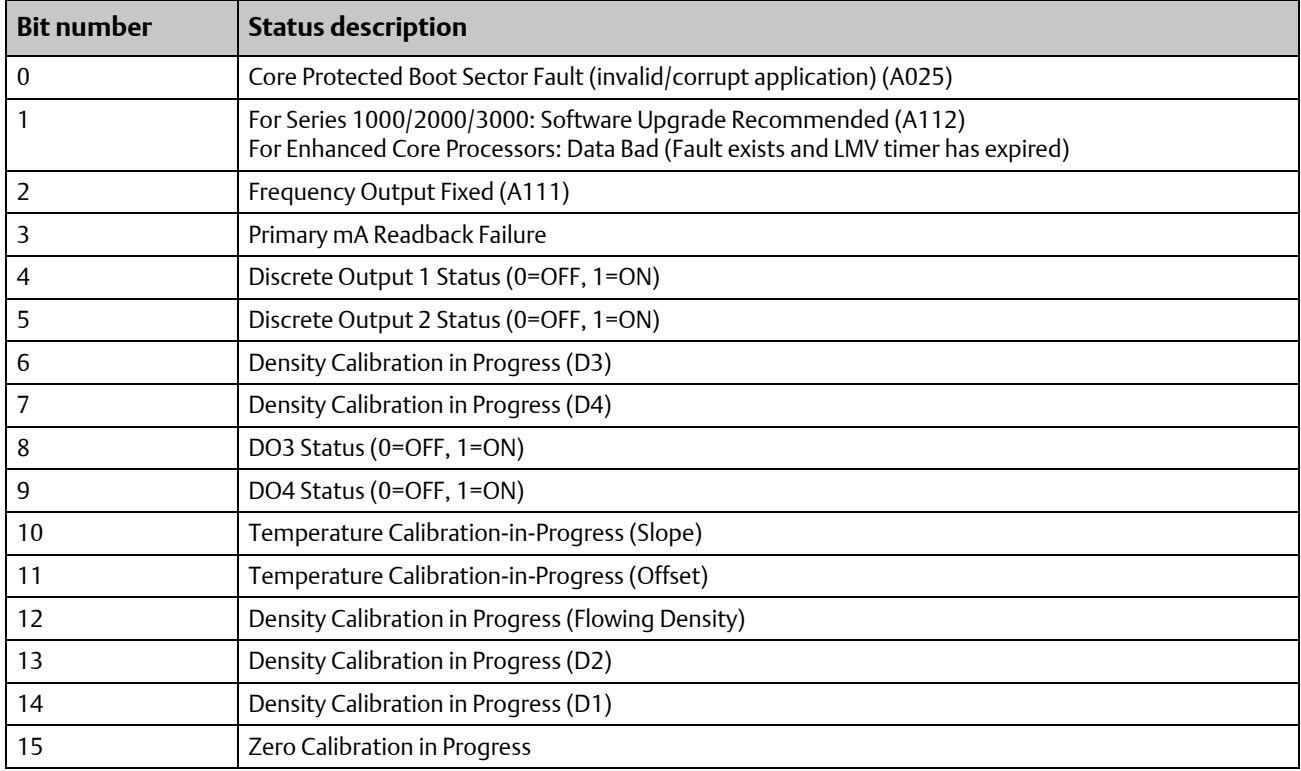

### <span id="page-69-0"></span>B.7.6 Status Word 6

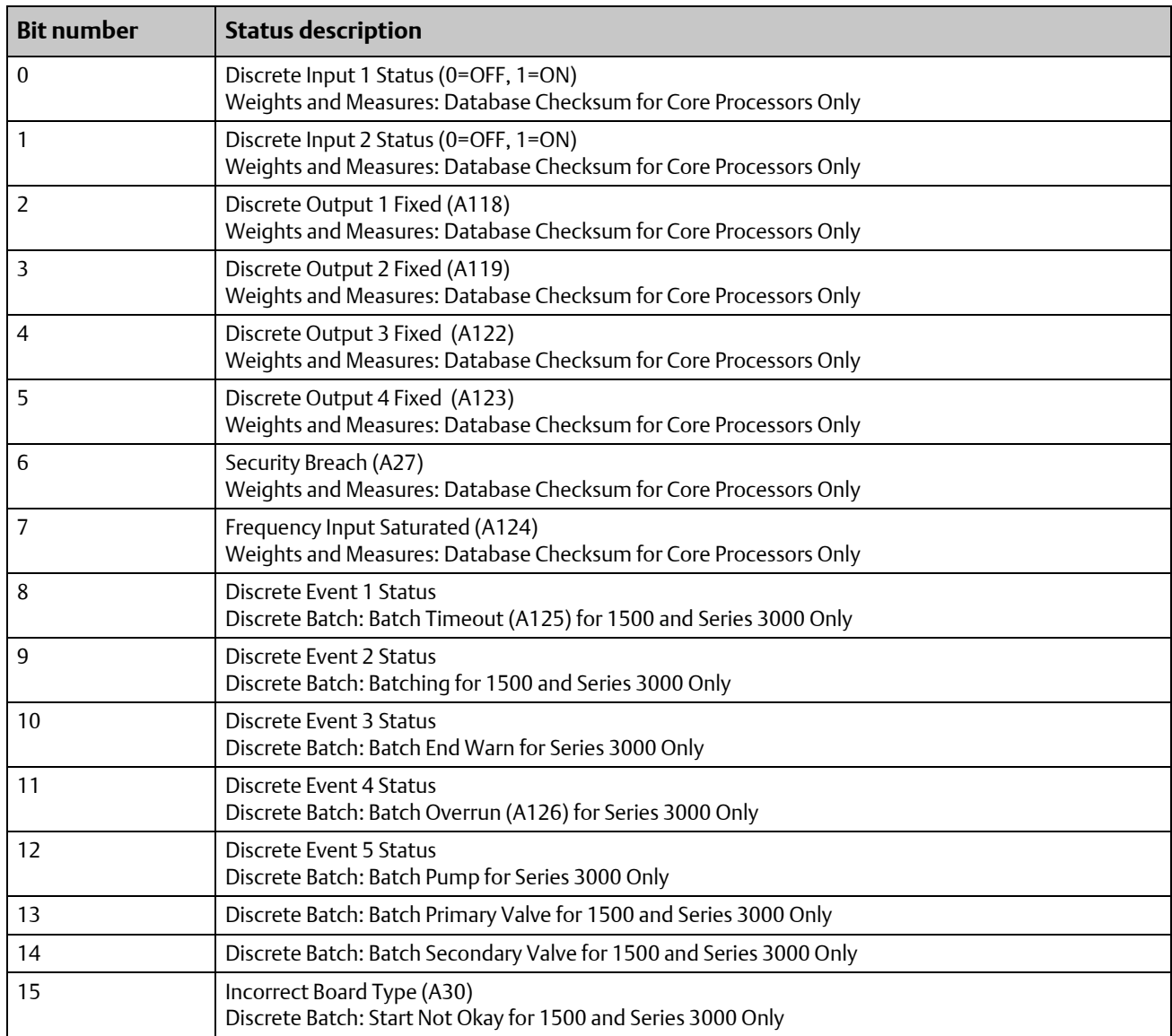

#### **Note**

Not all alarms are applicable to all transmitters. For more information, see the transmitter configuration manual for your transmitter.

# <span id="page-70-0"></span>B.7.7 Status Word 7

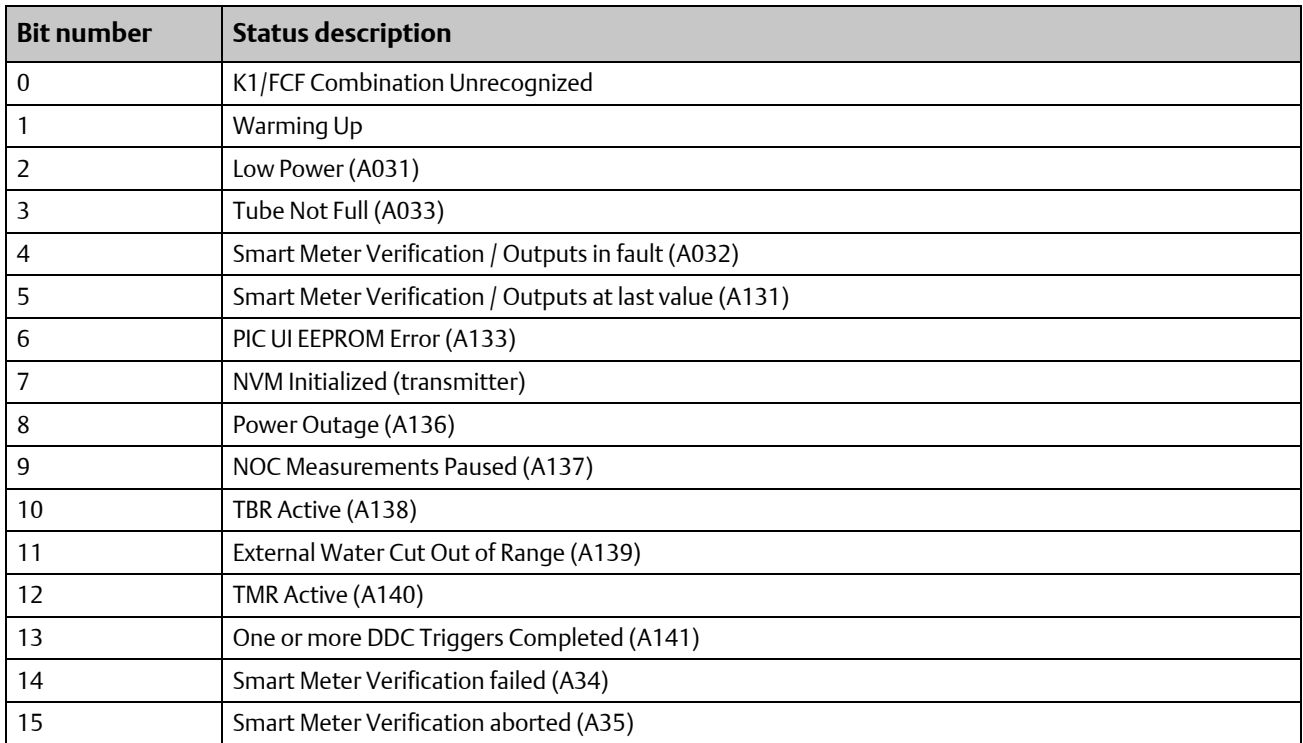
# Appendix C: Specifications

# C.1 Physical

## C.1.1 Housing

Plastic housing with snap-on connection to DIN rail Protection class: IP20

C.1.2 Dimensions

4.72˝ x 2.95˝ x 1.06˝ LxWxH (120 mm x 75 mm x 27 mm)

- C.2 Electrical
- C.2.1 Power supply

24 V ±10%

C.2.2 Power consumption

Maximum: 280 mA on 24 V

Typical: 100 mA

- C.3 Environmental
- C.3.1 Relative humidity

5 to 95% non-condensing

C.3.2 Temperature

Operating: 32 °F to 131 °F (0 °C to 55 °C) Ambient: –13 °F to +185 °F (–25 °C to +85 °C)

# C.4 Regulatory compliance

## C.4.1 EMC compliance (CE)

Complies with EMC directive 2004/108/EC.

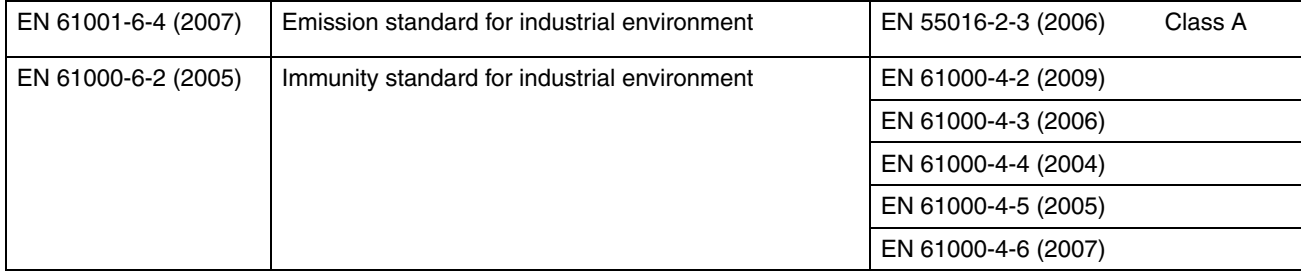

## C.4.2 UL/c-UL compliance

The certification has been documented by UL in file E214107.

# C.4.3 Galvanic isolation on Modbus serial interface

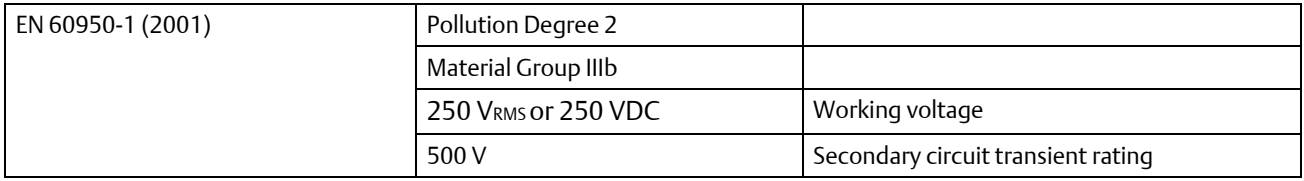

# Appendix D: Return Policy

## D.1 Requirements

Micro Motion procedures must be followed when returning equipment. These procedures ensure legal compliance with government transportation agencies and help provide a safe working environment for Micro Motion employees. Failure to follow Micro Motion procedures will result in your equipment being refused delivery.

Information on return procedures and forms is available on our web support system at www.micromotion.com, or from the Micro Motion Customer Service department.

### D.1.1 New and unused equipment

Only equipment that has not been removed from the original shipping package will be considered new and unused. New and unused equipment requires a completed Return Materials Authorization form.

### D.1.2 Used equipment

All equipment that is not classified as new and unused is considered used. This equipment must be completely decontaminated and cleaned before being returned.

Used equipment must be accompanied by a completed Return Materials Authorization form and a Decontamination Statement for all process fluids that have been in contact with the equipment. If a Decontamination Statement cannot be completed (e.g., for food-grade process fluids), you must include a statement certifying decontamination and documenting all foreign substances that have come in contact with the equipment.

### \*MMI-20019808\*

MMI-20019808 Rev. AC 2012

### Micro Motion Inc. USA

Worldwide Headquarters 7070 Winchester Circle Boulder, CO 80301 T +1 303-527-5200 T +1 800-522-6277 F +1 303-530-8459 www.micromotion.com

### Micro Motion Europe

Emerson Process Management Neonstraat 1 6718 WX Ede The Netherlands T +31 (0) 318 495 555 F +31 (0) 318 495 556 www.micromotion.nl

### Micro Motion Asia

Emerson Process Management 1 Pandan Crescent Singapore 128461 Republic of Singapore T +65 6777-8211 F +65 6770-8003

#### Micro Motion United Kingdom

Emerson Process Management Limited Horsfield Way Bredbury Industrial Estate Stockport SK6 2SU U.K. T +44 0870 240 1978 T +44 0800 966 181

#### Micro Motion Japan

Emerson Process Management 1-2-5, Higashi Shinagawa Shinagawa-ku Tokyo 140-0002 Japan T +81 3 5769-6803 F +81 3 5769-6844

©2012 Micro Motion, Inc. All rights reserved. The Emerson logo is a trademark and service mark of Emerson Electric Co. Micro Motion, ELITE, ProLink, MVD and MVD Direct Connect marks are marks of one of the Emerson Process Management family of companies. All other marks are property of their respective owners.

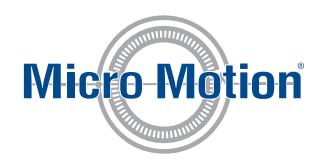

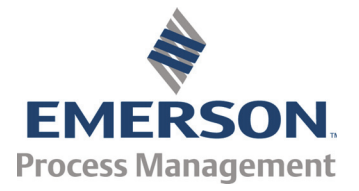